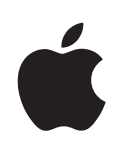

# **iPod touch Brukerhåndbok**

## **Innhold**

## **[Kapittel 1: Komme i gang](#page-4-0)**

- [Hva du trenger](#page-4-0)
- [Registrere iPod](#page-4-0) touch
- [Synkronisere med iTunes](#page-5-0)
- [E-post-, kontakter- og kalenderkontoer](#page-9-0)
- [Installere konfigurasjonsprofile](#page-11-0)r
- Koble iPod [touch fra datamaskinen](#page-12-0)

## **[Kapittel 2: Det grunnleggende](#page-13-0)**

- iPod [touch-oversikt](#page-13-0)
- [Hjem-skjerme](#page-15-0)n
- [Knapper](#page-17-0)
- [Berøringsskjer](#page-19-0)m
- [Skjermbasert tastatu](#page-21-0)r
- [Tilkobling til Internett](#page-25-0)
- [Batteri](#page-26-0)
- [Rengjøre iPod](#page-27-0) touch
- [Nullstille og starte iPod](#page-27-0) touch på nytt

## **[Kapittel 3: Musikk og video](#page-29-0)**

- [Overføre musikk, video og annet](#page-29-0)
- [Musikk og annet lydinnhold](#page-31-0)
- [Videoer](#page-37-0)
- [Stille inn et dvaletidsur](#page-39-0)
- [Endre navigeringsknapper](#page-39-0)

## **[Kapittel 4: iTunes og App Store](#page-41-0)**

- [iTunes Wi-Fi Music Store](#page-41-0)
- [App Store](#page-45-0)
- [Synkronisere kjøpt innhol](#page-50-0)d
- [Bekrefte kjø](#page-51-0)p
- [Oppdatere kontoen din](#page-51-0)

## **[Kapittel 5: Safar](#page-52-0) i**

- [Vise webside](#page-52-0) r
- [Søke på Internet](#page-55-0) t
- [Bokmerke](#page-55-0) r
- [Web Clip-koblinge](#page-56-0) r

## **[Kapittel 6: Mai](#page-58-0) l**

- [Konfigurere e-postkontoe](#page-58-0) r
- [Sende e-postmeldinge](#page-58-0) r
- [Lese e-pos](#page-59-0) t
- [Organisere e-postmeldinge](#page-63-0) r

## **Kapittel 7 [: Flere programme](#page-64-0) r**

- [Kar](#page-64-0) t
- [YouTub](#page-70-0) e
- [Bilde](#page-73-0) r
- [Kalende](#page-77-0) r
- [Kontakte](#page-81-0) r
- [Aksje](#page-82-0) r
- [Være](#page-83-0) t
- [Notate](#page-84-0) r
- [Kalkulato](#page-85-0) r
- [Klokk](#page-87-0) e

## **[Kapittel 8: Innstillinge](#page-91-0) r**

- [Wi-F](#page-91-0) i
- [VP](#page-92-0) N
- [Hent nye dat](#page-92-0) a
- [Lysstyrk](#page-93-0) e
- [Generel](#page-93-0) t
- [Musik](#page-99-0) k
- [Vide](#page-99-0) o
- [Bilde](#page-100-0) r
- [E-post, kontakter, kalender](#page-100-0) e
- [Safar](#page-103-0) i
- [Nike + iPo](#page-104-0) d

## 107 Tillegg A[: Problemløsin](#page-106-0)g

- [Generel](#page-106-0) t
- [iTunes og synkroniserin](#page-107-0) g
- [Lyd, musikk og vide](#page-109-0) o
- [iTunes Stor](#page-110-0) e
- [Safari, Mail og Kontakte](#page-110-0) r
- [Sikkerhetskopiere iPod](#page-111-0) touch
- [Oppdatere og gjenopprette iPod](#page-113-0) touch-programvaren
- [Funksjoner for særlige behov på iPod](#page-114-0) touch

## **[Tillegg B:   Andre ressurser](#page-115-0)**

- [Sikkerhet-, programvare- og serviceinformasjo](#page-115-0)n
- iPod [touch-optimalisert brukerhåndbok](#page-116-0)
- [Informasjon om avhending og resirkulerin](#page-116-0)g

## <span id="page-4-0"></span>**1 Komme i gang**

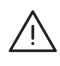

· *ADVARSEL:* For å unngå skader er det viktig at du leser alle instruksjonene i denne håndboken og sikkerhetsinformasjonen i *Viktig produktinformasjon* på [www.apple.com/no/support/manuals/ipodtouch](http://www.apple.com/no/support/manuals/ipodtouch/) før du bruker iPod touch.

## <span id="page-4-1"></span>Hva du trenger

For å kunne bruke iPod touch trenger du:

- En Mac eller PC med en USB 2.0-port og ett av følgende operativsystemer:
	- Mac OS X versjon 10.4.10 eller nyere
	- Windows XP Home eller Professional med Service Pack 2 eller nyere
	- Windows Vista Home Premium, Business, Enterprise eller Ultimate
- Skjermoppløsning på 1024 x 768 eller høyere
- iTunes 8.0 eller nyere, tilgjengelig på [www.itunes.com/no/download](http://www.itunes.com/no/download)
- En iTunes Store-konto (for kjøp fra iTunes Wi-Fi Music Store eller App Store)
- Internett-forbindelse (bredbånd anbefales)

## Registrere iPod touch

Før du kan bruke noen av funksjonene til iPod touch, må du bruke iTunes for å konfigurere iPod touch. Du kan også registrere iPod touch-enheten og opprette en iTunes Store-konto (tilgjengelig i de fleste land), hvis du ikke har en konto fra før.

## **Registrere iPod touch:**

**1** Last ned og installer den nyeste versjonen av itunes fra [www.itunes.com/no/download](http://www.itunes.com/no/download).

<span id="page-5-0"></span>**2** Koble iPod touch til en USB 2.0-port på en Mac eller PC via kabelen som fulgte med iPod touch.

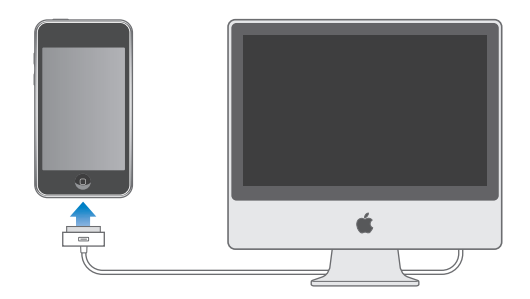

**3** Følg instruksjonene i iTunes for å registrere iPod touch og synkronisere iPod touch med kontakter, kalendere og bokmerker på datamaskinen.

## Synkronisere med iTunes

Med iPod touch er det enkelt å få tilgang til musikk, videoer, nedlastede programmer og annet innhold i iTunes-biblioteket. iTunes kan synkronisere all denne informasjonen med iPod touch, i tillegg til kontakter, kalendere og nettleserbokmerker.

## **Klargjøre synkronisering**

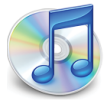

Du kan stille inn iTunes til å synkronisere hva som helst av følgende:

- Musikk og lydbøker
- Filmer
- TV-programmer
- Podcaster
- Bilder
- Kontakter navn, telefonnumre, adresser, e-postadresser og mer
- Kalendere avtaler og hendelser
- E-postkontoinnstillinger
- Websidebokmerker
- Programmer som er kjøpt eller lastet ned fra iTunes Store

Du kan endre synkroniseringsinnstillingene når iPod touch er koblet til datamaskinen.

Musikk, lydbøker, podcaster, videoinnhold og kjøpte programmer overføres fra iTunesbiblioteket. Hvis du ikke allerede har innhold i iTunes, kan du enkelt kjøpe, abonnere på innhold og laste ned filer til iTunes fra iTunes Store (tilgjengelig i enkelte land). Du kan også overføre musikk fra CDene dine til iTunes-biblioteket. Hvis du vil vite mer om iTunes og iTunes Store, åpner du iTunes og velger Hjelp > iTunes Hjelp.

Kontakter, kalendere og websidebokmerker synkroniseres fra programmer på datamaskinen, som beskrevet i neste avsnitt. Kontakter og kalendere synkroniseres begge veier mellom datamaskinen og iPod touch. Hvis du har lagt til eller endret informasjon på iPod touch, synkroniseres informasjonen med datamaskinen og omvendt. Websidebokmerker synkroniseres også begge veier. Bilder kan synkroniseres fra et program eller en mappe.

E-postkontoinnstillinger synkroniseres kun fra datamaskinens e-postprogram til iPod touch. Dette gjør det mulig å tilpasse e-postkontoene på iPod touch uten at det påvirker e-postinnstillingene på datamaskinen.

*Merk:* Du kan også konfigurere e-postkontoer direkte på iPod touch. Les «[E-post-,](#page-9-1)  [kontakter- og kalenderkontoer](#page-9-1)» på side [10](#page-9-1).

Innhold du har kjøpt fra iTunes Wi-Fi Music Store eller App Store på iPod touch, synkroniseres med iTunes-biblioteket. Du kan også kjøpe eller laste ned musikk og programmer direkte fra iTunes Store på datamaskinen og deretter synkronisere det med iPod touch.

Hvis du vil, kan du gjøre innstillinger slik at iPod touch synkroniserer kun deler av innholdet på datamaskinen. Du kan for eksempel velge å synkronisere kun bestemte musikkspillelister eller kun videopodcaster du ikke har vist tidligere.

*Viktig:* Du kan ikke koble til og synkronisere flere enn én iPod touch om gangen. Koble fra den ene før du kobler til en annen. Du bør være logget på din egen brukerkonto på datamaskinen når du kobler til iPod touch. Hvis du bruker en PC, og skal synkronisere flere enn én iPod touch eller iPod med samme brukerkonto på datamaskinen, må du bruke de samme synkroniseringsinnstillingene for hver enhet.

## **Konfigurere iTunes-synkronisering:**

- **1** Koble iPod touch til datamaskinen din, og åpne iTunes (hvis den ikke åpner seg automatisk).
- **2** Marker iPod touch i sidepanelet i iTunes.
- **3** Konfigurer synkroniseringsinnstillingene i hvert av innstillingspanelene.

I neste avsnitt finner du en beskrivelse av panelene.

*Merk:* Hvis du konfigurerer iPod touch til å synkronisere kontakter, kalendere og bokmerker med MobileMe eller Microsoft Exchange, deaktiveres synkroniseringen av dette i iTunes. Les [«Konfigurere kontoer](#page-10-0)» på side [11](#page-10-0).

**4** Klikk på Bruk, nederst i høyre hjørne på skjermen.

Standardinnstillingen er at «Åpne iTunes når denne iPod-enheten kobles til» er markert.

## **iPod touch-innstillingspaneler i iTunes**

Avsnittene nedenfor beskriver hvert av iPod touch-innstillingspanelene. Hvis du vil vite mer, åpner du iTunes og velger Hjelp > iTunes Hjelp.

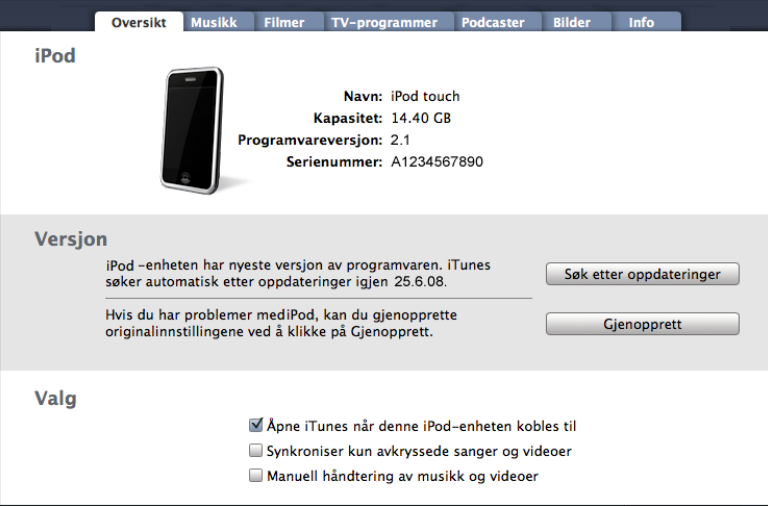

## **Oversikt-panelet**

Marker «Åpne iTunes når denne iPod-enheten kobles til» hvis du vil at iTunes skal åpne og synkronisere iPod touch automatisk når du kobler enheten til datamaskinen. Fjern markeringen hvis du kun vil synkronisere ved å klikke på Synkroniser-knappen i iTunes. Hvis du vil vite mer om hvordan du forhindrer automatisk synkronisering, kan du lese «[Forhindre automatisk synkronisering»](#page-9-2) på side [10](#page-9-2).

Marker «Synkroniser kun avkryssede sanger og videoer» hvis du vil synkronisere kun objekter som er krysset av i iTunes-biblioteket.

Marker «Manuell håndtering av musikk og videoer» hvis du vil slå av automatisk synkronisering i innstillingspanelene for musikk og video. Les «[Manuell håndtering av](#page-30-0)  [innhold](#page-30-0)» på side [31](#page-30-0).

### **Musikk-, Filmer-, TV-programmer- og Podcaster-panelet**

I disse panelene angir du hvilket medieinnhold du vil synkronisere. Du kan synkronisere musikk, filmer, TV-programmer og podcaster eller markere de spillelistene og objektene du vil ha på iPod touch.

Hvis du vil vise leide filmer på iPod touch, overfører du dem til iPod touch ved å bruke Filmer-panelet i iTunes.

Hvis det ikke er nok plass til alt innholdet du har valgt, på iPod touch, spør iTunes om du vil opprette en spesialspilleliste. iTunes oppretter spillelisten for deg og synkroniserer med iPod touch.

## **Bilder-panelet**

Du kan synkronisere bilder med iPhoto 4.0.3 eller nyere eller Aperture på Mac og med Adobe Photoshop Album 2.0 eller nyere eller Adobe Photoshop Elements 3.0 eller nyere på PC. Du kan også synkronisere bilder fra en hvilken som helst mappe på datamaskinen som inneholder bilder.

## **Info-panelet**

I Info-panelet kan du konfigurere synkroniseringsinnstillingene for kontakter, kalendere, e-postkontoer og nettleseren.

• Kontakter

Du kan synkronisere kontakter med programmer som adressebøkene i Mac OS X, Microsoft Entourage, Yahoo! og Google på en Mac, eller med adressebøkene i Yahoo!, Google, Windows (Outlook Express), Vista Contacts eller Microsoft Outlook 2003 eller 2007 på en PC. (På en Mac kan du synkronisere kontakter med flere programmer. På en PC kan du synkronisere kontakter med kun ett program om gangen.)

Hvis du synkroniserer med Yahoo! Address Book, trenger du bare å klikke på Konfigurer for å skrive inn den nye påloggingsinformasjonen din når du endrer Yahoo!- IDen eller -passordet etter at du har stilt inn synkronisering.

• Kalendere

Du kan synkronisere kalendere fra programmer som iCal eller Microsoft Entourage på Mac og Microsoft Outlook 2003 eller 2007 på PC. (På en Mac kan du synkronisere kalendere med flere programmer. På en PC kan du synkronisere kalendere med kun ett program om gangen.)

• E-postkontoer

Du kan synkronisere e-postkontoinnstillinger fra Mail på en Mac, og fra Microsoft Outlook 2003 eller 2007 eller Outlook Express på en PC. Kontoinnstillinger overføres kun fra datamaskinen og til iPod touch. Endringer du utfører i en e-postkonto på iPod touch, påvirker ikke kontoen på datamaskinen.

*Merk:* Passordet for Yahoo!- e-postkontoen arkiveres ikke på datamaskinen. Det kan derfor ikke synkroniseres og må oppgis på iPod touch. I Innstillinger, velg «E-post, kontakter, kalendere», trykk på Yahoo!- kontoen og skriv inn passordet.

<span id="page-9-0"></span>• Nettleser

Du kan synkronisere bokmerker fra Safari på Mac og fra Safari eller Microsoft Internet Explorer på en PC.

• Avansert

Med disse innstillingene kan du erstatte informasjonen på iPod touch med informasjonen på datamaskinen ved neste synkronisering.

### **Programmer-panelet**

Bruk Programmer-panelet til å angi hvilke App Store-programmer som skal installeres på iPod touch. Programmer du laster ned direkte til iPod touch, sikkerhetskopieres automatisk til iTunes-biblioteket når du synkroniserer. Hvis du sletter et program manuelt på iPod touch, kan du installere programmet på nytt fra dette panelet, så lenge det har blitt synkronisert tidligere.

## <span id="page-9-2"></span>**Forhindre automatisk synkronisering**

Du kan hindre iPod touch fra å synkronisere automatisk hvis du kobler iPod touch til en annen datamaskin enn den du vanligvis synkroniserer med.

**Deaktivere automatisk synkronisering for iPod touch:** Koble iPod touch til datamaskinen. Marker iPod touch i sidepanelet, og klikk deretter på Oversikt-fanen. Fjern markeringen for «Åpne iTunes når denne iPod-enheten kobles til». Du kan alltid synkronisere ved å klikke på Synkroniser-knappen.

**Forhindre automatisk synkronisering for alle iPhone- og iPod-enheter:** I iTunes velger du iTunes > Valg (på en Mac) eller Rediger > Innstillinger (på en PC), klikker på Enheter og markerer «Deaktiver automatisk synkronisering for alle iPhone- og iPodenheter».

Hvis denne avkrysningsruten er markert, synkroniseres ikke iPod touch automatisk, selv om «Åpne iTunes når denne iPod-enheten kobles til» er markert i Oversikt-panelet.

**Forhindre automatisk synkronisering én gang, uten å endre innstillinger:** Åpne iTunes. Når du kobler iPod touch til datamaskinen, holder du nede Kommando- og Tilvalg-tasten (på Mac) eller Skift- og Kontroll-tasten (på PC) til iPod touch vises i sidepanelet.

**Synkronisere manuelt:** I iTunes, marker iPod touch i sidepanelet, og klikk deretter på Synkronisering nederst i høyre hjørne. Hvis du har endret noen synkroniseringsinnstillinger, klikker du på Bruk.

## <span id="page-9-1"></span>E-post-, kontakter- og kalenderkontoer

iPod touch fungerer med MobileMe, Microsoft Exchange og mange av de mest populære e-postsystemene.

## <span id="page-10-0"></span>**Konfigurere kontoer**

MobileMe og Microsoft Exchange tilbyr ikke bare e-posttjenester, men også muligheten til å synkronisere kontakt- og kalenderinformasjon automatisk til iPod touch, trådløst. MobileMe kan også synkronisere Safari-bokmerker. Du kan konfigurere MobileMe- og Exchange-kontoer og andre e-postkontoer direkte på iPod touch.

iPod touch bruker Exchange ActiveSync-protokollen til å synkronisere e-post, kalendere og kontakter med følgende versjoner av Microsoft Exchange:

- Exchange Server 2003 Service Pack 2
- Exchange Server 2007 Service Pack 1

iPod touch stiller inn de fleste innstillinger automatisk for de mest populære e-posttjenestene.

Hvis du ikke har en fra før, kan du skaffe deg en gratis e-postkonto på Internett på [www.yahoo.com,](http://www.yahoo.com) [www.google.com](http://www.google.com/) eller [www.aol.com](http://www.aol.com/). Du kan også prøve MobileMe gratis i 60 dager. Gå til [www.me.com](http://www.me.com/).

## **Legge til en konto på iPod touch:**

- **1** Trykk på Innstillinger på Hjem-skjermen til iPod touch.
- **2** Trykk på «Mail, Contacts, Calendars», og trykk deretter på Legg til konto.
- **3** Trykk på en kontotype:
	- Microsoft Exchange
	- MobileMe
	- Google Mail
	- Yahoo! Mail
	- $AA$
	- Annet
- **4** Skriv inn kontoinformasjonen, og trykk på Arkiver.

Du får kontoinnstillingene du må oppgi, fra tjenesteleverandøren eller administratoren din.

*Exchange-kontoer:* Skriv inn fullstendig e-postadresse, domene (valgfritt), brukernavn, passord og en beskrivelse. Beskrivelsen kan du velge fritt.

iPod touch støtter Microsofts Autodiscovery-tjeneste, som bruker brukernavnet og passordet ditt til å finne adressen til Exchange-tjeneren. Hvis tjeneradressen ikke blir funnet, blir du bedt om å skrive den inn. (Skriv inn hele adressen i Tjener-feltet.) Når du har kobler til Exchange-tjeneren, kan du bli bedt om å endre sikkerhetskoden slik at den oppfyller de kravene tjeneren har til kode.

<span id="page-11-0"></span>**5** Hvis du konfigurerer en Exchange- eller MobileMe-konto, trykker du på de objektene du vil synkronisere – e-post, kontakter, kalendere og bokmerker (gjelder kun MobileMe). Hvis du har en Exchange-konto, kan du også angi hvor mange dager med e-post du vil synkronisere til iPod touch. Deretter trykker du på Arkiver.

*Viktig:* Hvis du synkroniserer kontakter eller kalendere ved hjelp av en Exchangeeller MobileMe-konto, blir synkronisering for kontakter eller kalendere i iTunes slått av. Kontakt- og kalenderinformasjon på iPod touch blir erstattet med kontakter og kalendere fra Exchange- eller MobileMe-kontoen.

## **«Push»-kontoer**

MobileMe, Microsoft Exchange og Yahoo! Mail kalles «push»-kontoer. Når ny informasjon blir tilgjengelig, for eksempel når en e-postmelding kommer inn, blir informasjonen automatisk overført via push-teknologi til iPod touch. (Med «fetch»-tjenester, derimot, må e-postprogramvaren regelmessig se etter hos tjenesteleverandøren om det har kommet inn nye meldinger, og deretter be om at meldingene blir levert.) MobileMe og Exchange bruker også push-teknologi til å synkronisere kontakter, kalendere og bokmerker (gjelder kun MobileMe) hvis du har markert disse objektene i kontoinnstillingene.

Synkronisert informasjon overføres automatisk via den trådløse forbindelsen. Du trenger ikke å koble iPod touch til datamaskinen for å synkronisere. iPod touch kan motta data via push eller en Wi-Fi-tilkobling kun når iPod touch ikke er i dvale (skjermen er på eller iPod touch er koblet til datamaskinen eller en strømforsyningsenhet).

## Installere konfigurasjonsprofiler

Hvis du bruker iPod touch i et bedriftsmiljø, er det mulig at du kan konfigurere kontoer ved å installere en konfigurasjonsprofil. Systemadministratorer kan bruke konfigurasjonsprofiler for å konfigurere iPod touch slik at den fungerer sammen med informasjonssystemene til firmaet, skolen eller organisasjonen. Du kan for eksempel bruke en konfigurasjonsprofil for å gi iPod touch tilgang til Microsoft Exchangetjenerne på kontoret. Dette gir iPod touch tilgang til e-postmeldingene, kalenderne og kontaktene til Exchange-kontoen din.

Med konfigurasjonsprofiler kan flere innstillinger på iPod touch konfigureres samtidig. Blant annet Microsoft Exchange-konto, VPN-konto og sertifikater for sikker tilgang til firmaets nettverk og informasjon. Det er mulig at en konfigurasjonsprofil aktiverer Kodelås. Denne funksjonen krever at du oppretter og oppgir en sikkerhetskode før du kan bruke iPod touch.

Systemadministratorer kan distribuere konfigurasjonsprofiler via e-post eller ved å legge dem ut på en sikker webside.

## **Installerere en konfigurasjonsprofil:**

- <span id="page-12-0"></span>**1** Med iPod touch åpner du e-postmeldingen eller laster ned konfigurasjonsprofilen fra webstedet systemadministratoren har oppgitt.
- **2** Når konfigurasjonsprofilen åpnes, trykker du på Installer.
- **3** Skriv inn passord og annen informasjon når du blir bedt om det.

*Viktig:* Det er mulig du blir bedt om å bekrefte at du stoler på konfigurasjonsprofilen. Hvis du er i tvil, tar du kontakt med systemadministratoren før du installerer en konfigurasjonsprofil.

Du kan ikke endre innstillinger som kommer fra en konfigurasjonsprofil. Hvis du vil endre disse innstillingene, må du først fjerne konfigurasjonsprofilen eller installere en oppdatert konfigurasjonsprofil.

**Fjerne en profil:** I Innstillinger, velger du Generelt > Profil. Deretter velger du konfigurasjonsprofilen og trykker på Fjern.

Hvis du fjerner en konfigurasjonsprofil, slettes innstillingene fra profilen og all annen informasjon som konfigurasjonsprofilen har installert på iPod touch.

## Koble iPod touch fra datamaskinen

iPod touch kan kobles fra datamaskinen når som helst, unntatt når synkronisering pågår.

Når synkronisering pågår, viser iPod touchiPod touch Hvis du kobler fra iPod touch før synkroniseringen er fullført, er det mulig at noe data ikke blir overført. Når iPod touch er ferdig med synkroniseringen, viser iTunes «iPod touch-synkroniseringen er fullført».

**Avbryte en synkronisering:** Flytt på skyveknappen på iPod touch.

# <span id="page-13-0"></span>**2 Det grunnleggende**

## iPod touch-oversikt

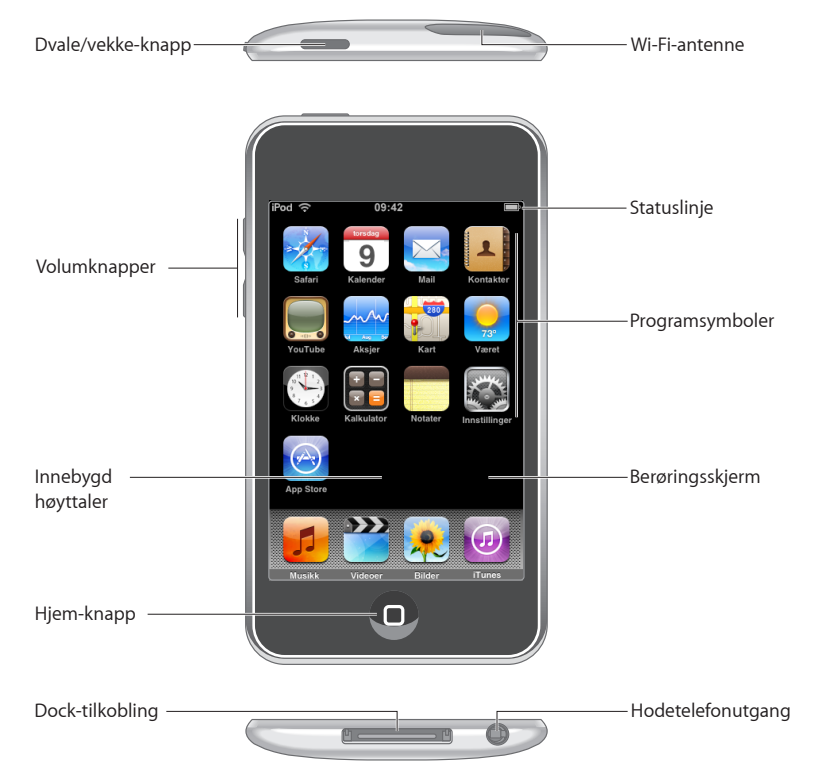

## **iPod touch-tilbehør**

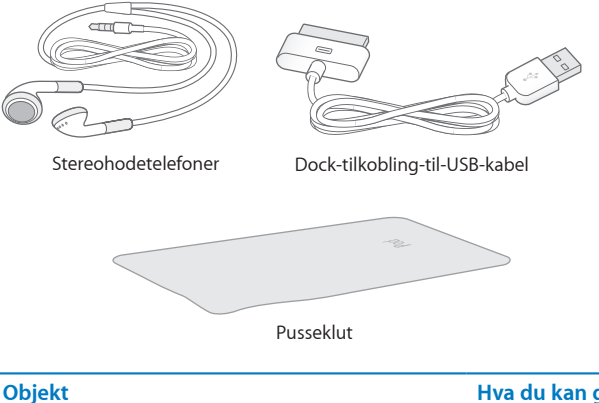

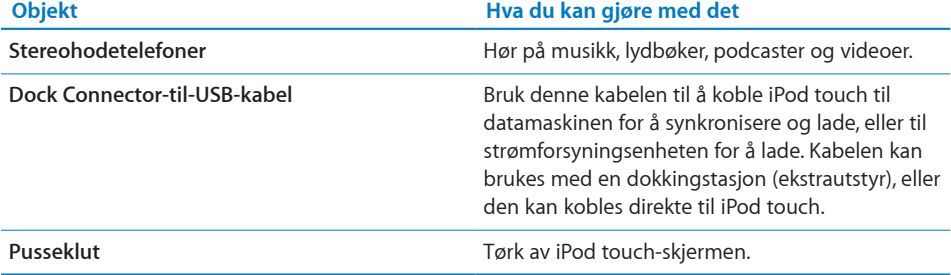

## **Statuslinjesymboler**

Symbolene i statuslinjen øverst på skjermen gir deg informasjon om iPod touch:

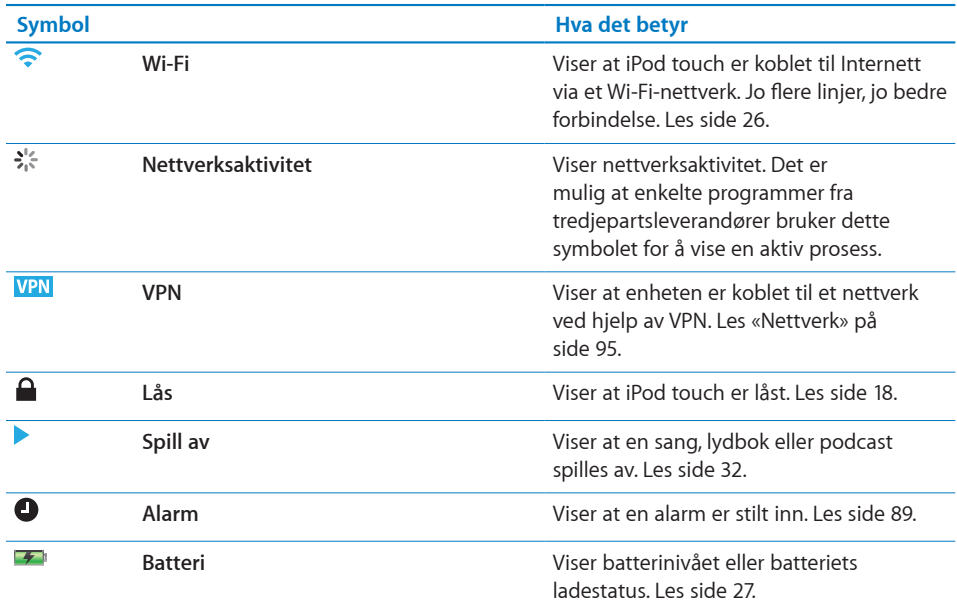

## <span id="page-15-0"></span>Hjem-skjermen

Trykk på Hjem-knappen  $\Box$  når som helst for å se iPod touch-programmene dine. Trykk på et programsymbol for å starte programmet.

## **iPod touch-programmer**

Følgende programmer følger med iPod touch:

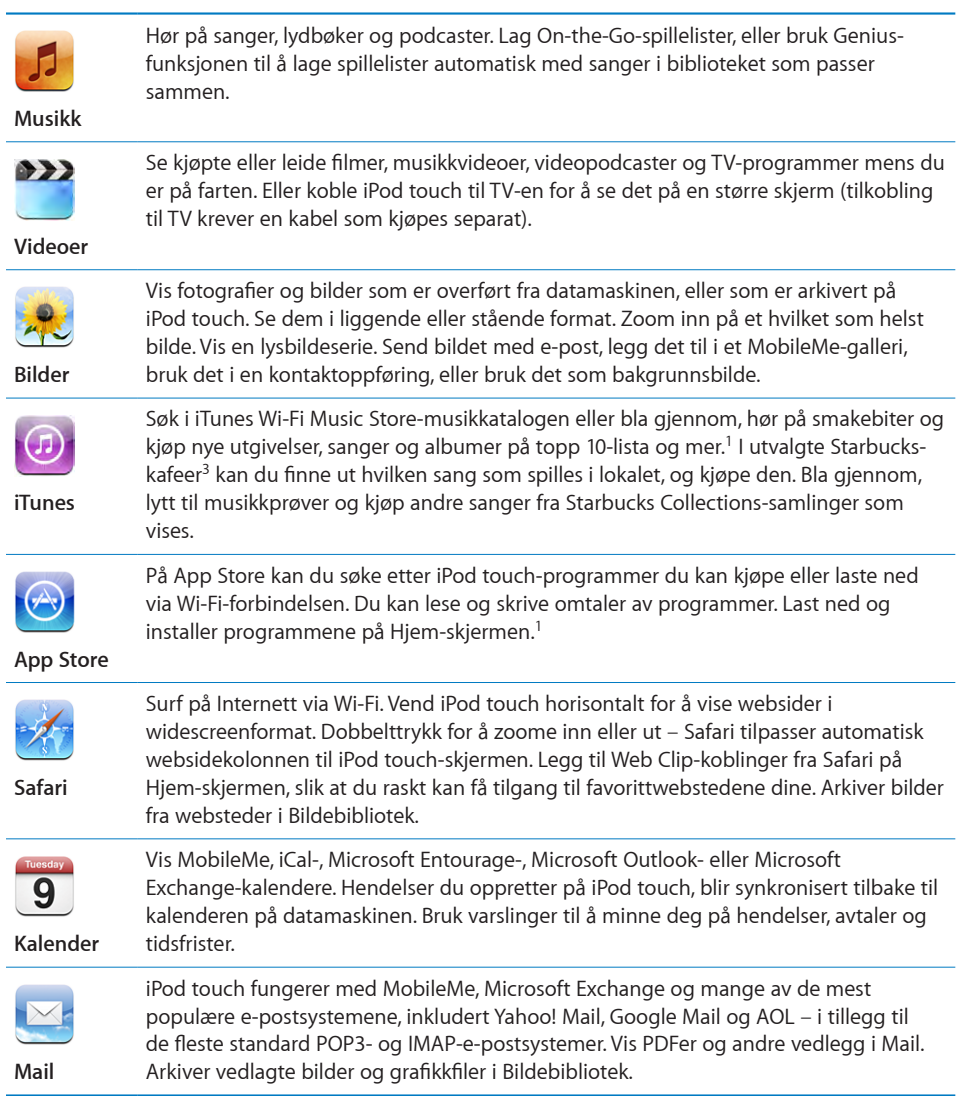

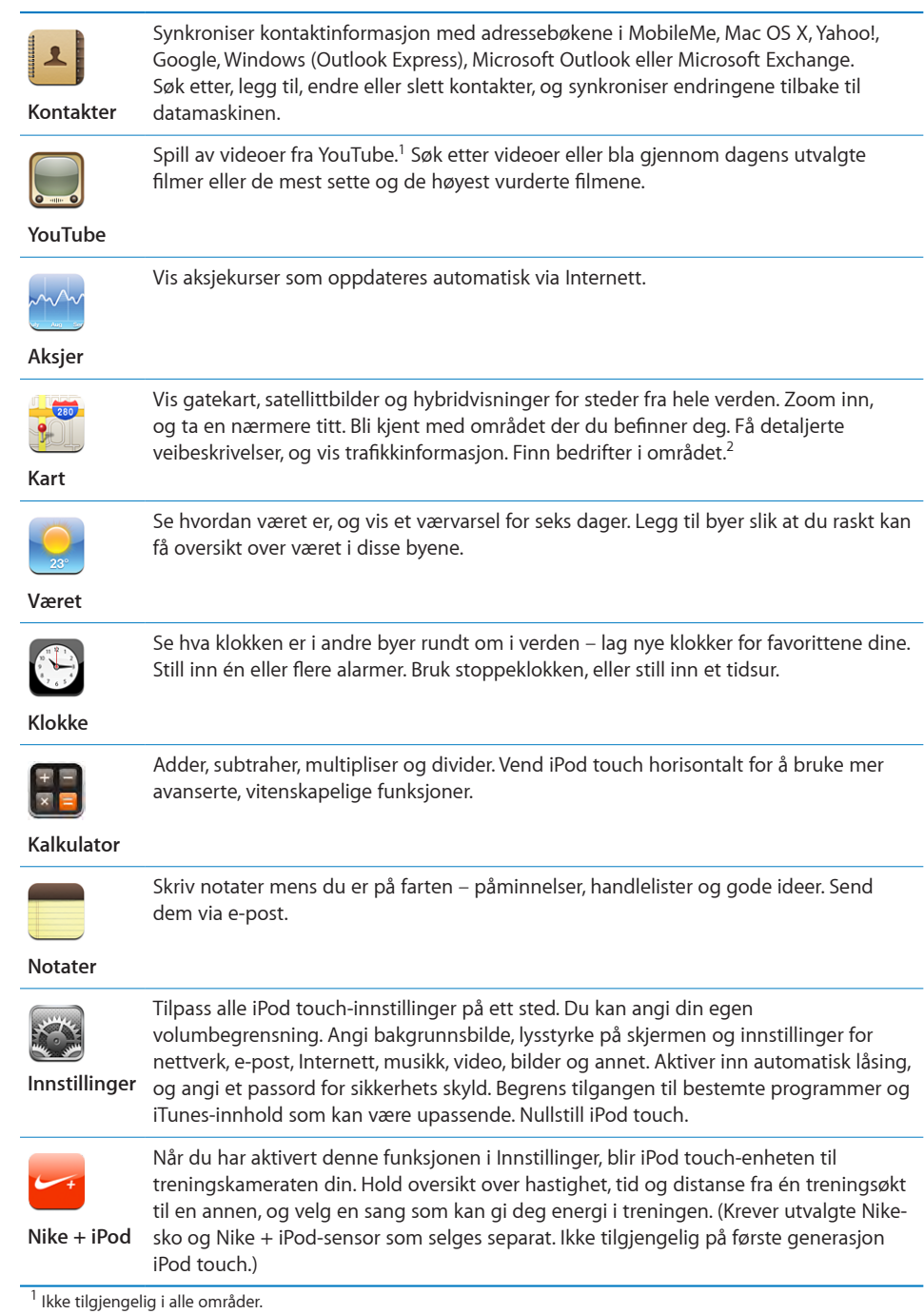

<sup>'</sup> Ikke tilgjengelig i alle områder.<br><sup>2</sup> Ikke alle kartfunksjoner og -tjenester er tilgjengelig i alle områder.

<sup>3</sup> Kun i USA.

## <span id="page-17-0"></span>**Tilpasse Hjem-skjermen**

Du kan endre plasseringen av symbolene på Hjem-skjermen – også Dock-symbolene nederst på skjermen. Hvis du vil, kan du fordele symbolene på flere Hjem-skjermer.

## <span id="page-17-1"></span>**Endre plasseringen av symboler:**

- **1** Hold fingeren over et hvilket som helst symbol på Hjem-skjermen til symbolene begynner å vibrere.
- **2** Flytt symbolene.
- **3** Trykk på Hjem-knappen  $\Box$  for å arkivere plasseringen.

Du kan også legge inn koblinger til favorittwebsidene dine på Hjem-skjermen. Les «[Web Clip-koblinger](#page-56-1)» på side [57](#page-56-1).

**Opprette flere Hjem-skjermer:** Når du endrer plasseringen av symboler, flytter du et symbol til høyre kant av skjermen til en ny skjerm vises. Du kan dra fingeren raskt over skjermen for å gå tilbake til originalskjermen. Deretter kan du flytte flere symboler til den nye skjermen.

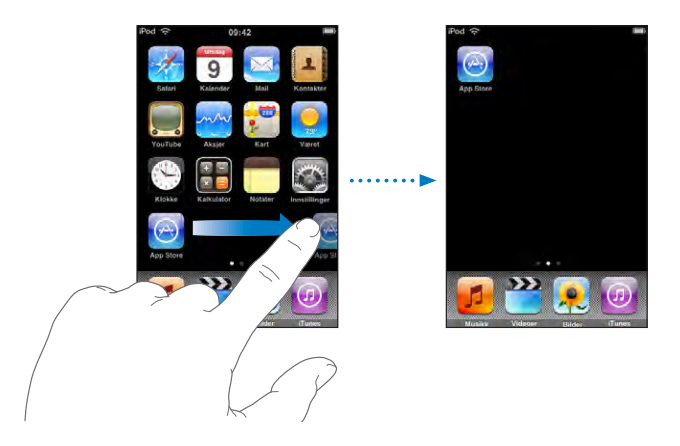

Du kan opprette opptil ni skjermer. Antallet prikker over Dock viser hvor mange skjermer du har, og du kan se hvilken av skjermene som vises.

**Bytte til en annen Hjem-skjerm:** Dra fingeren til venstre eller høyre.

**Gjenopprette standardlayouten for Hjem-skjermen:** Velg Innstillinger > Generelt > Nullstill og trykk på Nullstill layout på Hjem-skjerm.

## Knapper

Ved hjelp av noen få knapper kan du enkelt slå iPod touch på og av, og justere volumet.

## **Dvale/vekke-knapp**

Når du ikke bruker iPod touch kan du låse den.

Når iPod touch er låst, skjer det ingenting når du berører skjermen.

Standardinnstillingen er at skjermen på iPod touch låses automatisk hvis du ikke berører skjermen i løpet av ett minutt.

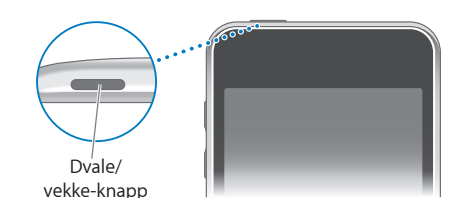

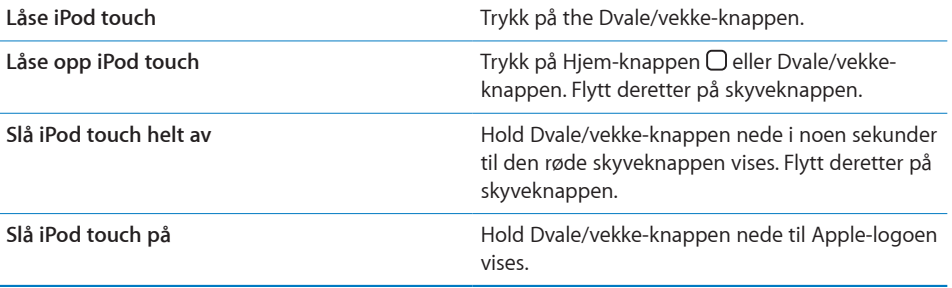

Hvis du vil vite hvordan du endrer hvor lang tid det skal gå før iPod touch låser seg, kan du lese «[Autolås](#page-95-0)» på side [96](#page-95-0). Hvis du vil vite hvordan du angir at iPod touch ber om et passord for å åpne enheten, kan du lese «[Kodelås](#page-95-1)» på side [96](#page-95-1).

## **Volumknapper**

Når du lytter til sanger, viser filmer eller bruker annet medieinnhold, kan du bruke knappene på siden av iPod touch til å justere lydstyrken. I andre tilfeller styrer knappene lydstyrken for varsler og andre lydeffekter.

*Merk:* Det finnes ikke volumknapper på første generasjon iPod touch.

*ADVARSEL:* Du finner viktig informasjon om hvordan du unngår hørselsskader, i *Viktig produktinformasjon* på [www.apple.com/no/support/manuals/ipodtouch.](http://www.apple.com/no/support/manuals/ipodtouch/)

Juster volumet ved å bruke knappene på siden av iPod touch.

<span id="page-19-0"></span>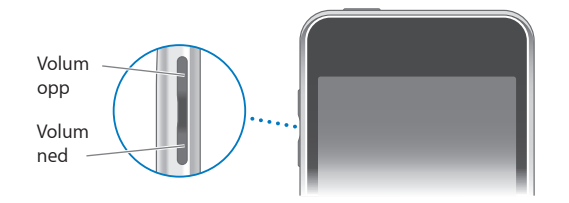

Hvis du vil angi volumbegrensning for musikk og videoer på iPod touch, kan du lese «[Musikk](#page-99-1)» på side [100](#page-99-1).

## Berøringsskjerm

Kontrollene på berøringsskjermen til iPod touch endres dynamisk avhengig av oppgaven du utfører.

## **Åpne programmer**

**Åpne et program:** Trykk på et symbol.

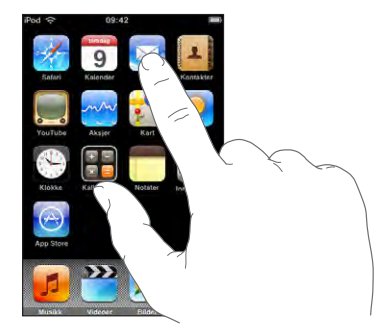

Gå tilbake til Hjem-skjermen: Trykk på Hjem-knappen  $\Box$  nedenfor skjermen.

## **Rulle**

Dra opp eller ned for å rulle. Noen steder, for eksempel på websider, kan du også rulle fra side til side.

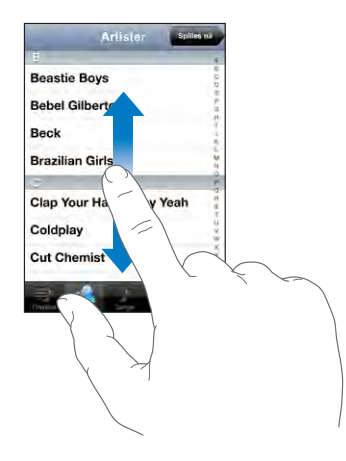

Når du drar fingeren over skjermen for å bla eller rulle, blir ikke noe på skjermen markert eller aktivert.

Dra fingeren raskt over skjermen for å øke hastigheten på rullingen.

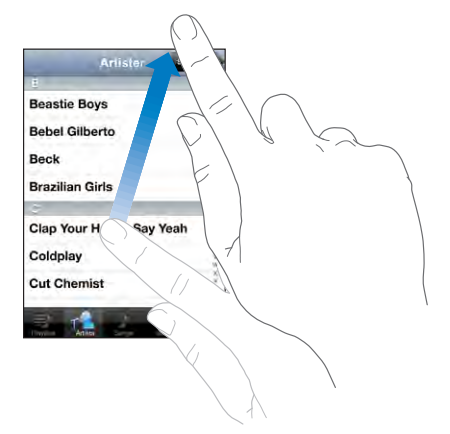

Du kan vente til rullingen stopper av seg selv, eller du kan trykke hvor som helst på skjermen for å stoppe umiddelbart. Når du trykker på skjermen for å stoppe rullingen, blir ingenting på skjermen markert eller aktivert.

Hvis du vil bla raskt til toppen av en liste, webside eller e-postmelding, trykker du på statuslinjen.

## **Lister**

Enkelte lister har en indeks langs høyre side.

<span id="page-21-0"></span>**Finne objekter i en indeksert liste:** Trykk på en bokstav for å gå til objekter som begynner med den bokstaven. Dra fingeren langs indeksen for å bla raskt gjennom listen.

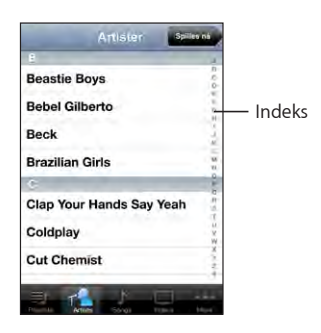

**Velge et objekt:** Trykk på et objekt i listen.

Avhengig av listen, kan trykking på et objekt utføre forskjellige oppgaver. Det kan for eksempel åpne en ny liste, spille en sang, åpne en e-postmelding eller vise kontaktinformasjonen for en person.

**Gå tilbake til den forrige listen:** Trykk på tilbakeknappen øverst til venstre.

## **Zoome inn eller ut**

Når du ser på bilder, websider, e-postmeldinger eller kart, kan du zoome inn og ut. Plasser to fingre på skjermen, og før dem mot eller fra hverandre. Når du ser på bilder eller websider, kan du dobbelttrykke (trykke raskt to ganger) for å zoome inn og dobbelttrykke på nytt for å zoome ut. Når du ser på kart, dobbelttrykker du for å zoome inn og trykker én gang med to fingre for å zoome ut.

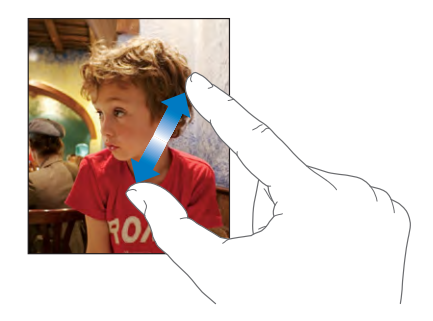

## Skjermbasert tastatur

Du kan bruke det skjermbaserte tastaturet til å skrive inn tekst, for eksempel kontaktinformasjon, tekstmeldinger og Internett-adresser.

## **Skriving**

Avhengig av hvilket program du bruker, kan det intelligente tastaturet foreslår rettelser mens du skriver, slik at du unngår skrivefeil.

## **Skrive inn tekst:**

- **1** Trykk på et tekstfelt, for eksempel i et notat eller en ny kontakt, for å vise tastaturet.
- **2** Trykk på tastene på tastaturet.

Begynn med å skrive med pekefingeren. Når du får mer trening, kan du skrive raskere ved hjelp av begge tomlene.

Mens du skriver, vises hver bokstav over tommelen eller fingeren. Hvis du trykker på feil tast, kan du dra fingeren til riktig tast. Bokstaven settes ikke inn før du løfter fingeren fra tasten.

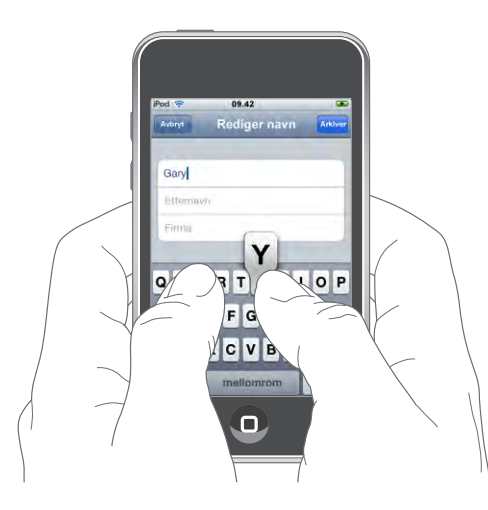

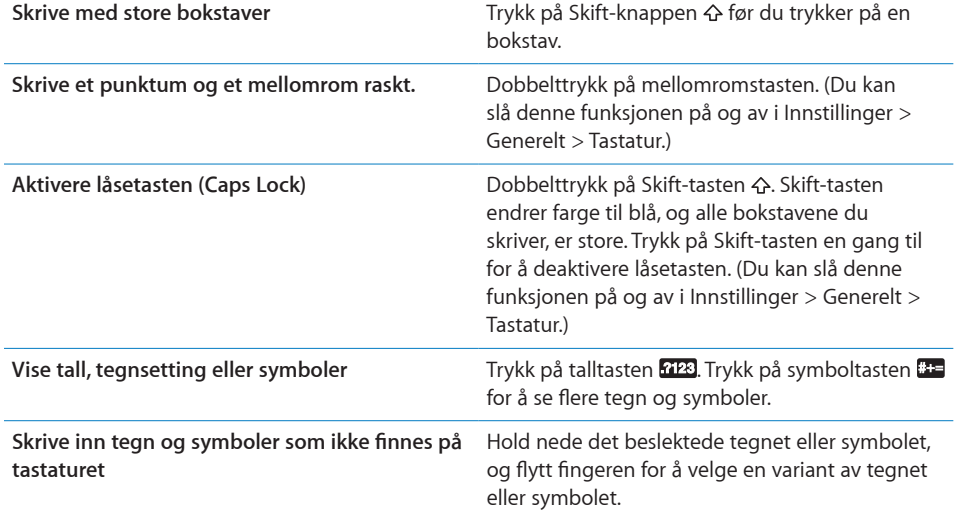

## **Internasjonale tastaturer**

iPod touch har tastaturer som gir deg mulighet til å skrive inn tekst på mange forskjellige språk.

På [www.apple.com/no/ipodtouch/specs.html](http://www.apple.com/no/ipodtouch/specs.html) finner du en oversikt over tastaturer som støttes.

## **Slå tastaturer for forskjellige språk på eller av:**

- **1** I Innstillinger velger du Generelt > Internasjonalt > Tastatur.
- **2** Slå på tastaturene som du vil bruke. Språk med flere tastaturer, for eksempel japansk og kinesisk, viser antallet ekstra tastaturer som er tilgjengelige. Trykk for å velge et tastatur for det språket.

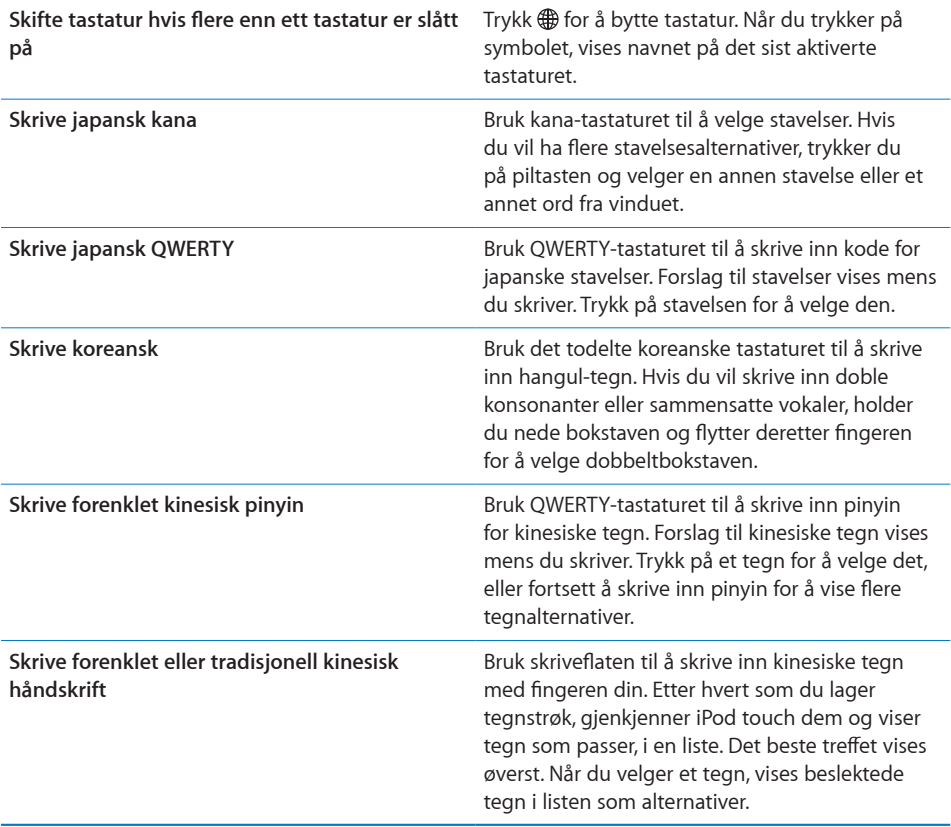

Når formatene for forenklet eller tradisjonell kinesisk håndskrift er slått på, kan du skrive inn kinesiske tegn med fingeren din, som vist her:

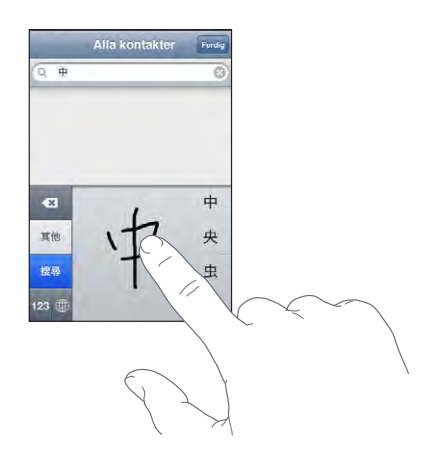

## **Ordliste**

iPod touch har ordlister for mange språk, som kan være til hjelp når du skriver. Riktig ordliste aktiveres automatisk når du velger et tastatur som støttes.

På [www.apple.com/no/ipodtouch/specs.html](http://www.apple.com/no/ipodtouch/specs.html) finner du en oversikt over språk som støttes.

iPod touch bruker den aktive ordlisten til å foreslå endringer eller fullføre ordet du skriver. Du trenger ikke å bli forstyrret i innskrivingen når du vil bruke et forslag.

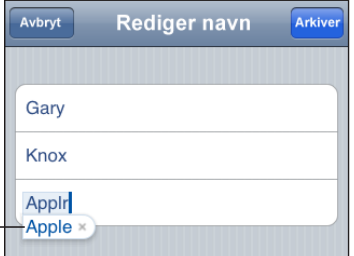

Foreslått ord

## **Godta eller avvise forslag fra ordlisten:**

- Â *Hvis du vil avvise et foreslått ord,* skriver du ferdig ordet slik du vil ha det. Deretter trykker du på «x» for å avvise forslaget, før du skriver noe mer. Hver gang du avviser et forslag for et ord, blir det mer sannsynlig at iPod touch godtar ordet uten endringsforslag.
- Â *Hvis du vil bruke det foreslåtte ordet,* trykker du på punktum eller bruker mellomromseller returtegnet.

*Merk:* Hvis du skriver på kinesisk eller japansk, trykker du på ett av de foreslåtte alternativene.

<span id="page-25-0"></span>**Redigere tekst:** Hold fingeren på et ord for å forstørre teksten, og dra fingeren dit du vil plassere innsettingspunktet.

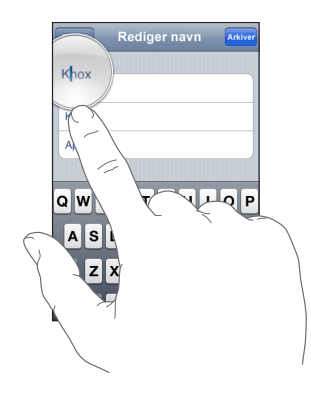

## Tilkobling til Internett

iPod touch kobler til Internett via Wi-Fi- nettverk. iPod touch kan koble til AirPort-nettverk og andre Wi-Fi-nettverk hjemme, eller andre steder med Wi-Fitilkoblingspunkter. Når iPod touch får du automatisk tilgang til Internett når du bruker Mail, Safari, YouTube, Aksjer, Kart, Vær, App Store eller iTunes Wi-Fi Music Store.

## <span id="page-25-1"></span>**Koble til et Wi-Fi-nettverk**

I Wi-Fi-innstillingene slår du på Wi-Fi og kobler til Wi-Fi-nettverk.

**Slå på Wi-Fi:** Velg Innstillinger > Wi-Fi og slå Wi-Fi på.

**Koble til et Wi-Fi-nettverk:** Velg Innstillinger > Wi-Fi, vent et øyeblikk mens iPod touch finner nettverkene som er innenfor rekkevidde, og velg et nettverk (kostnader kan påløpe ved tilkobling til enkelte Wi-Fi-nettverk). Hvis det er nødvendig, skriver du inn et passord og trykker på Bli med (nettverk som krever passord, er merket med en lås Α. .

Når du først har koblet til et Wi-Fi-nettverk manuelt, vil iPod touch automatisk koble til nettverket når det er innenfor rekkevidde. Hvis flere enn ett tidligere brukt nettverk er tilgjengelig, kobler iPod touch seg til det nettverket du brukte sist.

Når iPod touch er koblet til et Wi-Fi-nettverk, viser Wi-Fi-symbolet  $\widehat{\mathcal{F}}$  i statuslinjen øverst på skjermen tilkoblingens signalstyrke. Jo flere streker, jo bedre forbindelse.

Hvis du vil vite mer om hvordan du konfigurerer Wi-Fi-innstillinger, kan du lese «[Wi-](#page-91-1)[Fi»](#page-91-1) på side [92](#page-91-1).

## <span id="page-26-0"></span>**Batteri**

iPod touch inneholder et internt, oppladbart batteri.

## <span id="page-26-1"></span>**Lade batteriet**

*ADVARSEL:* Du finner viktig informasjon om lading av iPod touch, i *Viktig produktinformasjon* på [www.apple.com/no/support/manuals/ipodtouch](http://www.apple.com/no/support/manuals/ipodtouch/).

**Lade batteriet og synkronisere iPod touch:** Koble iPod touch til datamaskinen, og bruk USB-kabelen som følger med.

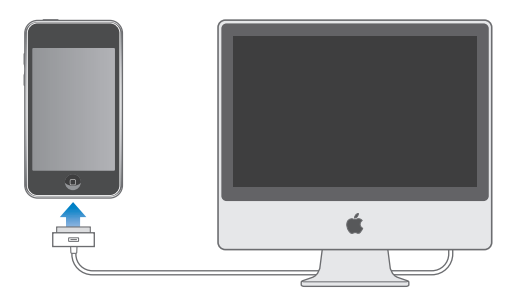

*Viktig:* Hvis iPod touch er koblet til en datamaskin som er slått av eller i dvale, er det mulig at batteriet i iPod touch tømmes i stedet for å bli ladet.

Et symbol øverst til høyre på skjermen viser statusen for batteriladingen.

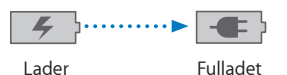

Hvis du lader batteriet mens du synkroniserer eller bruker iPod touch, kan det ta lengre tid å lade. Du kan også lade iPod touch med Apple USB Power Adapter, som selges separat.

<span id="page-27-0"></span>*Viktig:* Hvis det er svært lite strøm igjen i iPod touch-batteriet, er det mulig at ett av følgende bilder vises for å fortelle deg at iPod touch må lades i opptil ti minutter før du kan bruke den. Hvis det er svært lite strøm igjen i iPod touch-batteriet, er det mulig at skjermen er tom i opptil to minutter før et av bildene nedenfor vises.

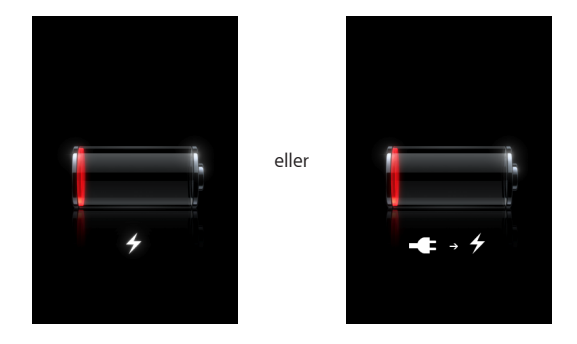

## **Få best mulig batteribrukstid**

iPod touch bruker litiumionebatterier. Hvis du vil vite mer om hvordan du kan få best mulig levetid og batteribrukstid på iPod touch, går du til [www.apple.com/no/batteries](http://www.apple.com/no/batteries/).

## **Bytte batteriet**

Oppladbare batterier har et begrenset antall ladesykluser. Det er mulig at batteriet til slutt må skiftes. Batteriet i iPod touch kan ikke byttes av brukeren. Det kan byttes kun av en autorisert serviceleverandør. Du finner mer informasjon på [www.apple.com/no/batteries.](http://www.apple.com/no/batteries)

## Rengjøre iPod touch

Når du skal rengjøre iPod touch, kobler du fra alle kabler og slår av iPod touch (hold Dvale/vekke-knappen nede, og flytt deretter på den røde skyveknappen på skjermen). Bruk en myk, lett fuktet og lofri klut. Pass på at fukt ikke kommer inn i åpningene. Ikke bruk vaskemidler for vinduer, husholdningsvaskemidler, aerosolsprayer, løsemidler, alkohol, ammoniakk eller slipemidler når du skal rengjøre iPod touch.

## Nullstille og starte iPod touch på nytt

Hvis noe ikke virker som det skal, kan du prøve å starte iPod touch på nytt eller nullstille den. Dette løser mest sannsynlig problemet.

**Starte iPod touch på nytt:** Hold Dvale/vekke-knappen nede til den røde skyveknappen vises. Flytt skyveknappen for å slå av iPod touch. Du slår iPod touch på igjen ved å holde nede Dvale/vekke-knappen til Apple-logoen vises.

**Nullstille iPod touch:** Hold nede Dvale/vekke-knappen og Hjem-knappen samtidig i minst ti sekunder, helt til Apple-logoen vises.

Hvis du vil ha flere forslag til problemløsning, kan du lese Tillegg [A](#page-106-0), «[Problemløsing](#page-106-0),» på side [107](#page-106-0).

## <span id="page-29-0"></span>**3 Musikk og video**

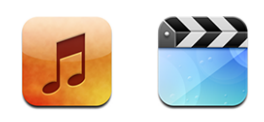

iPod touch synkroniseres med iTunes på datamaskinen slik at sanger, videoer og annet innhold overføres fra iTunes-biblioteket. Hvis du vil vite hvordan du legger til musikk og annet medieinnhold i iTunes-biblioteket, starter du iTunes og velger Hjelp > iTunes Hjelp.

## Overføre musikk, video og annet

Hvis du vil overføre musikk, video og podcaster til iPod touch, kan du konfigurere iTunes på datamaskinen til å synkronisere innhold med biblioteket ditt, eller du kan manuelt styre medieinnholdet som overføres til iPod touch.

## **Synkronisere innhold fra iTunes**

Du kan overføre musikk, video og annet til iPod touch ved å synkronisere innholdet fra iTunes. Du kan synkronisere alt medieinnholdet ditt, eller du kan markere bestemte sanger, videoer og podcaster.

## **Stille inn iTunes til å synkronisere iPod-innhold:**

- **1** Koble iPod touch til datamaskinen.
- **2** Marker iPod touch i sidepanelet i iTunes.
- **3** Klikk på Musikk-, Filmer-, TV-programmer- og Podcaster-fanene, og marker innholdet du vil overføre til iPod touch. Du kan for eksempel stille inn iTunes til å synkronisere utvalgte spillelister og de tre nyeste episodene av en videopodcast.
- **4** Klikk på Bruk.

Kun sanger og videoer som er kodet i formater som støttes av iPod touch, overføres til iPod touch. Hvis du vil vite hvilke formater som støttes av iPod touch, kan du lese [«Sanger, videoer eller andre objekter kan ikke spilles av](#page-109-1)» på side [110](#page-109-1).

Hvis det er flere sanger i iTunes-biblioteket enn det er plass til på iPod touch, spør iTunes om du vil opprette en spesialspilleliste som skal synkroniseres med iPod touch. iTunes fyller spillelisten med utvalg fra biblioteket ditt. Du kan legge til eller slette sanger fra spillelisten og deretter synkronisere på nytt.

Hvis du hører på en podcast eller lydbøk, arkiveres informasjon om hvor langt du har kommet når du synkroniserer innhold med iTunes. Hvis du begynte å lytte på iPod touch, kan du fortsette der du slapp ved å bruke iTunes på datamaskinen – og omvendt.

Hvis du vil vite mer om hvordan du bruker iTunes til å overføre musikk og annet medieinnhold til datamaskinen, kan du lese «[Hva du trenger»](#page-4-1) på side [5](#page-4-1).

## <span id="page-30-0"></span>**Manuell håndtering av innhold**

Med funksjonen for manuell håndtering av musikk kan du velge hvilken musikk og hvilke videoer og podcaster som skal overføres til iPod touch.

### **Konfigurere iPod touch for manuell håndtering av innhold:**

- **1** Koble iPod touch til datamaskinen.
- **2** Marker iPod touch i sidepanelet i iTunes.
- **3** Klikk på Oversikt-fanen og marker «Manuell håndtering av musikk og videoer».
- **4** Klikk på Bruk.

**Legge til objekter på iPod touch:** Flytt en sang, video, podcast eller spilleliste i iTunesbiblioteket til iPod touch (i sidepanelet). Skift-klikk eller Kommando-klikk for å markere flere objekter som skal legges til samtidig.

iTunes synkroniserer innholdet umiddelbart. Hvis du fjerner markeringen for «Manuell håndtering av musikk og videoer», blir innhold du har lagt til manuelt, fjernet fra iPod touch neste gang iTunes synkroniserer innhold.

**Fjerne objekter fra iPod touch:** Når iPod touch er koblet til datamaskinen, velger du iPod touch-symbolet i sidepanelet i iTunes. Klikk på trekanten til venstre for symbolet for å vise innholdet. Marker et innholdsområde, for eksempel Musikk eller Filmer, marker objektene du vil slette, og trykk på slettetasten på tastaturet.

Når du sletter et objekt på iPod touch, slettes det ikke fra iTunes-biblioteket.

*Viktig:* Hvis du sletter et objekt fra iTunes, blir det også slettet fra iPod touch neste gang du synkroniserer.

## <span id="page-31-0"></span>**Overføre innhold du har kjøpt, til en annen datamaskin**

Du kan overføre innhold på iPod touch som ble kjøpt på én maskin, til iTunesbiblioteket på en annen autorisert datamaskin. Datamaskinen må være autorisert til å spille av innhold fra iTunes-kontoen din. For å autorisere datamaskinen åpner du iTunes på datamaskinen og velger Butikk > Autoriser maskinen.

**Overføre kjøpt innhold:** Koble iPod touch til den andre datamaskinen. iTunes spør deg om du vil overføre kjøpt innhold.

## **Konvertere video for iPod touch**

Du kan overføre andre videoer enn de som er kjøpt fra iTunes Store, til iPod touch, for eksempel videoer du har laget i iMovie på en Mac eller videoer du har lastet ned fra Internett og deretter lagt til i iTunes.

Hvis du prøver å overføre en video fra iTunes til iPod touch og du får en melding om at videoen ikke kan spilles av på iPod touch, kan du konvertere videoen.

**Konvertere en video slik at den fungerer på iPod touch:** Marker videoen i iTunesbiblioteket, og velg Avansert > «Lag iPod- eller iPhone-versjon». Deretter overfører du den konverterte videoen til iPod touch.

## Musikk og annet lydinnhold

Berøringsskjermen med høy oppløsning gjør det å høre på musikk på iPod touch til en visuell opplevelse, like mye som en musikkopplevelse. Du kan bla gjennom spillelister, og du kan bruke Cover Flow til å bla gjennom albumbildene.

Du kan lytte til lyd gjennom den innebygde høyttaleren (kun andre generasjon iPod touch) eller gjennom hodetelefoner som er koblet til hodetelefonporten. Når det er koblet til hodetelefoner, kommer det ikke lyd gjennom høyttaleren.

*ADVARSEL:* Du finner viktig informasjon om hvordan du unngår hørselsskader, i *Viktig produktinformasjon* på [www.apple.com/no/support/manuals/ipodtouch.](http://www.apple.com/no/support/manuals/ipodtouch/)

## <span id="page-31-1"></span>**Spille sanger**

**Bla gjennom samlingen:** Trykk på Spillelister, Artister eller Sanger. Trykk på Mer for å bla i Albumer, Lydbøker, Samlealbumer, Komponister, Sjangere eller Podcaster.

**Spille av en sang:** Trykk på sangen.

## **Styre avspillingen**

Spilles nå-skjermen vises når du spiller av en sang.

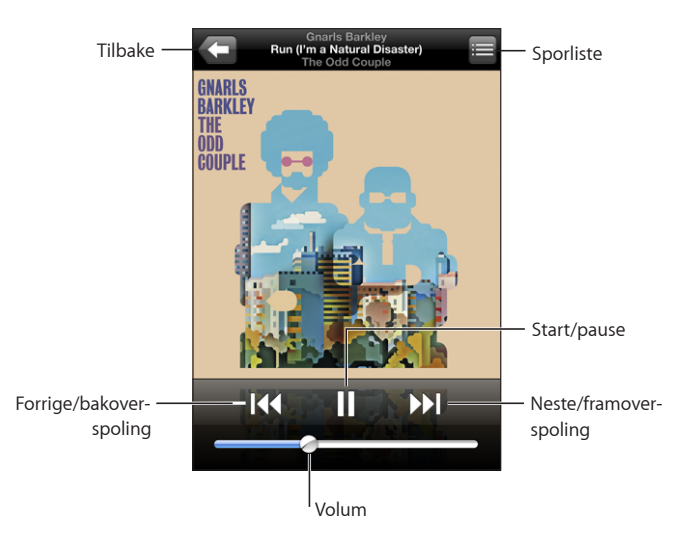

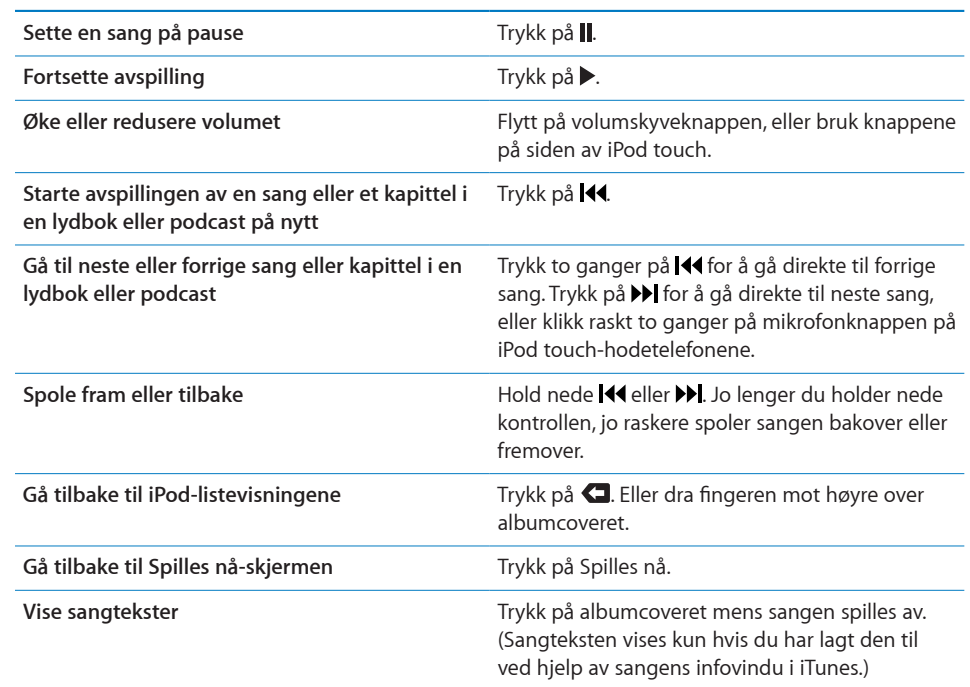

Du kan vise avspillingskontrollene når som helst når du hører på musikk eller bruker et annet program – selv når iPod touch er låst – ved å dobbeltklikke på Hjem-knappen  $\Box$ .

Hvis du bruker et program, vises avspillingskontrollene øverst i programmet. Når du er ferdig med å bruke kontrollene, kan du lukke dem ved å trykke på Musikk for å gå til Spilles nå-skjermen. Hvis iPod touch er låst, vises kontrollene på skjermen, og skjules igjen automatisk når du er ferdig med å bruke dem.

## **Flere kontroller**

Trykk på albumcoveret i Spilles nå-skjermen.

Repeter-, Genius- og Miks sanger-kontrollene og navigeringslinjen vises. Du kan se hvor mye som er spilt, tiden som gjenstår og sangnummeret. Hvis du har lagt til sangtekst ved hjelp av iTunes, vises sangteksten også.

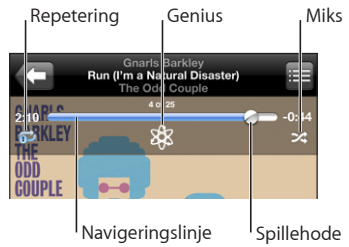

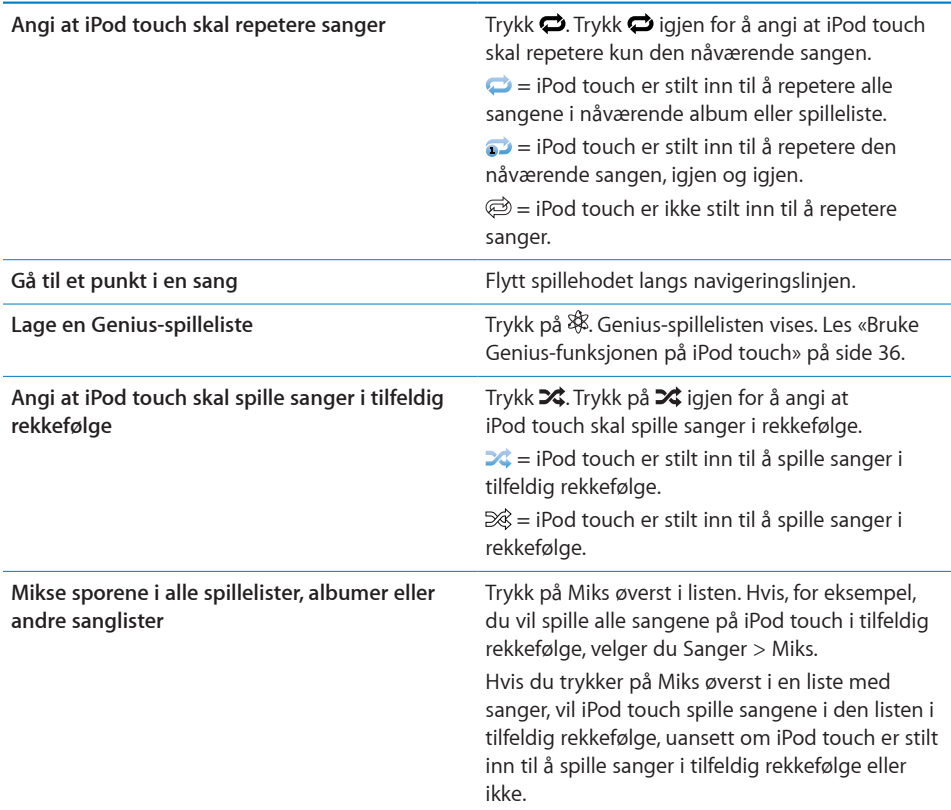

## **Bla gjennom coverbilder med Cover Flow**

Når du leter etter en sang, kan du vende iPod touch horisontalt for å se iTunesinnholdet i Cover Flow-visning og bla gjennom musikken etter albumbilde.

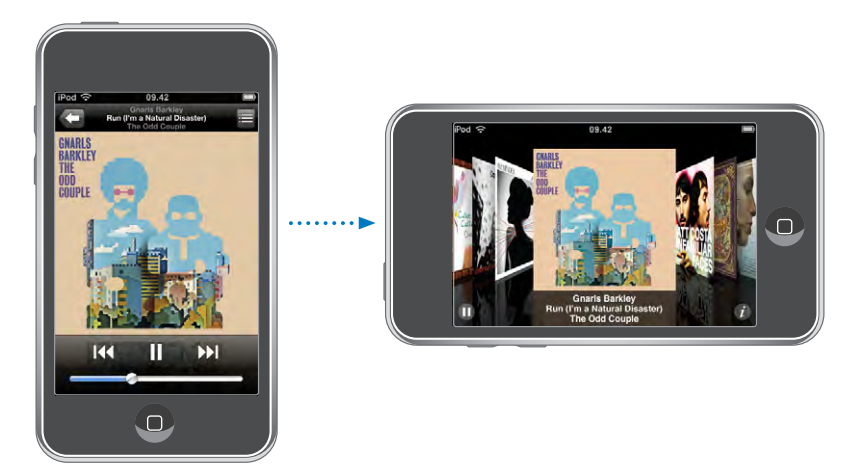

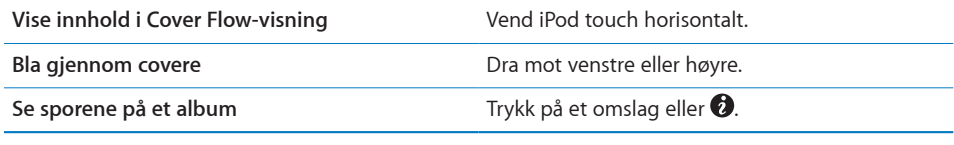

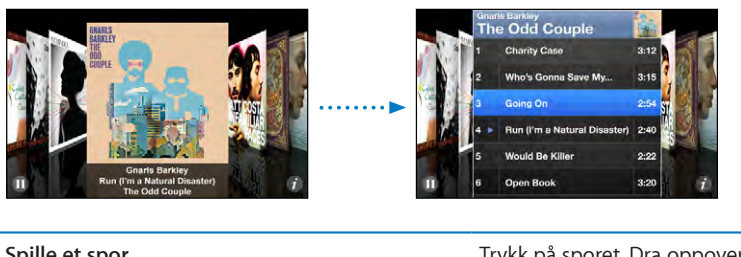

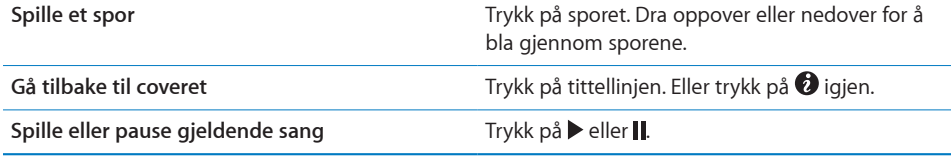

## **Vise alle sporene på et album**

**Se alle sporene på albumet som inneholder sangen som spilles: Trykk på <b>■** fra Spilles nå-skjermen. Trykk på et spor for å spille det. Trykk på coverbildet for å gå tilbake til Spilles nå-skjermen.

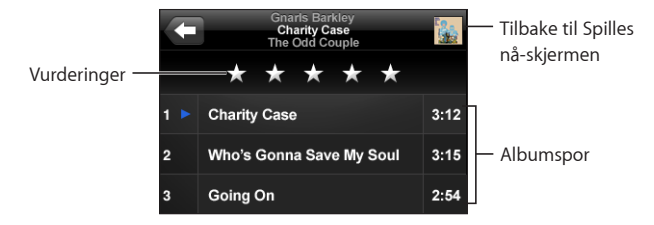

I sporlistevisning kan du gi sanger vurderinger. Du kan bruke vurderinger til å opprette smarte spillelister i iTunes som kan oppdateres dynamisk slik at du for eksempel kan ta med sangene med høyest vurdering.

**Vurdere en sang:** Flytt tommelen over vurderingslinjen for å gi sangen null til fem stjerner.

## <span id="page-35-0"></span>**Bruke Genius-funksjonen på iPod touch**

Genius lager automatisk en spilleliste med sanger fra biblioteket ditt som passer perfekt sammen med den sangen du spiller. Det er som å ha en innebygd DJ som kjenner smaken din bra nok til å sette sammen en spesialtilpasset miks for deg. Hvis du vil bruke Genius på iPod touch, må du først klargjøre Genius i iTunes og deretter synkronisere iPod touch med iTunes. Genius er en gratistjeneste, men du må ha en iTunes Store-konto for å kunne bruke funksjonen. Du kan lage Genius-spillelister i iTunes og overføre dem til iPod touch. Du kan også lage Genius-spillelister på iPod touch.

## **Slik lager du en Genius-spilleliste på iPod touch:**

- **1** Trykk på Spillelister, og trykk på Genius.
- **2** Trykk på en sang i listen. Basert på denne sangen setter Genius sammen en spilleliste med sanger.

Du kan også lage en Genius-spilleliste basert på den sangen du spiller av. Når Spilles nå-skjermen vises, trykker du på albumbildet for å vise flere kontroller. Deretter trykker du på  $\&$ .

**Arkivere en Genius-spilleliste:** Trykk på Arkiver i spillelisten. Spillelisten arkiveres i Spillelister med sangtittelen til sangen du valgte.

Du kan lage og arkivere så mange Genius-spillelister du vil. Hvis du arkiverer en Genius-spilleliste du har laget på iPod touch, synkroniseres den tilbake til iTunes neste gang du kobler enheten til datamaskinen.

**Oppdatere en Genius-spilleliste:** Trykk på Oppdater i spillelisten.
Når du oppdaterer en spilleliste, opprettes en spilleliste med andre sanger som er basert på sangen du valgte. Du kan oppdatere alle Genius-spillelister, uavhengig av om de ble opprettet i iTunes og overført til iPod touch eller opprettet direkte på iPod touch.

Lage en Genius-spilleliste basert på en ny sang: Trykk på Ny i spillelisten, og velg deretter en ny sang.

**Slette en arkivert Genius-spilleliste:** Hvis du har arkivert spillelisten direkte på iPod touch, trykker du på Rediger og deretter på Slett spilleliste.

Når en spilleliste er synkronisert tilbake til iTunes, kan du ikke slette den direkte fra iPod touch. Du kan bruke iTunes til å endre navn på spillelisten, stoppe synkroniseringen eller slette spillelisten.

#### **Lage On-The-Go-spillelister**

#### **Opprette en On-The-Go-spilleliste:**

- **1** Trykk på Spillelister, og trykk på On-The-Go.
- **2** Bla etter sanger med knappene nederst på skjermen. Trykk på en sang eller video for å legge den til i spillelisten. Trykk på Legg til alle sanger øverst i en sangliste for å legge til alle sangene i listen.
- **3** Når du er ferdig, trykker du på Ferdig.

Når du oppretter en On-The-Go-spilleliste og deretter synkroniserer iPod touch med datamaskinen, arkiveres spillelisten på iPod touch-enheten og i iTunes-biblioteket. Deretter slettes den fra iPod touch-enheten. Den første arkiveres som «On-The-Go 1», den neste som «On-The-Go 2» og så videre. Hvis du vil ha en spilleliste tilbake på iPod touch, markerer du iPod touch i sidepanelet i iTunes, klikker på Musikk-fanen og angir at spillelisten skal synkroniseres.

**Redigere en On-The-Go-spilleliste:** Trykk på Spillelister, trykk på On-The-Go, trykk på Rediger og gjør ett av følgende:

- $\cdot$  *Hvis du vil flytte en sang lengre opp eller ned på listen, flytter du*  $\equiv$  ved siden av sangen.
- Hvis du vil slette en sang fra spillelisten, trykker du på  $\bigodot$  ved siden av en sang. Deretter trykker du på Slett. Når du sletter en sang i en On-The-Go-spilleliste, blir den ikke slettet fra iPod touch.
- Â *Hvis du vil slette hele spillelisten,* trykker du på Tøm spilleliste.
- Hvis du vil legge til flere sanger, trykker du på +.

# Videoer

Med iPod touch kan du vise videoinnhold som filmer, musikkvideoer og videopodcaster. Hvis en video inneholder kapitler, kan du gå til neste eller forrige kapittel eller vise en liste hvor du kan velge hvilket kapittel som skal spilles av. Hvis en video inneholder alternative språkfunksjoner, kan du velge språk på lyden eller vise undertekster.

#### **Spille av videoer**

**Spille av en video:** Trykk på Videoer, og trykk på videoen.

**Vise avspillingskontroller:** Trykk på skjermen for å vise kontrollene. Trykk på nytt for å skjule dem.

## **Styre videoavspilling**

Videoer spilles av i widescreenformat slik at hele skjermen utnyttes.

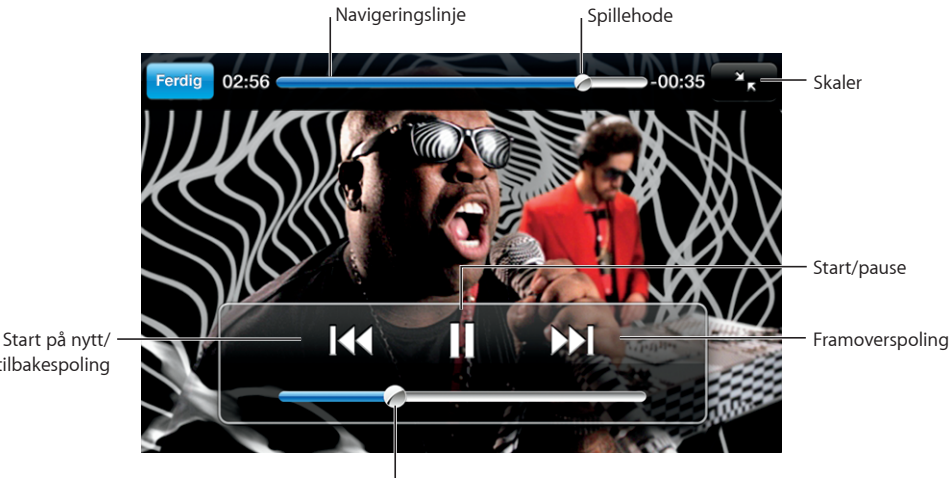

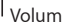

*Run* med Gnarls Barkley er tilgjengelig fra iTunes i utvalgte land

tilbakespoling

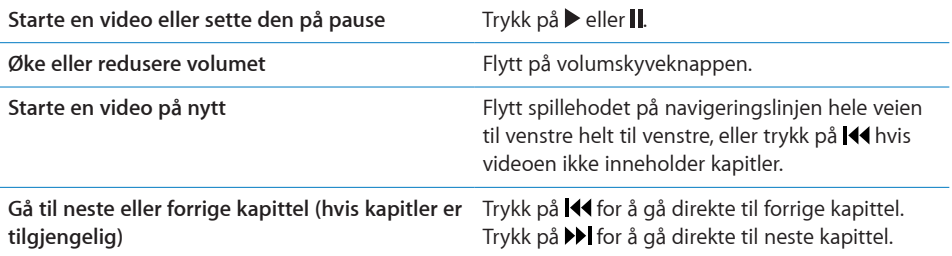

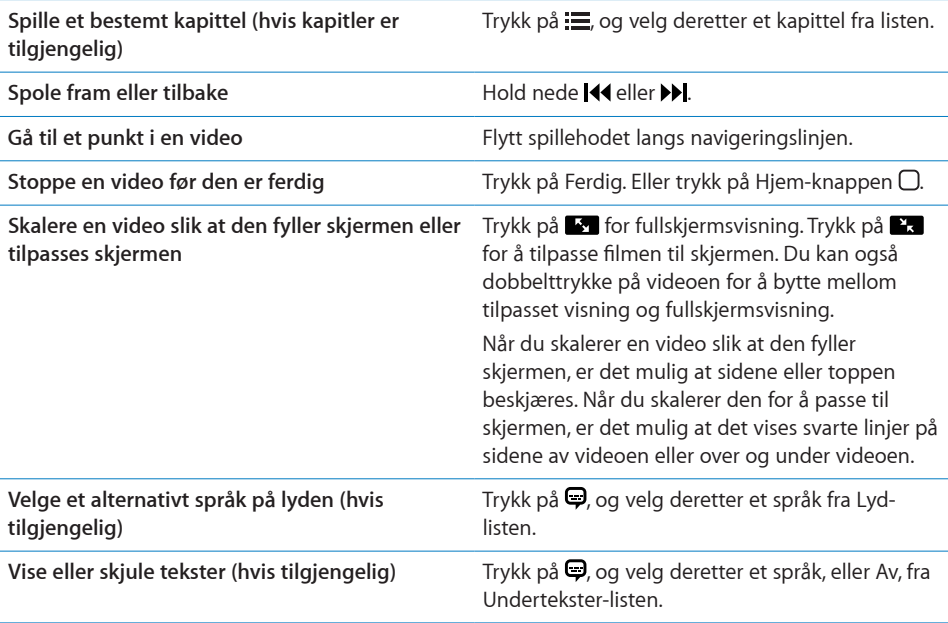

#### **Vise leide filmer**

Du kan leie filmer fra iTunes Store og vise dem på iPod touch. Du bruker iTunes til å leie filmene og overføre dem til iPod touch. (Leiefilmer er ikke tilgjengelige i alle land.)

Leide filmer kan spilles av kun innenfor et begrenset tidsrom. Tiden som gjenstår før du må være ferdig med å se en film du har leid, vises ved tittelen på filmen. Filmer slettes automatisk når tidsfristen utløper. Før du leier filmen, kan du finne utløpstiden på iTunes Store.

**Overføre leide filmer til iPod touch:** Koble iPod touch til datamaskinen. Deretter velger du iPod touch i iTunes-sidepanelet, klikker på Filmer og markerer de leide filmene som du vil overføre. Datamaskinen må være koblet til Internett.

Vise en leid film: Velg Videoer, og marker en film.

#### **Vise videoer på en TV**

Du kan koble iPod touch til en TV og vise videoene dine på TV-skjermen. Bruk en Apple Component AV-kabel, Apple Composite AV-kabel eller en annen autorisert iPod touch-kompatibel kabel. Du kan også bruke disse kablene sammen med Apple Universal Dock for å koble iPod touch til en TV. (Apple Universal Dock leveres med en egen fjernkontroll som gir deg mulighet il å kontrollere avspillingen på avstand.) Apple-kabler og dokkingstasjoner kan kjøpes separat på [www.apple.com/no/ipodstore.](http://www.apple.com/no/ipodstore)

#### **Slette videoer fra iPod touch**

Du kan slette videoer fra iPod touch for å frigjøre plass.

**Slette en video:** Dra fingeren til venstre eller høyre over videoen i videoerlisten og trykk deretter på Slett.

Når du sletter en video på iPod touch, slettes den ikke fra iTunes-biblioteket, og du kan overføre videoen tilbake til iPod touch ved en senere anledning (gjelder ikke leide filmer). Hvis du ikke vil synkronisere videoen tilbake til iPod touch, stiller du inn iTunes slik at videoen ikke synkroniseres. Les «[Hva du trenger](#page-4-0)» på side [5.](#page-4-0)

*Viktig:* Hvis du sletter en leid film på iPod touch, slettes den permanent. Du kan ikke overføre den tilbake til maskinen.

# Stille inn et dvaletidsur

Du kan stille inn iPod touch slik at den slutter å spille musikk eller video etter en angitt tidsperiode.

**Stille inn et dvaletidsur:** Velg Klokke > Tidsur fra Hjem-skjermen, og dra fingeren raskt over skjermen for å angi antall timer og minutter. Trykk på Når tidsur slutter, og velg Sett iPod i dvale. Trykk på Angi, og trykk deretter på Start for å starte tidsuret.

Når tiden er ute, stopper iPod touch avspillingen, åpne programmer lukkes og enheten låses.

# Endre navigeringsknapper

Du kan bytte ut navigeringsknappene Spillelister, Artist, Sanger og Videoer nederst på skjermen med knapper du bruker oftere. Hvis du for eksempel lytter til podcaster ofte, men ikke ser så mye på videoer, kan du erstatte Videoer-knappen med en Podcasterknapp.

**Endre navigeringsknapper:** Trykk på Mer, og trykk på Rediger. Deretter flytter du en knapp nederst til skjermen, over den knappen du vil erstatte.

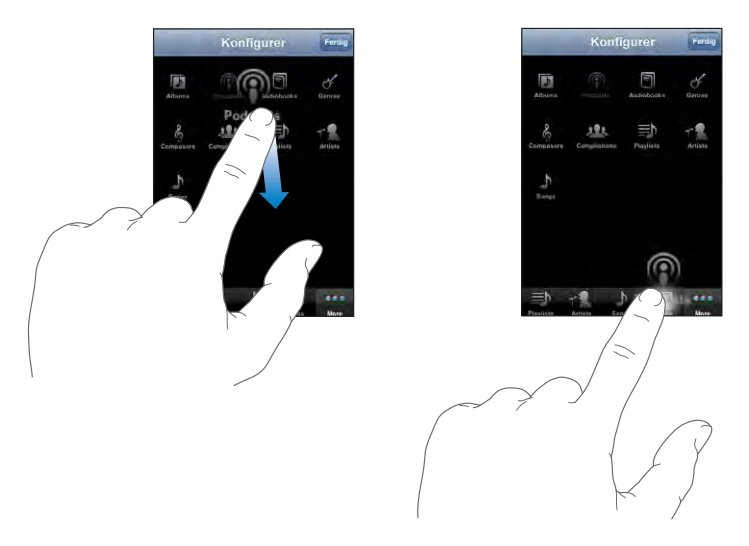

Du kan flytte knappene nederst på skjermen mot høyre eller venstre. Trykk på Ferdig når du er ferdig. Trykk på Mer når som helst for å få tilgang til knappene du har erstattet.

# **4 iTunes og App Store**

# iTunes Wi-Fi Music Store

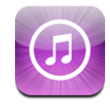

Du kan søke etter, bla gjennom, lytte til musikkprøver av og laste ned sanger og albumer fra iTunes Wi-Fi Music Store direkte fra iPod touch. Innhold du har kjøpt, kopieres automatisk til iTunes-biblioteket neste gang du synkroniserer iPod touch med datamaskinen.

For å kunne bruke iTunes Wi-Fi Music Store, må iPod touch være koblet til et Wi-Finettverk som er koblet til Internett. Les «[Tilkobling til Internett»](#page-25-0) på side [26](#page-25-0).

Hvis du vil kjøpe sanger via Wi-Fi, trenger du en iTunes Store-konto (iTunes Wi-Fi Music Store er kun tilgjengelig i enkelte land). Hvis du ikke allerede har en iTunes Storekonto, åpner du iTunes på datamaskinen, velger Butikk > Opprett konto og oppgir informasjonen som skal til for å opprette en konto.

*Merk:* Hvis du prøver å få tilgang til iTunes Wi-Fi Music Store uten å koble til et Wi-Finettverk, vises det en feilmelding.

### **Finne sanger og albumer**

I de utvalgte delene finner du for eksempel nye utgivelser og anbefalinger fra iTunes Wi-Fi Music Store. I Topp ti-delen finner du de mest populære sangene og albumene i flere kategorier. Hvis du er på utkikk etter en bestemt sang, et bestemt album eller sanger av en bestemt artist, bruker du søkefunksjonen.

**Bla gjennom utvalgte sanger og albumer:** Trykk på Anbefalte, og velg en kategori øverst på skjermen.

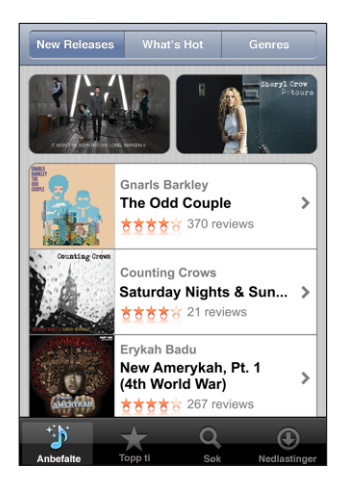

**Bla gjennom topp ti-lista og albumer:** Trykk på Topp ti, velg en kategori og trykk deretter på Top Songs eller Top Albums.

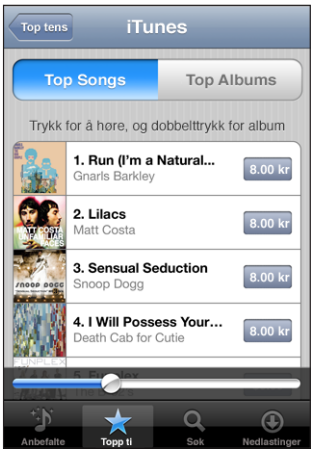

**Søke etter sanger og albumer:** Trykk på Søk, trykk på søkefeltet og skriv inn ett eller flere ord. Deretter trykker du på Søk.

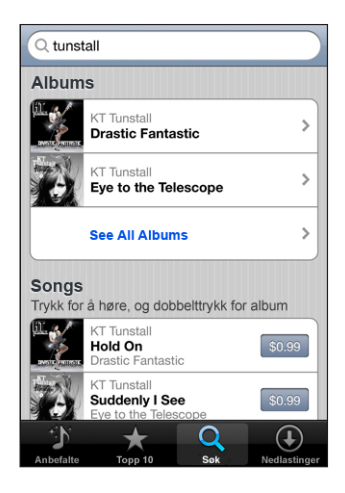

**Se sangene på et album:** Trykk på albumet.

**Se albumet sangen er på:** Dobbelttrykk på sangen.

#### **Bla i Starbucks Selection-samlinger**

Hvis du kobler til et Wi-Fi-nettverk på en av de utvalgte Starbucks-kafeene (kun i USA), vises Starbucks-symbolet nederst på skjermen ved siden av Anbefalte. Trykk på Starbucks-symbolet for å finne ut hvilken sang som spilles i lokalet og bla gjennom andre Starbucks-samlinger.

Gå til [www.apple.com/itunes/starbucks](http://www.apple.com/itunes/starbucks) for å se en listen over utvalgte Starbuckskafeer.

**Finne ut hvilken sang som spilles:** Trykk på Starbucks. Sangen som spilles, vises øverst på skjermen. Trykk på sangen for å se hvilket album sangen er fra, og hvilke andre sanger som er på albumet.

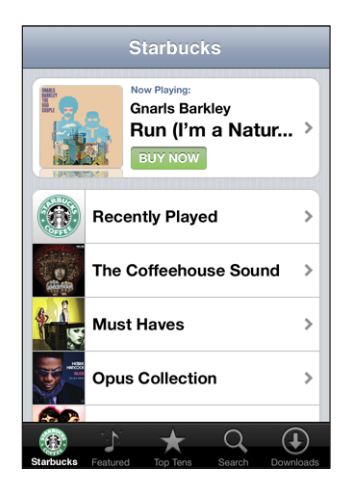

**Vise Nylig spilte og andre Starbucks-spillelister:** Trykk på Starbucks, og velg deretter Nylig spilte eller én av Starbucks-spillelistene.

#### **Kjøpe sanger og albumer**

Når du finner en sang eller et album du liker, i iTunes Wi-Fi Music Store, kan du kjøpe det du vil ha og laste det ned til iPod touch. Du kan høre et utdrag av en sang før du kjøper den, slik at du kan være sikker på at det er den du vil ha. I utvalgte Starbuckskafeer (tilgjengelig kun i USA), kan du også kjøpe sangen som spilles i lokalet, og andre sanger fra Starbucks-musikksamlinger.

**Høre et utdrag av sangen:** Trykk på sangen.

#### **Kjøpe og laste ned en sang eller et album**

**1** Trykk på prisen, og trykk deretter på Kjøp nå.

Hvis du var logget på iTunes Store-kontoen din i iTunes forrige gang du synkroniserte iPod touch, trenger du ikke å oppgi konto-IDen din. Hvis ikke, blir du bedt om å oppgi konto-IDen din.

**2** Skriv inn passordet ditt og trykk på OK.

Kjøpet belastes iTunes Store-kontoen din. Hvis du utfører flere kjøp de neste femten minuttene, trenger du ikke å skrive inn passordet på nytt.

Det vises et varsel hvis du tidligere har kjøpt én eller flere sanger fra et album. Trykk på Kjøp hvis du vil kjøpe hele albumet inkludert sangen du tidligere har kjøpt, eller trykk på Avbryt hvis du vil kjøpe de gjenstående sangene hver for seg.

Noen albumer inneholder bonusinnhold som lastes ned til iTunes-biblioteket på datamaskinen din. Ikke alt bonusinnhold lastes ned direkte til iPod touch.

**Se statusen til sanger og albumer som lastes ned:** Trykk på Nedlastinger.

Hvis du vil sette en nedlasting på pause, trykker du på ...

Hvis du vil slå av iPod touch eller forlate området med Wi-Fi-forbindelse, trenger du ikke å bekymre deg for å avbryte nedlastingen. iPod touch starter nedlastingen igjen neste gang iPod touch er koblet til et Wi-Fi-nettverk med en Internett-forbindelse. Eller hvis du åpner iTunes på datamaskinen din, fullfører iTunes nedlastingen til iTunesbiblioteket.

Sanger du har kjøpt, blir lagt til i Kjøpt-spillelisten på iPod touch. Hvis du sletter Kjøptspillelisten, oppretter iTunes en ny slik spilleliste når du kjøper et objekt fra iTunes Wi-Fi Music Store.

# App Store

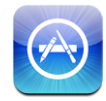

Du kan søke etter, bla gjennom, skrive omtaler om, kjøpe og laste ned programmer fra App Store direkte fra iPod touch. Du kan også installere programmer du har kjøpt eller lastet ned fra iTunes på datamaskinen, når du synkroniserer med iPod touch. Laste ned du laster ned og installerer fra App Store på iPod touch, sikkerhetskopieres automatisk til iTunes-biblioteket neste gang du synkroniserer iPod touch med datamaskinen.

Hvis du vil bruke App Store, må iPod touch være koblet til et Wi-Fi-nettverk som er koblet til Internett. Les «[Tilkobling til Internett](#page-25-0)» på side [26](#page-25-0). Du trenger også en iTunes Store-konto (tilgjengelig i mange land) for å laste ned programmer. Hvis du ikke har en iTunes Store-konto, åpner du iTunes på datamaskinen, velger Butikk > Opprett konto og oppgir informasjonen som skal til for å opprette en konto.

#### **Bla og søke**

I de utvalgte delene finner du for eksempel nye utgivelser og anbefalinger fra App Store. På Topp 25 finner du de mest populære programmene. Hvis du er på utkikk etter et bestemt program, bruker du søkefunksjonen.

**Bla gjennom utvalgte programmer:** Trykk på Anbefalte, og velg en anbefalt kategori øverst på skjermen.

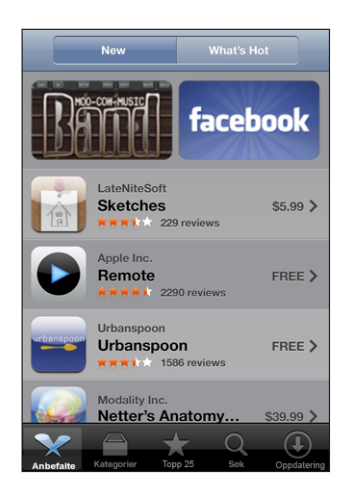

**Bla etter kategori:** Trykk på Kategorier, og velg en kategori for å se en liste over programmer.

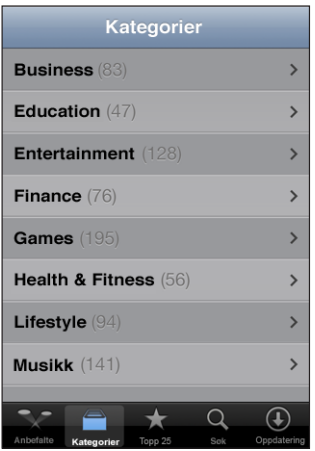

**Bla gjennom de 25 mest populære programmene:** Trykk på Topp 25, og bla deretter gjennom listen over programmer.

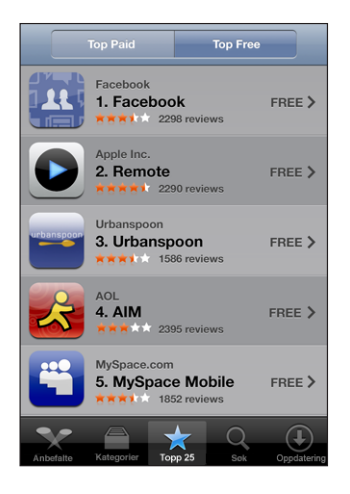

**Søke etter programmer:** Trykk på Søk, trykk på søkefeltet og skriv inn ett eller flere ord. Deretter trykker du på Søk.

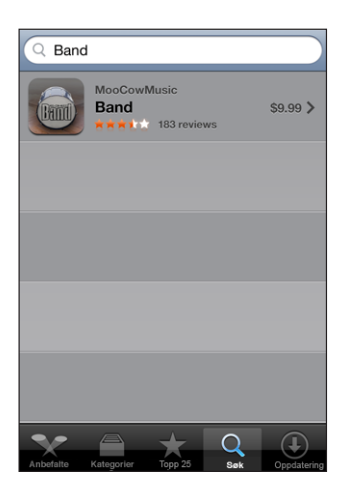

#### **Info-skjermen**

Trykk på et program i en list for å vise mer informasjon, for eksempel pris, omtaler og annen informasjon.

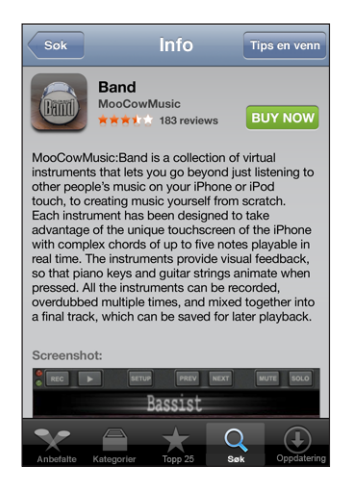

Hvis du allerede har installert programmet, vises «Installert» i stedet for prisen på Infoskjermen.

**Sende en kobling til et program via e-post:** Trykk på Tips en venn på Info-skjermen.

**Lese omtaler:** Trykk på Omtaler på Info-skjermen.

#### **Laste ned programmer**

Når du finner et program du vil ha, i App Store, kan du kjøpe det og laste det ned til iPod touch. Hvis programmet er gratis, koster det ingenting å laste det ned etter at du har oppgitt iTunes-kontoinformasjonen din.

Når du laster ned et program, blir det umiddelbart installert på iPod touch.

#### **Kjøpe og laste ned et program:**

**1** Trykk på prisen (eller trykk på Gratis), og trykk deretter på Kjøp nå.

Hvis du var logget på iTunes Store-kontoen din i iTunes forrige gang du synkroniserte iPod touch, trenger du ikke å oppgi konto-IDen din. Hvis ikke, blir du bedt om å oppgi konto-IDen din.

**2** Skriv inn passordet ditt og trykk på OK.

Hvis nedlastingen koster penger, belastes iTunes Store-kontoen din. Hvis du laster ned flere programmer de neste femten minuttene, trenger du ikke å skrive inn passordet på nytt.

**Se statusen til programmer som lastes ned:** Når du begynner å laste ned et program, dukker programmets symbol opp på Hjem-skjermen og viser status for nedlasting og installering.

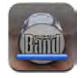

Hvis du vil slå av iPod touch eller forlate området med nettverksforbindelse, trenger du ikke å bekymre deg for å avbryte nedlastingen. iPod touch starter nedlastingen igjen neste gang iPod touch er koblet til et nettverk med en Internett-forbindelse.

#### **Slette App Store-programmer**

Du kan slette programmer du har installert fra App Store. Hvis du sletter et program, kommer ikke data som er knyttet til programmet til å være tilgjengelig i iPod touch, selv om du installerer programmet på nytt.

Hvis du har sikkerhetskopiert programmet ved å synkronisere med datamaskinen, kan du installere programmet og tilknyttede data på nytt fra iTunes-biblioteket. Hvis du prøver å slette et program som ikke har blitt sikkerhetskopiert på datamaskinen, vises en varselmelding.

#### **Slette et App Store-program:**

- **1** Hold fingeren over et hvilket som helst programsymbol på Hjem-skjermen til symbolene begynner å vibrere.
- **2** Trykk på krysset i hjørnet av programmet du vil slette.
- **3** Trykk på Slett, og trykk deretter på Hjem-knappen □ for å arkivere plasseringen av symbolene.

Hvis du vil overskrive dataene som er tilknyttet et program, velger du «Slett alt inhold og alle innstillinger» i iPod touch-innstillinger. Les «[Nullstille iPod](#page-98-0) touch» på side [99](#page-98-0).

#### **Skrive omtaler og rapportere problemer**

Du kan skrive og sende inn egne programomtaler, og du kan rapportere problemer med programmer direkte på iPod touch.

#### **Skrive en omtale:**

- **1** Trykk på Omtaler på Info-skjermen.
- **2** Trykk på Ø på omtaleskjermen, og skriv deretter en omtale.
- **3** Angi hvor mange stjerner (1–5) du vil gi programmet, gi omtalen en tittel, og skriv eventuelle kommentarer. Hvis du har skrevet omtaler tidligere, er feltet med kallenavn allerede fylt ut. Hvis ikke, blir du bedt om å opprette et kallenavn.
- **4** Trykk på Send.

Du må være logget på iTunes Store-kontoen for å sende inn omtaler.

**Rapportere et problem:** Trykk på Ø fra omtaleskjermen, og trykk deretter på «Rapporter et problem». Velg et problem fra listen, eller skriv en kommentar, og trykk deretter på Rapporter.

#### **Oppdatere programmer**

Når du åpner App Store, søker App Store etter oppdateringer for programmer du har installert. I tillegg er standardinnstillingen at App Store automatisk søker etter oppdateringer hver uke. App Store-symbolet viser samlet antall programoppdateringer som er tilgjengelig.

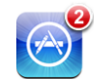

Hvis en oppdatering er tilgjengelig, og du åpner App Store, vises Oppdateringskjermen. Programoppdateringer er gratis. Hvis du velger å oppdatere, lastes oppdateringene ned og installeres automatisk. Programoppgraderinger er nye versjoner som du kan kjøpe eller laste ned via App Store på iPod touch eller iTunes Store på datamaskinen.

#### **Oppdatere et program:**

- **1** Trykk på Oppdateringer nederst på skjermen.
- **2** Trykk på et program for å se mer informasjon om oppdateringen.
- **3** Trykk på Oppdater.

Hvis du prøver å oppdatere et program som er kjøpt med en annen iTunes Storekonto, blir du bedt om å oppgi konto-ID og passord for å laste ned oppdateringen.

# Synkronisere kjøpt innhold

iTunes synkroniserer automatisk sanger, albumer og programmer du har kjøpt fra iPod touch, til iTunes-biblioteket når du kobler iPod touch til datamaskinen din. Slik kan du lytte til de kjøpte objektene på datamaskinen, og du får også en sikkerhetskopi i tilfelle du sletter programmer eller innhold du har kjøpt, fra iPod touch.

Sangene synkroniseres til «Kjøpt på <iPod touch-navn>»-spillelisten. iTunes oppretter spillelisten hvis den ikke allerede finnes. iTunes kopierer også de kjøpte objektene til Kjøpt-spillelisten som iTunes bruker til kjøp du gjør fra maskinen, hvis en slik spilleliste finnes og er stilt inn til å bli synkronisert med iPod touch.

Nedlastede programmer sikkerhetskopieres neste gang du synkroniserer med iTunes. Senere er det kun programdata som sikkerhetskopieres når du synkroniserer med iTunes.

Programmer synkroniseres til Programmer-listen i iTunes-biblioteket. iTunes oppretter listen hvis den ikke allerede finnes.

# Bekrefte kjøp

Du kan bruke iTunes til å bekrefte at all musikk, alle videoer, alle programmer og alle andre objekter du har kjøpt fra iTunes Wi-Fi Music Store eller App Store, er i iTunesbiblioteket. En slik bekreftelse kan være praktisk hvis en nedlasting har blitt avbrutt.

#### **Bekrefte kjøp:**

- **1** Kontroller at datamaskinen er koblet til Internett.
- **2** I iTunes velger du Butikk > Se etter nedlastinger.
- **3** Skriv inn iTunes Store-konto-IDen din og -passordet, og klikk på Kontroller.

Objekter du har kjøpt, men som ikke finnes på maskinen, blir lastet ned.

Kjøpt-spillelisten viser alle kjøpte objekter. Men siden du kan legge til og fjerne objekter fra listen, er det mulig at den ikke er komplett. Hvis du vil se alle objekter du har kjøpt, kontrollerer du at du er logget på kontoen din, velger Butikk > Vis konto og klikker på Purchase history.

# Oppdatere kontoen din

iPod touch henter iTunes Store-kontoinformasjonen din fra iTunes. Du kan vise og endre iTunes Store-kontoinformasjonen ved hjelp av iTunes på datamaskinen.

**Vise og endre iTunes Store-kontoinformasjonen din:** I iTunes, velg Butikk > Vis konto.

Du må være logget på iTunes Store-kontoen. Hvis «Vis konto» ikke vises i Butikkmenyen, velger du Butikk > Logg på.

**Kjøpe musikk eller programmer fra en annen iTunes Store-konto:** Logg på den kontoen når du kobler til iTunes Wi-Fi Music Store eller når du kjøper eller laster ned et program fra App Store.

# **5 Safari**

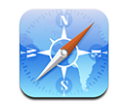

Med Safari kan du surfe på Internett og vise websider på iPod touch på samme måte som du kan med datamaskinen. Du kan opprette bokmerker på iPod touch og synkronisere bokmerkene med datamaskinen. Opprett Web Clip-koblinger, slik at du raskt kan få tilgang til favorittwebstedene dine fra Hjem-skjermen.

Hvis du skal bruke Safari, må iPod touch være koblet til et Wi-Fi-nettverk som er koblet til Internett. Les «[Tilkobling til Internett»](#page-25-0) på side [26](#page-25-0).

# Vise websider

Du kan vise websider i stående eller liggende format. Hvis du roterer iPod touch, roteres websiden også. Siden tilpasses automatisk til skjermen.

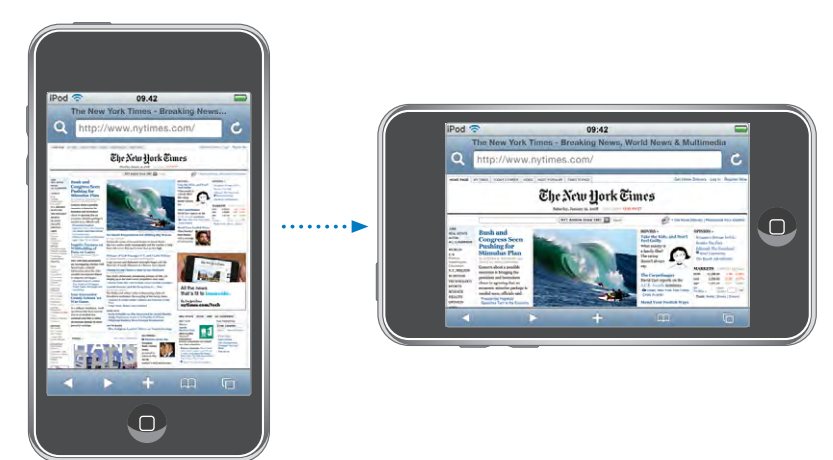

# **Åpne websider**

**Åpne en webside:** Trykk på adressefeltet, skriv inn en webadresse, og trykk på Gå. Hvis adressefeltet ikke vises, trykker du på statuslinjen øverst på skjermen for å gå direkte til adressefeltet øverst på websiden.

Mens du skriver, vises adresser som begynner med bokstavene du skriver. Dette er bokmerker eller sider du nylig har besøkt. Trykk på en adresse for å gå til siden. Hvis webadressen du vil gå til, ikke vises i listen, fortsetter du å skrive.

**Slette teksten i adressefeltet:** Trykk på adressefeltet, og trykk deretter på .

#### **Zoome og rulle**

**Zoome inn eller ut:** Dobbelttrykk på en kolonne på en webside for å forstørre kolonnen. Dobbelttrykk på nytt for å zoome ut.

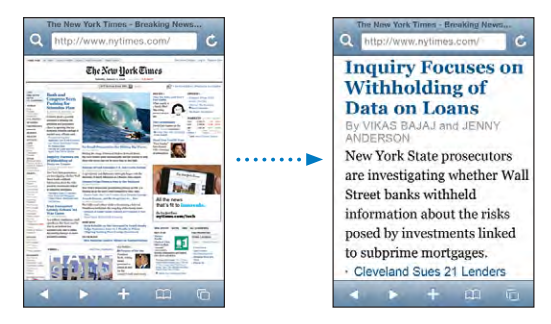

Du kan også knipe for å zoome inn eller ut manuelt.

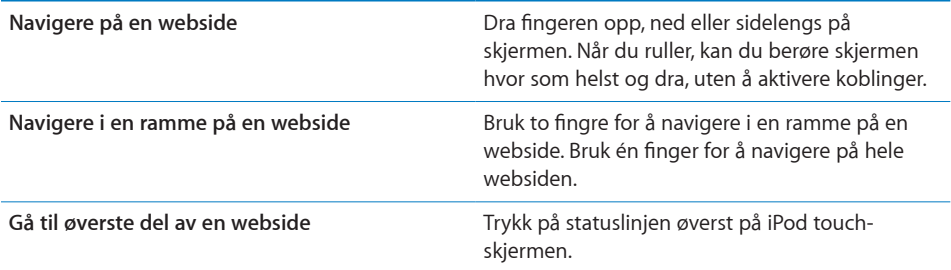

#### **Navigere på websider**

Koblinger på websider fører vanligvis til et annet sted på Internett.

**Følge en kobling på en webside:** Trykk på koblingen.

Koblinger på iPod touch kan også åpne et sted i Kart eller opprette en forhåndsadressert e-postmelding. Hvis du vil gå tilbake til Safari etter at en kobling har åpnet et annet program, trykker du på Hjem-knappen  $\Box$  og deretter på Safari.

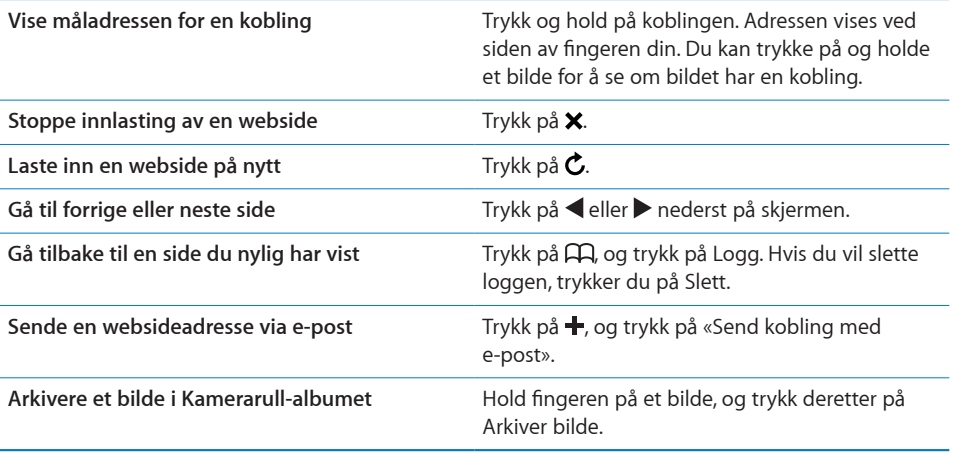

### **Åpne flere sider**

Du kan ha opptil åtte sider åpne samtidig. Noen koblinger åpner automatisk en ny side i stedet for å erstatte den siden som allerede er åpen.

Tallet i sidesymbolet  $\bar{C}$  nederst på skjermen viser hvor mange sider som er åpne. Hvis det ikke vises noe tall, er kun én side åpen. For eksempel:

 $\mathbf{\Theta} = \hat{\mathbf{e}}$ n side er åpen

 $\mathbf{G}$  = tre sider er åpne

Åpne en ny side: Trykk på **叵**, og trykk på Ny side.

Gå til en annen side: Trykk på **b**, og dra fingeren til venstre eller høyre. Trykk på siden du vil vise.

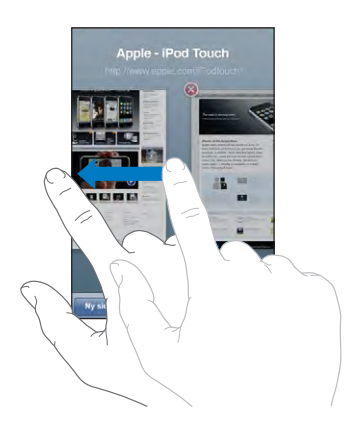

Lukke en side: Trykk på **D**, og trykk på **@**. Du kan ikke lukke en side hvis dette er den eneste siden som er åpen.

#### **Skrive tekst og fylle ut skjemaer**

På noen websider er det tekstfelter og skjemaer du skal fylle ut.

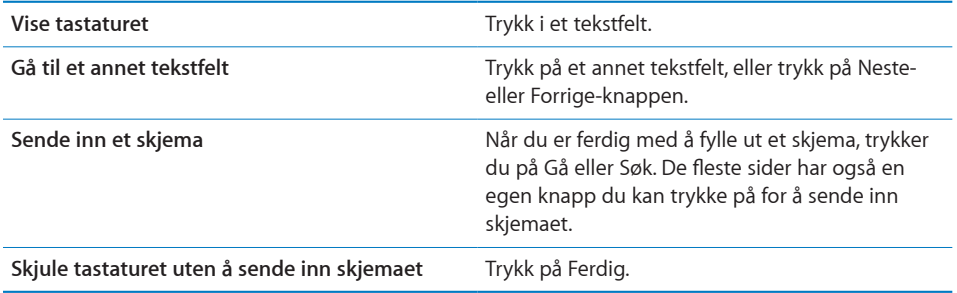

### Søke på Internett

Standardinnstillingen i Safari er at Google brukes til søk. Du kan endre dette, slik at Yahoo! brukes i stedet.

#### **Søke på Internett:**

- **1** Trykk på **Q** for å vise søkefeltet.
- **2** Skriv inn et ord eller en setning som beskriver det du leter etter, og trykk på Google.
- **3** Trykk på en kobling i listen over søkeresultater for å åpne en webside.

**Stille inn Safari til å søke ved hjelp av Yahoo!:** Fra Hjem-skjermen velger du Innstillinger > Safari > Søkemotor og velger deretter Yahoo!.

# Bokmerker

Du kan legge til bokmerker for websider du vil besøke flere ganger.

Legge til bokmerke for en webside: Åpne siden, og trykk på +. Deretter trykker du på Legg til bokmerke.

Når du arkiverer et bokmerke, kan du endre navnet på det. Standardinnstillingen er at bokmerker arkiveres på øverste nivå i Bokmerker. Trykk på Bokmerker for å velge en annen mappe.

Hvis du bruker Safari på en Mac, eller Safari eller Microsoft Internet Explorer på en PC, kan du synkronisere bokmerkene med nettleseren på datamaskinen.

#### **Synkronisere bokmerker med datamaskinen:**

- **1** Koble iPod touch til datamaskinen.
- **2** Marker iPod touch i sidepanelet i iTunes.

**3** Klikk på Info-fanen, marker «Synkroniser …-bokmerker» under Nettleser, og klikk deretter på Bruk.

Les «[Synkronisere med iTunes»](#page-5-0) på side [6](#page-5-0).

**Synkronisere bokmerker med MobileMe:** I Innstillinger på iPod touch markerer du Bokmerker i MobileMe-kontoen. Les [«Konfigurere kontoer](#page-10-0)» på side [11](#page-10-0).

**Åpne en side som er merket med bokmerke:** Trykk på  $\Box$ , og velg et bokmerke, eller trykk på en mappe for å se bokmerkene i mappen.

Redigere et bokmerke eller en bokmerkemappe: Trykk på  $\Box$ , velg mappen som inneholder bokmerket eller mappen du vil redigere, og trykk på Rediger. Gjør ett av følgende:

- Â *Hvis du vil opprette en ny mappe,* trykker du på Ny mappe.
- *Hvis du vil slette et bokmerke eller en mappe,* trykker du på og deretter på Slett.
- $\cdot$  Hvis du vil endre plasseringen til et bokmerke eller en mappe, flytter du  $\equiv$ .
- Â *Hvis du vil endre navnet eller adressen, eller hvis du vil legge objektet i en annen mappe,*  trykker du på bokmerket eller mappen.

Når du er ferdig, trykker du på Ferdig.

# Web Clip-koblinger

Legg til Web Clip-koblinger på Hjem-skjermen slik at du raskt kan få tilgang til favorittwebsidene dine. Web Clip-koblinger vises som symboler på Hjem-skjermen, og du kan flytte Web Clip-koblinger på samme måte som andre symboler. Les «iPod [touch-programmer](#page-15-0)» på side [16](#page-15-0).

Legge til en Web Clip-kobling: Åpne en webside, og trykk på **+**. Deretter trykker du på «Legg til på Hjem-skjerm».

Når du åpner en Web Clip-kobling, navigerer Safari automatisk til riktig del av websiden og zoomer inn hvis det er nødvendig for å vise websiden slik den ble vist da du opprettet koblingen. Delen som vises, brukes også til å opprette symbolet for Web Clip-koblingen på Hjem-skjermen, med mindre websiden har sitt eget symbol.

Når du legger til en Web Clip-kobling, kan du endre navnet på den. Hvis navnet er for langt (mer enn omtrent 10 tegn), er det mulig at det blir forkortet på Hjem-skjermen.

Web Clip-koblinger er ikke bokmerker og synkroniseres ikke av MobileMe eller iTunes.

#### **Slette en Web Clip-kobling:**

- **1** Hold fingeren over et hvilket som helst symbol på Hjem-skjermen til symbolene begynner å vibrere.
- **2** Trykk på krysset i hjørnet av Web Clip-koblingen du vil slette.

**3** Trykk på Slett, og trykk deretter på Hjem-knappen  $\Box$  for å arkivere plasseringen av symbolene.

# **6 Mail**

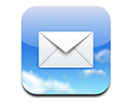

Mail fungerer sammen med MobileMe, Microsoft Exchange og mange andre populære e-postkontosystemer – inkludert Yahoo! Mail, Google Mail og AOL – i tillegg til andre vanlige POP3- og IMAP-e-postsystemer. Du kan sende og motta e-postmeldinger med bilder og grafikk i meldingen og vise PDFer og andre vedlegg.

Hvis du vil laste ned og sende meldinger i Mail, må iPod touch være koblet til et Wi-Finettverk som er koblet til Internett. Les «[Tilkobling til Internett»](#page-25-0) på side [26](#page-25-0).

# Konfigurere e-postkontoer

Du kan konfigurere e-postkontoer på iPod touch på en av følgende måter:

- I iTunes kan du bruke iPod touch-valgpanelet for å synkronisere innstillinger for e-postkontoer med datamaskinen. Les «[Synkronisere med iTunes»](#page-5-0) på side [6](#page-5-0).
- Konfigurer en konto direkte på iPod touch. Les «[Konfigurere kontoer](#page-10-0)» på side [11](#page-10-0).

# Sende e-postmeldinger

Du kan sende e-postmeldinger til en hvilken som helst mottaker som har en e-postadresse.

#### **Skrive og sende en melding:**

- **1** Trykk på  $\vec{a}$ .
- **2** Skriv inn et navn eller en e-postadresse i Til-feltet, eller trykk på  $\bigodot$  for å legge til et navn fra kontaktene dine.

Når du skriver en e-postadresse, vises mulige e-postadresser fra kontaktlisten. Trykk på en adresse for å legge den til. Hvis du vil legge til flere navn, trykker du på retur eller **.** 

*Merk:* Hvis du skriver en melding fra Microsoft Exchange-kontoen din, og du har tilgang til firmaets globale adresseliste, vises først adresser fra kontakter på iPod touch, og deretter adresser fra den globale adresselisten.

- **3** Trykk på Kopi/Blinkopi/Fra hvis du vil sende en kopi eller blindkopi av meldingen til andre, eller hvis du vil sende meldingen fra en annen konto. Hvis du har mer enn én e-postkonto, kan du trykke i Fra-feltet for å sende meldingen fra en annen konto.
- **4** Gi meldingen et evne, og skriv deretter meldingen.

Du kan trykke på retur for å gå fra ett felt til et annet.

**5** Trykk på Send.

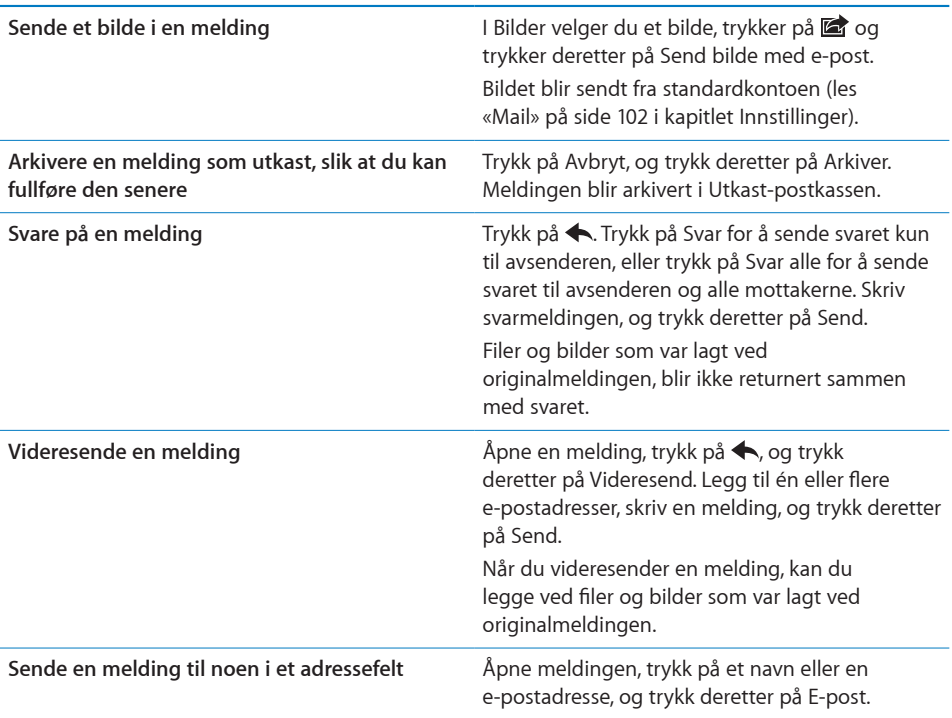

# Lese e-post

Mail-symbolet viser samlet antall uleste meldinger i alle innboksene dine. Det er mulig at det finnes andre uleste meldinger i andre postkasser.

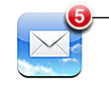

Antall uleste meldinger i innboksene dine

På skjermen for en konto kan du se antall uleste meldinger ved siden av postkassene.

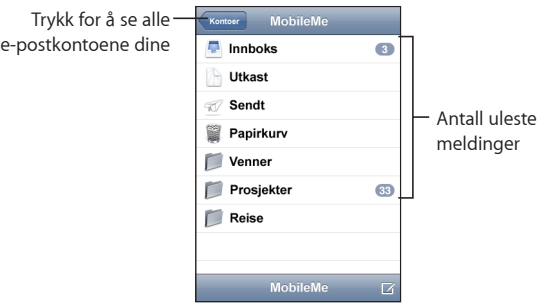

Trykk på en postkasse for å vise meldingene den inneholder. Uleste meldinger er merket med en blå prikk .

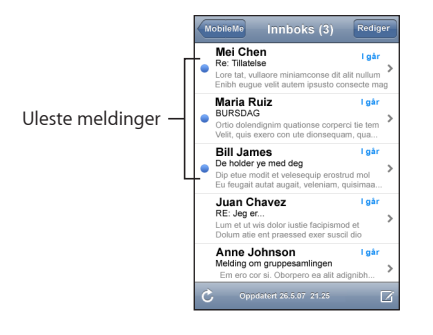

Når du åpner en postkasse, laster Mail inn så mange nye meldinger du har angitt i Mail-innstillingene, hvis ikke meldingene allerede er lastet inn automatisk. (Les Mailinnstillinger «[Mail](#page-101-0)» på side [102](#page-101-0).)

**Laste inn flere meldinger:** Bla til nederst i meldingslisten, og trykk på «Last inn flere meldinger».

**Lese en melding:** Trykk på en postkasse, og trykk deretter på en melding. Når en melding er åpen, trykker du på ▲ eller ▼ for å vise neste eller forrige melding.

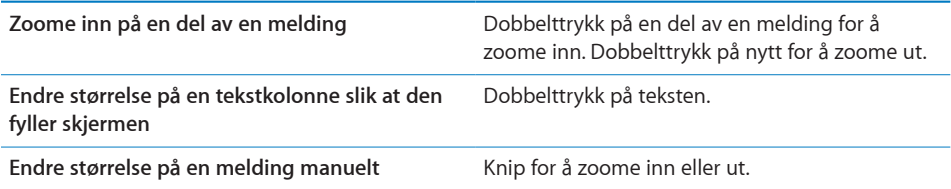

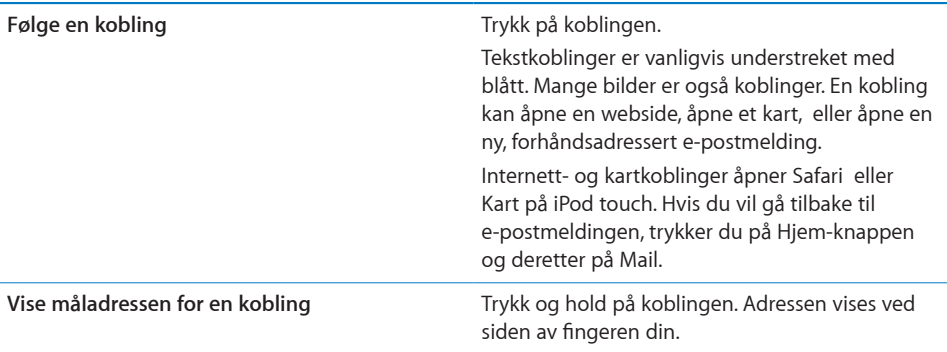

iPod touch kan vise de fleste bildevedlegg (JPEG, GIF og TIFF) sammen med teksten i en e-postmelding. iPod touch kan spille av lydvedlegg i mange formater (for eksempel MP3, AAC, WAV og AIFF). Du kan laste ned og vise filer (for eksempel PDF-, webside-, tekst-, Pages-, Keynote-, Numbers-, Word-, Excel- og PowerPoint-dokumenter) som er lagt ved meldinger du mottar.

Åpne en vedlagt fil: Trykk på vedlegget. Vedlegget lastes ned til iPod touch og åpnes.

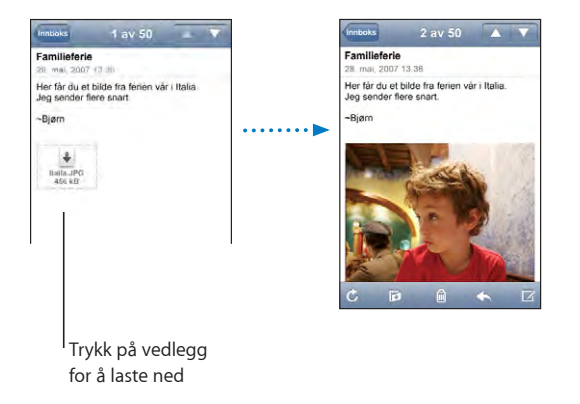

Du kan vise vedlegg i liggende eller stående format. Hvis formatet til en vedlagt fil ikke støttes av iPod touch, kan du se filnavnet, men du kan ikke åpne filen. iPod touch støtter følgende dokumenttyper:

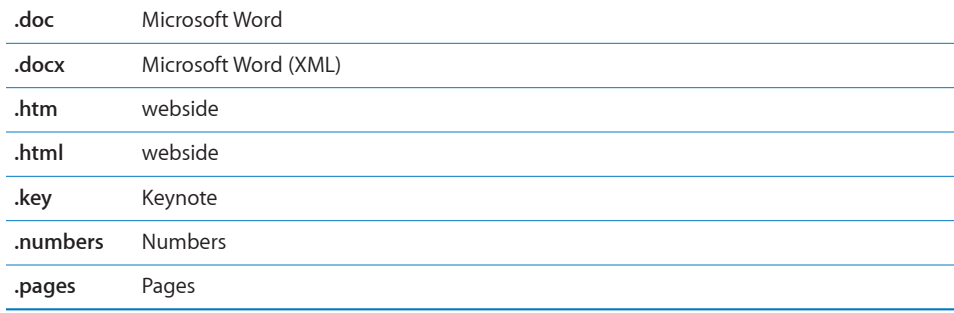

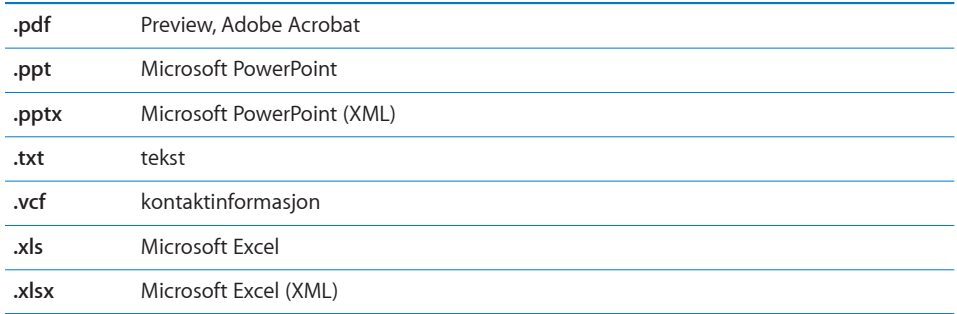

**Arkivere et bildevedlegg i bildebiblioteket:** Hold fingeren på et bilde, og trykk deretter på «Arkiver bilde».

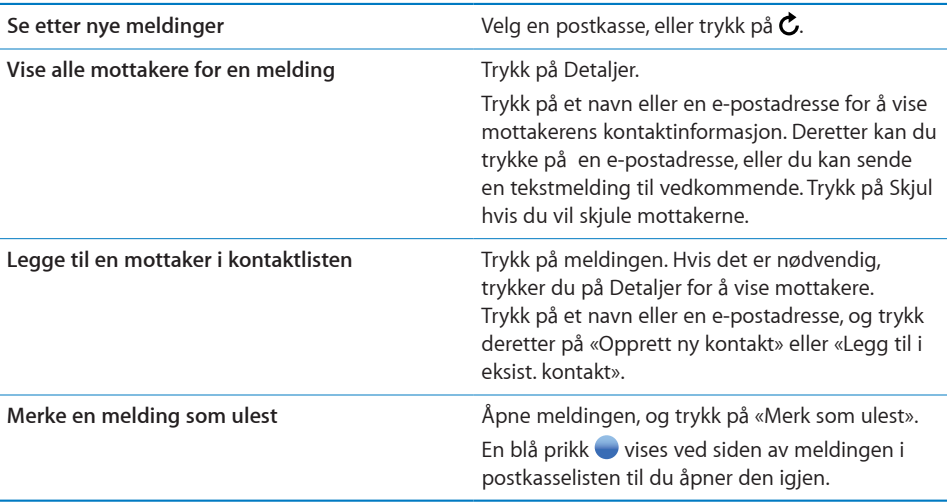

**Åpne en møteinvitasjon:** Trykk på invitasjonen.

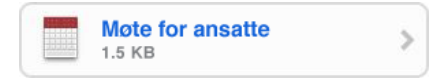

Du kan hente kontaktinformasjonen til arrangøren og andre deltakere, stille inn varsling, legge til notater for hendelsen og legge til kommentarer som følger med svaret du sender til arrangøren. Du kan godta invitasjonen, godta den med forbehold eller avslå den. Les [«Svare på møteinvitasjoner](#page-79-0)» på side [80](#page-79-0).

**Slå «push» av eller på:** I Innstillinger velger du Hent nye data og trykker deretter på Push. Les «[Hent nye data](#page-92-0)» på side [93.](#page-92-0)

# Organisere e-postmeldinger

Du kan slette én melding av gangen, eller du kan markere en gruppe meldinger som skal slettes. Du kan også flytte meldinger fra en postkasse eller mappe til en annen.

**Slette en melding:** Åpne meldingen, og trykk på . Eller du kan trykke på Rediger og deretter trykke på  $\bigcirc$  ved siden av meldingen.

Du kan også slette en melding direkte fra meldingslisten i postkassen ved å dra fingeren mot høyre eller venstre over meldingstittelen og deretter trykke på Slett.

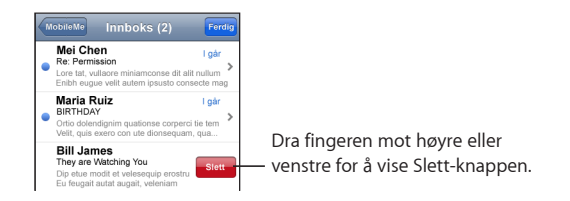

**Slette flere meldinger:** Når en liste med meldinger vises, trykker du på Rediger, markerer meldingene du vil slette, og trykker på Slett.

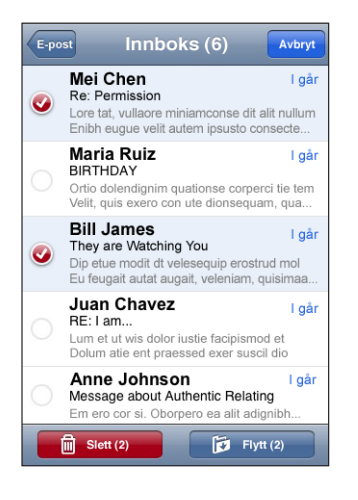

**Flytte en melding til en annen postkasse eller mappe:** Når en melding vises, trykker du på Ø og velger en postkasse eller mappe.

**Flytte flere meldinger:** Når en liste med meldinger vises, trykker du på Rediger og markerer meldingene du vil flytte. Deretter trykker du på Flytt og velger en postkasse eller mappe.

# **7 Flere programmer**

# Kart

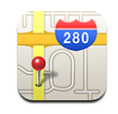

Med Kart har du tilgang til gatekart, satellittbilder og hybridvisninger for steder i mange av verdens land. Du kan få detaljerte veibeskrivelser og, i enkelte områder, trafikkinformasjon. En annen funksjon som gjelder i enkelte områder, er at du kan finne ut og spore omtrent hvor du befinner deg, og bruke den plasseringen for få veibeskrivelse til eller fra et annet sted.<sup>1</sup>

Hvis du vil bruke Kart, må iPod touch være koblet til et Wi-Fi-nettverk som er koblet til Internett. Les «[Tilkobling til Internett](#page-25-0)» på side [26](#page-25-0).

*ADVARSEL:* Du finner viktig informasjon om sikker kjøring og navigering i *Viktig produktinformasjon* på [www.apple.com/no/support/manuals/ipodtouch.](http://www.apple.com/no/support/manuals/ipodtouch/)

#### **Finne og vise steder**

**Finne et sted, og vise et kart:**

- **1** Trykk på søkefeltet for å vise tastaturet.
- **2** Skriv inn en adresse, et gatekryss, et område, et landemerke, et bokmerke, en kontakt eller et postnummer.
- **3** Trykk på Søk.

<sup>1</sup> Kart, veibeskrivelser og stedsinformasjon avhenger av informasjon innhentet av tredjeparter. Disse informasjonstjenestene kan bli endret og er ikke tilgjengelig i alle geografiske områder. Resultatet kan være at kart, veibeskrivelser eller stedsinformasjon er utilgjengelig, unøyaktig eller ufullstendig. Du finner mer informasjon på www.apple.com/no/ipodtouch. Data som brukes for å fastslå posisjonen din, hentes inn i en form som ikke identifiserer deg. Hvis du ikke vil at slik data skal hentes inn, bruker du ikke denne funksjonen. Hvis du velger å ikke bruke denne funksjonen, vil det ikke ha noen innvirkning på funksjonaliteten til iPod touch.

En nål markerer stedet. Trykk på nålen for å vise navnet på eller beskrivelsen av stedet.

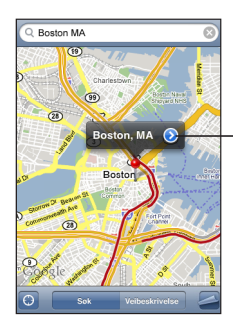

Trykk på  $\left( \right)$  for å få informasjon om stedet, vise en veibeskrivelse, legge til et bokmerke for stedet eller legge det inn i Kontakterlisten

#### **Finne ut hvor du befinner deg: Trykk på**  $\bullet$ **.**

iPod touch bruker Stedstjenester for å finne ut omtrent hvor du befinner deg. Stedstjenester bruker tilgjengelig informasjon fra Wi-Fi-nettverk i nærheten (hvis Wi-Fi er aktivert). Jo mer presis den tilgjengelige informasjonen er, jo mer nøyaktig blir plasseringen. Denne funksjonen er ikke tilgjengelig i alle land.

Hvis Stedstjenester er slått av, blir du bedt om å slå funksjonen på. Hvis Stedstjenester er slått av, kan du ikke finne ut hvor du befinner deg. Les «[Stedstjenester](#page-95-0)» på side [96](#page-95-0).

Posisjonen din vises med en sirkel. Størrelsen på sirkelen avhenger av hvor nøyaktig posisjonen din kan bestemmes. Hvis du flytter kartet og trykker på @ igjen, sentrerer iPod touch kartet tilbake til din posisjon.

*Merk:* Du kan spare strøm ved å slå av Stedstjenester når du ikke bruker denne funksjonen. I Innstillinger velger du Generelt > Stedstjenester.

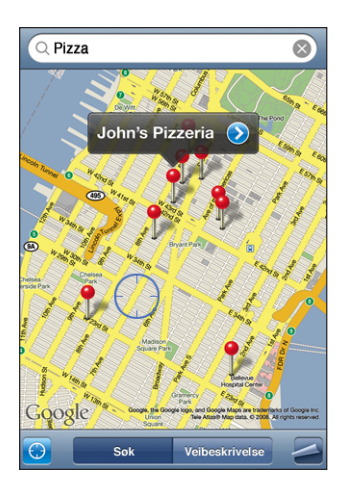

**Bruke en nål som er festet til kartet:** Trykk på  $\blacksquare$ , og trykk deretter på Fest nål.

Det vises en nål på kartet. Du kan flytte nålen til det stedet du vil ha den.

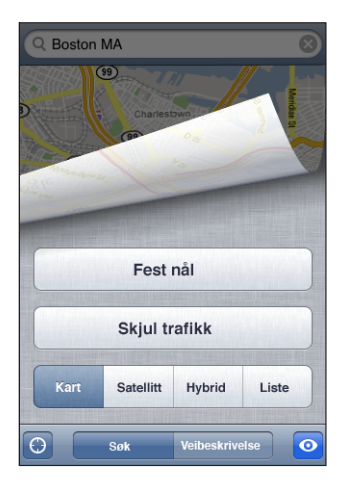

Flytte nålen raskt til området som vises: Trykk på 2, og trykk deretter på Erstatt nål.

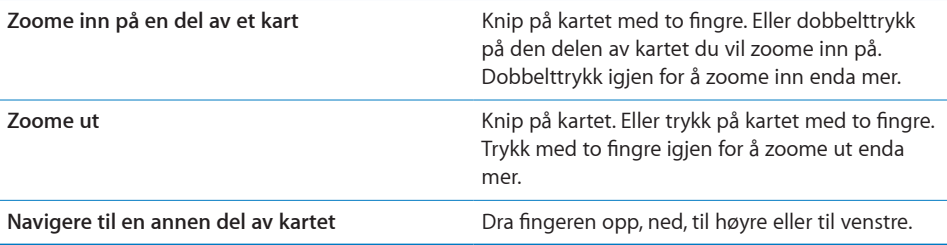

**Bruke satellitt- og hybridvisning:** Trykk på  $\Box$ , og trykk deretter på Satellitt eller Hybrid for å vise en satellittvisning eller en kombinert veikart- og satellittvisning.

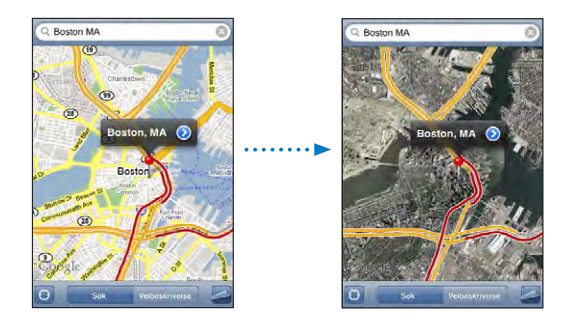

Trykk på Kart for å gå tilbake til kartvisning.

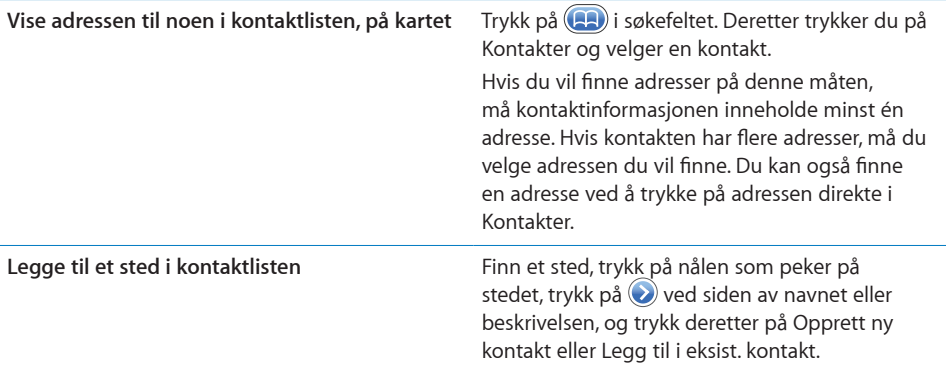

#### **Legge til bokmerke for steder**

Du kan legge til bokmerker for steder for å gjøre det enkelt å finne dem igjen senere.

**Legge til et bokmerke for et sted:** Finn et sted, trykk på nålen som peker på stedet, trykk på  $\odot$  ved siden av navnet eller beskrivelsen, og trykk deretter på «Legg til i bokmerker».

Vise et sted som er lagt til i bokmerker, eller nylig vist: Trykk på (**AD**) i søkefeltet, og trykk deretter på Bokmerker eller Sist brukte.

#### **Veibeskrivelser**

Du kan få trinnvise veibeskrivelser til et sted.

#### **Få veibeskrivelse:**

- **1** Trykk på Veibeskrivelse.
- **2** Oppgi start- og sluttpunkt i feltene Start og Slutt. Standardinnstillingen er at iPod touch tar utgangspunkt i den gjeldende, omtrentlige posisjonen din (når denne er tilgjengelig). Trykk på  $\left(\mathbf{F}\right)$  i et av feltene, og velg et sted i Bokmerker (inkluderer den nåværende, omtrentlige posisjonen din og nålen som er festet til kartet, når disse er tilgjengelige), Sist brukte eller Kontakter.

Hvis adressen til en venn finnes i kontaktlisten, kan du trykke på Kontakter og trykke på navnet til vennen din i stedet for å skrive inn adressen.

Hvis du vil snu retningen på veibeskrivelsen, trykker du på  $\mathbf{u}$ .

- **3** Trykk på Rute, og gjør ett av følgende:
	- Â *Hvis du vil vise veibeskrivelsen ett trinn av gangen,* trykker du på Start og deretter på  $\Rightarrow$  for å vise neste strekning. Trykk på  $\Leftarrow$  for å gå tilbake.

**·** Hvis du vil vise hele veibeskrivelsen i en liste, trykker du på **.** Deretter trykker du på Liste. Trykk på et objekt i listen for å vise en strekning av turen.

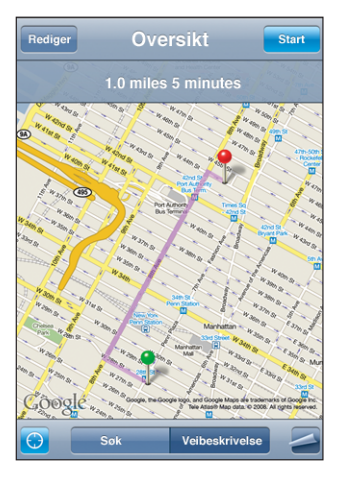

Beregnet kjøretid vises øverst på skjermen. Hvis trafikkinformasjon er tilgjengelig, justeres kjøretiden deretter.

Du kan også få veibeskrivelse ved å finne et sted på kartet, trykke på nålen som peker på stedet, trykke på  $\odot$  og deretter trykke på Veibeskrivelse hit eller Veibeskrivelse herfra.

Bytte start- og sluttpunkt for å snu rekkefølgen på veibeskrivelsen: Trykk på  $\mathbf{u}$ .

Hvis du ikke ser  $\mathfrak{v}$ , trykker du på Liste og deretter på Rediger.

Vise sist brukte veibeskrivelser: Trykk på **(A)** i søkefeltet, og trykk deretter på Sist brukte.

#### **Vise trafikkinformasjon**

Hvis trafikkinformasjon er tilgjengelig, kan du vise den på kartet.

Vise eller skjule trafikkinformasjon: Trykk på  $\Box$ , og trykk deretter på Vis trafikk eller Skjul trafikk.

Veier vises med fargekoder som angir flyten i trafikken:

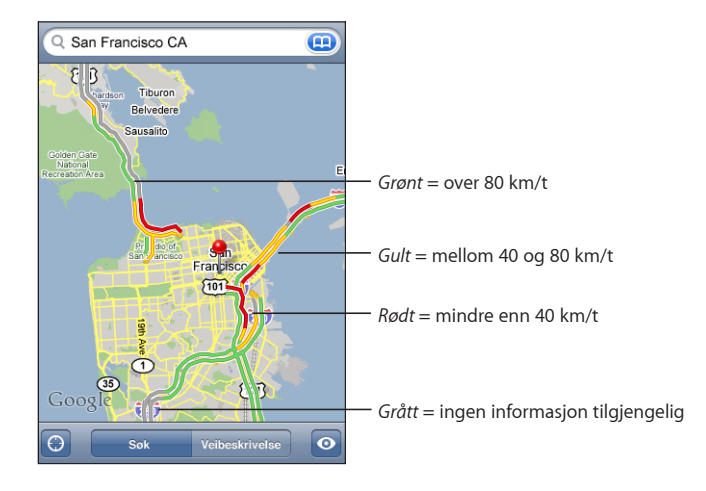

Hvis veiene ikke vises med fargekoder, er det mulig at du må zoome ut til et nivå der hovedveiene vises, eller det er mulig at trafikkinformasjon ikke er tilgjengelig for området som vises.

# **Finne og kontakte firmaer**

#### **Finne firmaer i et område:**

- **1** Finn et sted for eksempel en by eller en gateadresse eller naviger til et sted på kartet.
- **2** Skriv inn hvilken type firma du er ute etter, i søkefeltet, og trykk på Søk.

Treff markeres med nåler. Hvis du for eksempel finner fram til byen du er i og deretter skriver «hotell» og trykker på Søk, vises det nåler som markerer hoteller i byen.

Trykk på nålen for et firma for å vise navnet på eller beskrivelsen av firmaet.

**Finne firmaer uten å finne stedet først:** Skriv noe slikt som:

- restaurant oslo
- apple inc new york

**Kontakte et firma eller få en veibeskrivelse:** Trykk på nålen for et firma, og trykk deretter på  $\odot$  ved siden av navnet.

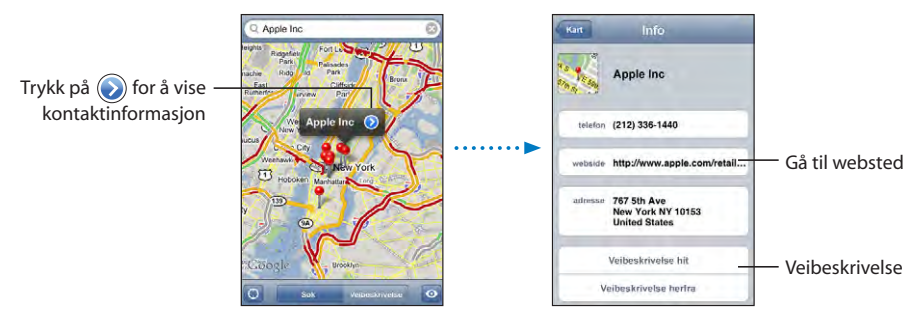

Her kan du gjøre følgende:

- Trykk på en e-postadresse for å sende e-post eller en Internett-adresse for å gå til et websted.
- Â Hvis du vil ha en veibeskrivelse, trykker du på Veibeskrivelse hit eller Veibeskrivelse herfra.
- Â Hvis du vil legge til firmaet i kontaktlisten din, ruller du nedover og trykker på «Opprett ny kontakt» eller «Legg til i eksist. kontakt».

**Vise en liste over alle firmaer som ble funnet:** Fra Kart-skjermen trykker du på Liste.

Trykk på et firma for å vise firmaet på kartet. Eller trykk på  $\bigcirc$  ved siden av et firma for å vise informasjon om firmaet.

# YouTube

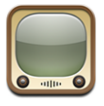

YouTube inneholder korte videoer som er sendt inn av brukere fra hele verden. (Ikke tilgjengelig på alle språk, og ikke tilgjengelig i alle land.)

Hvis du vil bruke YouTube, må iPod touch være koblet til et Wi-Fi-nettverk som er koblet til Internett. Les «[Tilkobling til Internett»](#page-25-0) på side [26](#page-25-0).

#### **Finne og vise videoer**

Du kan bla gjennom innholdet på YouTube eller søke etter videoer du vil vise.

**Bla gjennom videoer:** Trykk på Anbefalte, Mest vist eller Bokmerker. Eller trykk på Mer for å navigere etter Nyeste, Høyest vurderte eller Logg.

• Anbefalte: Videoer som er vurdert og anbefalt av YouTube.

- Mest vist: De mest sette videoene på YouTube. Trykk på Alle for de mest sette videoene gjennom tidene, eller I dag eller Denne uken for de mest sette videoene for dagen eller uken.
- Â *Bokmerker:* Videoer du har satt inn bokmerke for.
- Â *Nyeste:* De nyeste videoene som er lastet opp til YouTube.
- Â *Høyest vurderte:* Videoene som har fått høyest vurdering på YouTube. Hvis du vil gi videoer vurderinger, kan du besøke [www.youtube.com.](http://www.youtube.com)
- Logg: Videoer du nylig har sett.

#### **Søke etter en video:**

- **1** Trykk på Søk, og trykk deretter i YouTube-søkefeltet.
- **2** Skriv inn et ord eller en setning som beskriver det du leter etter, og trykk på Søk. YouTube viser resultater basert på videotitler, beskrivelser, merknader og brukernavn.

**Spill av en video:** Trykk på videoen.

Nedlasting av videoen til iPod touch starter, og en framdriftsindikator vises. Når nok av videoen har blitt lastet ned, starter avspillingen. Du kan også trykke på  $\blacktriangleright$  for å starte videoen.

#### **Styre videoavspilling**

Når videoavspillingen starter, forsvinner kontrollene slik at de ikke dekker videoen.

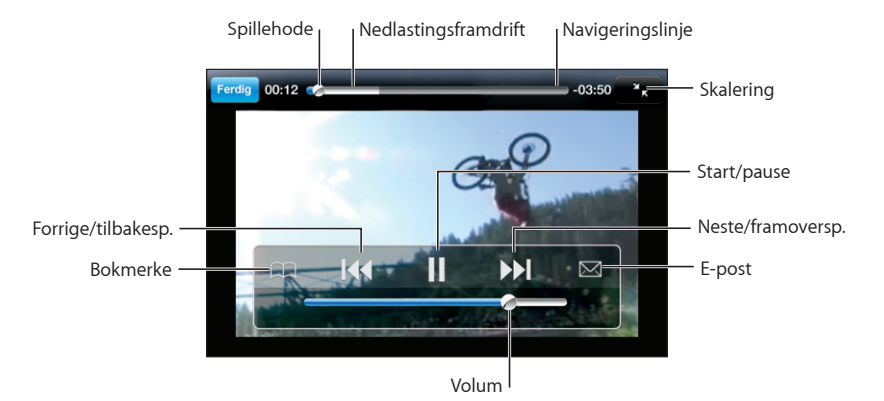

**Vise eller skjule videokontrollene:** Trykk på skjermen.

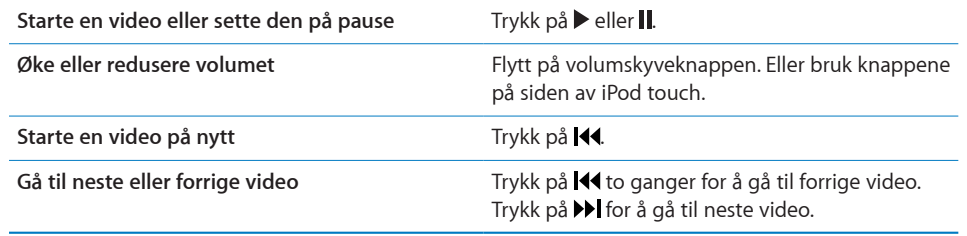
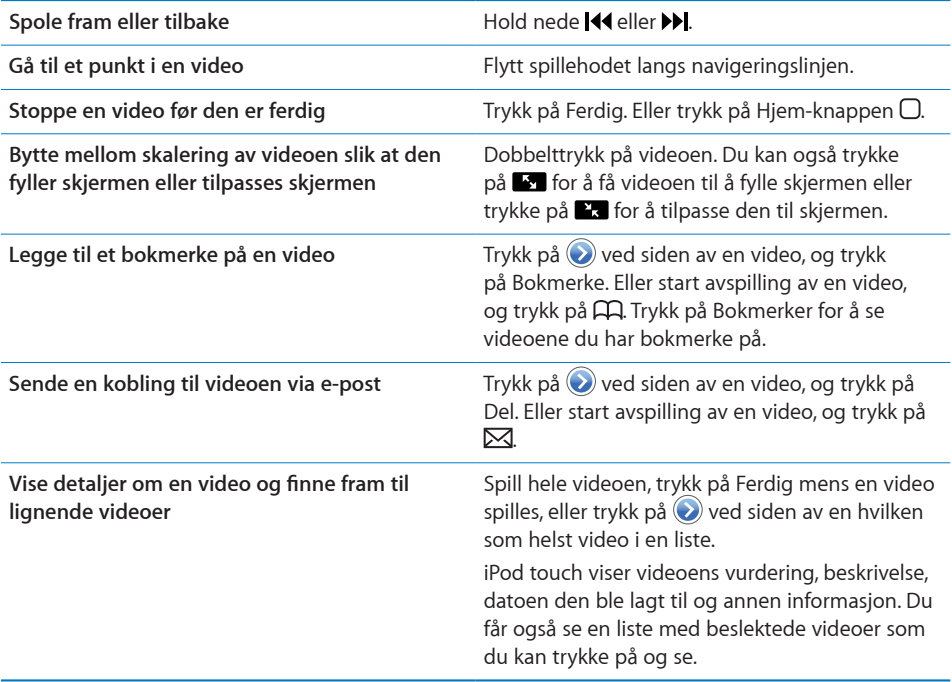

## **Endre navigeringsknapper**

Du kan bytte ut Anbefalt-, Mest sett-, Bokmerker- og Søk-knappene nederst på skjermen med knapper du bruker oftere. Hvis du for eksempel ofte ser videoer med høy vurdering, men ikke ser så mye på anbefalte videoer, kan du erstatte Anbefaltknappen med Høyest vurderte.

**Endre navigeringsknapper:** Trykk på Mer, og trykk på Rediger. Deretter flytter du en knapp nederst til skjermen, over den knappen du vil erstatte.

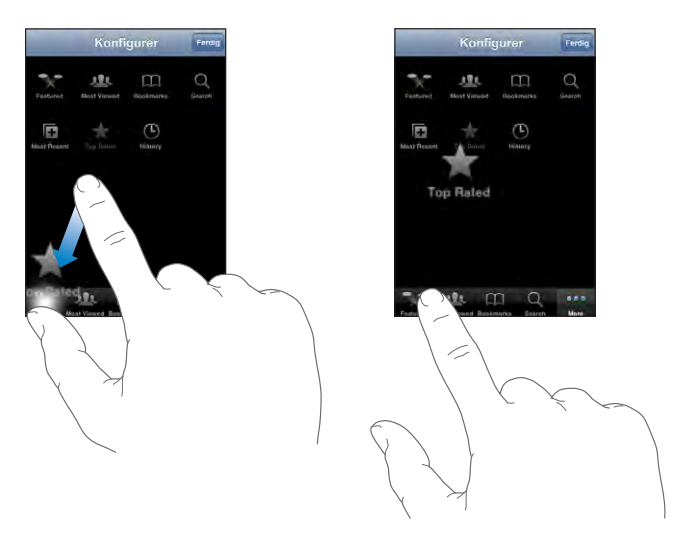

Du kan flytte knappene nederst på skjermen mot høyre eller venstre. Når du er ferdig, trykker du på Ferdig.

Når du navigerer til videoer, trykker du på Mer for å få tilgang til navigeringsknappene som ikke vises.

## **Legge til egne videoer på YouTube**

Hvis du vil vite hvordan du legger til dine egne videoer på YouTube, går du til [www.youtube.com](http://www.youtube.com) og trykker på Help.

## Bilder

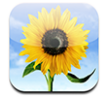

Med iPod touch kan du ta bildene dine med deg, slik at du kan vise dem til venner, familie og kolleger.

### **Synkronisere bilder med datamaskinen**

iTunes kan synkronisere bilder med følgende programmer:

- Mac: iPhoto 4.0.3 eller nyere eller Aperture
- *PC:* Adobe Photoshop Album 2.0 eller nyere eller Adobe Photoshop Elements 3.0 eller nyere

Les «[Hva du trenger»](#page-4-0) på side [5](#page-4-0).

## **Vise bilder**

Bilder som er overført fra datamaskinen, kan vises i Bilder.

### **Vise bilder:**

**1** I Bilder:

- Trykk på Bildebibliotek for å vise alle bilder.
- Trykk på et bildealbum, eller trykk på et album for å se bildene som er i albumet.
- **2** Trykk på et miniatyrbilde for vise bildet i fullskjermvisning.

**Vise eller skjule kontrollene:** Trykk på bildet i fullskjermvisning for å vise kontrollene. Trykk på nytt for å skjule dem.

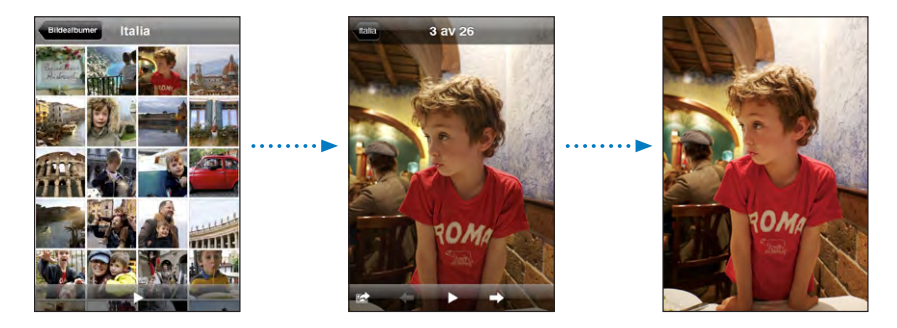

Vise et bilde i liggende format: Vend iPod touch horisontalt. Bildet snus automatisk, og hvis det er tatt i liggende modus tilpasses det til skjermen.

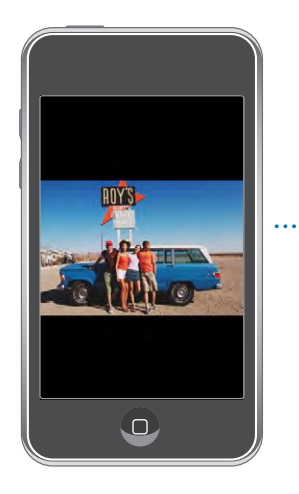

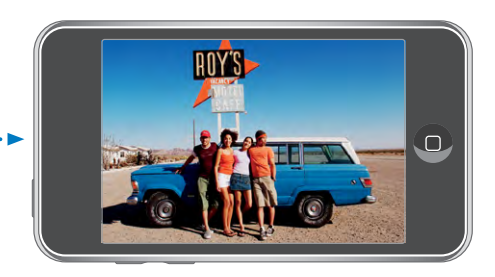

**Zoome inn på en del av et bilde:** Dobbelttrykk på den delen du vil zoome inn på. Dobbelttrykk på nytt for å zoome ut. Du kan også knipe for å zoome inn eller ut.

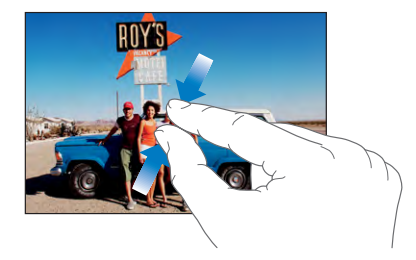

**Panorere rundt i et bilde:** Dra i bildet.

**Vise neste eller forrige bilde:** Dra fingeren til venstre eller høyre. Du kan også trykke på skjermen for å vise kontrollene og deretter trykke på  $\Rightarrow$  or  $\leftarrow$ .

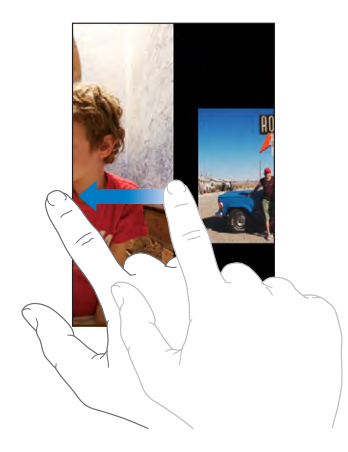

## **Lysbildeserier**

Du kan vise bildene dine som en lysbildeserie med bakgrunnsmusikk.

**Vise bilder i en lysbildeserie:** Velg et bildealbum, og trykk deretter på ▶.

Når du ser på et bilde, kan du også trykke på ▶ for å starte en lysbildeserie. Hvis du ikke ser  $\blacktriangleright$ , trykker du på bildet for å vise kontrollene.

**Stoppe en lysbildeserie:** Trykk på skjermen.

**Angi innstillinger for lysbildeserier:** I Innstillinger velger du Bilder og angir følgende valg:

- Â *Du angir hvor lenge hvert bilde skal vises* ved å trykke på «Vis hvert bilde i» og velge antall sekunder.
- Â *Du angir overgangseffekter mellom bilder* ved å trykke på Overgang og velge en overgangstype.
- Â *Du angir om lysbildeserier skal gjentas* ved å slå Gjenta på eller av.
- Â *Du angir om bilder skal vises i tilfeldig rekkefølge* ved å slå Miks på eller av.

**Spille musikk under en lysbildeserie:** Velg iPod, og spill en sang. Deretter velger du Bilder fra Hjem-skjermen og starter en lysbildeserie.

### **Bakgrunn**

Du ser et bakgrunnsbilde når du låser opp iPod touch.

#### **Bruke et bilde som bakgrunnsbilde**

- 1 Velg et bilde, og trykk på **te**. Deretter trykker du på Bruk som bakgrunn.
- **2** Dra fingeren over bildet for å panorere, eller knip på bildet for å zoome inn eller ut slik at du får det slik du vil ha det.
- **3** Trykk på Angi bakgrunn.

Hvis du vil bruke et av bakgrunnsbildene som følger med iPod touch, velger du Innstillinger > Generelt > Bakgrunn > Bakgrunn fra Hjem-skjermen.

### **Arkivere bilder fra en e-postmelding eller en webside**

Du kan legge til bilder som er vedlegg i en e-postmelding, og bilder fra websider, i Bildebibliotek.

**Legge til et bilde i Bildebibliotek:** Hold fingeren på et bilde, og trykk deretter på «Arkiver bilde».

Bildet blir lagt til i Bildebibliotek. Du kan overføre -bilder til bildeprogrammer på datamaskinen ved å koble iPod touch til datamaskinen.

### **Sende bilder med e-post**

**Sende et bilde med e-post:** Velg et bilde, og trykk på **■**. Deretter trykker du på Send bilde med e-post.

iPod touch må være klargjort for e-post og koblet til et Wi-Fi-nettverk som er koblet til Internett. Les «[Organisere e-postmeldinger](#page-63-0)» på side [64](#page-63-0).

### **Sende et bilde til et MobileMe-galleri**

Hvis du har en MobileMe-konto, kan du sende bilder direkte fra iPod touch til et galleri du har opprettet. Du kan også sende bilder til andres MobileMe-gallerier hvis opphavspersonen har aktivert muligheten for å sende bidrag med e-post.

Før du kan sende bilder til et galleri, må du:

- Konfigurer MobileMe-e-postkontoen på iPod touch
- Publiser et MobileMe-galleri, og tillat opplasting av bilder via e-post
- Â Koble til et Wi-Fi-nettverk som er koblet til Internett.

Du finner mer informasjon om hvordan du oppretter et galleri, i MobileMe Hjelp.

**Sende et bilde til MobileMe-galleriet: Velg et bilde, og trykk på <b><a>** Deretter trykker du på Send til galleri.

### **Legge inn bilder for kontakter**

Du kan legge inn et bilde for en kontakt.

### **Legge inn et bilde for en kontakt:**

- **1** Velg et bilde du har på iPod touch og trykk på  $\blacksquare$ .
- **2** Trykk på Tilordne til kontakt, og velg en kontakt.
- **3** Endre plasseringen av og størrelsen på bildet til du får det slik du vil ha det.

Dra i bildet for å panorere, og knip på bildet for å zoome inn eller ut.

**4** Trykk på Velg bilde.

Du kan også legge inn et bilde for en kontakt i Kontakter ved å trykke på Rediger og deretter trykke på bildesymbolet.

## Kalender

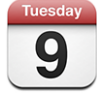

Med Kalender kan du vise hendelser i en sammenhengende liste, etter dag eller etter måned. Synkroniser iPod touch med kalendere på datamaskinen. Du kan opprette, redigere og avlyse avtaler på iPod touch og synkronisere informasjonen tilbake til datamaskinen. Hvis du har en Microsoft Exchange-konto, kan du motta og svare på møteinvitasjoner.

### **Synkronisere kalendere**

Du kan synkronisere Kalender på en av følgende måter:

- I iTunes kan du bruke iPod touch-valgpanelet for å synkronisere med iCal eller Microsoft Entourage på Mac eller Microsoft Outlook 2003 eller 2007 på en PC når du kobler iPod touch til datamaskinen. Les «[Synkronisere med iTunes](#page-5-0)» på side [6](#page-5-0).
- Â I Innstillinger på iPod touch markerer du Kalender i MobileMe- eller Microsoft Exchange-kontoen for å synkronisere kalenderinformasjon trådløst. Les [«Konfigurere kontoer](#page-10-0)» på side [11](#page-10-0).

Hvis du vil synkronisere kalendere, må iPod touch være koblet til et Wi-Fi-nettverk som er koblet til Internett. Les «[Tilkobling til Internett](#page-25-0)» på side [26](#page-25-0).

### **Legge til kalenderhendelser på iPod touch**

Du kan også opprette og redigere kalenderehendelser direkte på iPod touch.

Legge til en hendelse: Trykk på +, skriv inn informasjon om hendelsen, og trykk deretter på Ferdig.

Du kan oppgi følgende:

- Tittel
- Sted
- Start- og sluttidspunkt (eller gjøre det til en heldagshendelse)
- Tidspunkt for gjentakelse aldri eller hver dag, hver uke, annenhver uke, hver måned eller hvert år
- Varslingstidspunkt fra fem minutter til to dager før hendelsen

Når du stiller inn varsling, har du mulighet til å stille inn et varsel til. iPod touch viser en melding på varslingstidspunktet. Du kan også stille inn iPod touch til å varsle med lyd (se nedenfor).

*Viktig:* Hvis du er ute og reiser, er det mulig at iPod touch ikke varsler deg på riktig lokal tid. Hvis du vil stille inn riktig tid manuelt, leser du «[Dato og tid](#page-97-0)» på side [98](#page-97-0).

• Notater

Trykk på Kalender for å velge hvilken kalender hendelsen skal legges til i. Skrivebeskyttede kalendere vises ikke i listen.

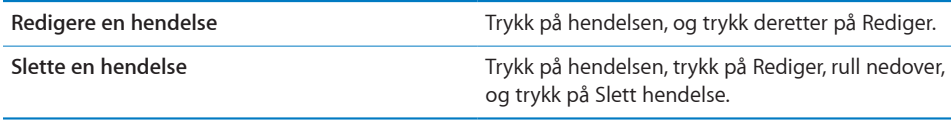

### **Svare på møteinvitasjoner**

Hvis en Microsoft Exchange-konto er konfigurert på iPod touch, og Kalendere er slått på, kan du motta og svare på møteinvitasjoner fra andre personer i organisasjonen. Når du mottar en invitasjon, vises møtet i kalenderen med en stiplet linje rundt. **B**-symbolet nederst til høyre på skjermen viser samlet antall nye invitasjoner, og det samme gjør Kalender-symbolet på Hjem-skjermen. Hvis du vil motta og svare på møteinvitasjoner, må iPod touch være koblet til et Wi-Fi-nettverk som er koblet til Internett.

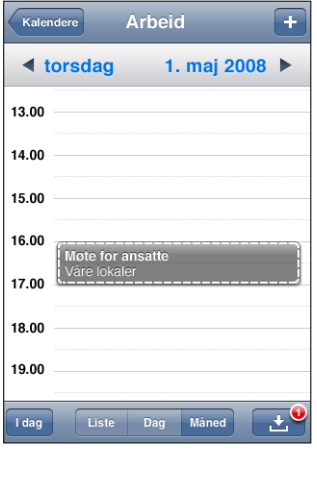

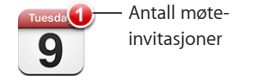

### **Svare på en invitasjon i Kalender:**

1 Trykk på en møteinvitasjon i kalenderen, eller trykk på **3** for å vise Hendelseskjermen, og trykk deretter på en invitasjon.

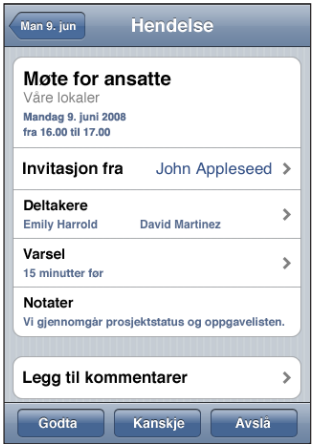

- Trykk på «Invitasjon fra» for å vise kontaktinformasjonen til møtearrangøren. Trykk på e-postadressen for å sende en melding til arrangøren.
- Â Trykk på Deltakere for å se hvem andre som er invitert til møtet. Trykk på et navn for å vise deltakerens kontaktinformasjon. Trykk på e-postadressen for å sende en melding til deltakeren.
- Hvis du vil at iPod touch skal varsle deg før møtet begynner, trykker du på Varsling.
- Â Trykk på Legg til kommentar for å legge til kommentarer i svaret du sender til arrangøren med e-post. Kommentarene dine vises også i Info-skjermen for møtet.

Notater opprettes av møtearrangøren.

**2** Trykk på Godta, Kanskje eller Avslå.

Når du godtar invitasjonen, godtar den med forbehold eller avslår den, sendes det en e-postmelding til arrangøren med svaret og eventuelle kommentarer du har lagt til.

Hvis du har godtatt invitasjonen eller godtatt den med forbehold, kan du endre svaret ditt senere. Trykk på Legg til kommentarer hvis du vil legge til kommentarer.

Exchange-møteinvitasjoner sendes også i en e-postmelding, slik at du kan åpne Infoskjermen for møtet fra Mail.

**Åpne en møteinvitasjon i en e-postmelding:** Trykk på invitasjonen.

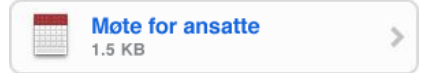

### **Varslinger**

**Stille inn kalendervarsling:** I Innstillinger velger du Generelt > Lyder og slår deretter på Kalendervarsling. Hvis Kalendervarsling er slått av, viser iPod touch en melding når hendelsen nærmer seg, men lager ikke lyd.

**Varsellyd for invitasjoner:** Velg «E-post, kontakter, kalendere» i Innstillinger. Trykk på Invitasjonsvarsel under Kalendere for å slå på varsellyd.

### **Vise kalenderen**

Du kan vise hendelser i en sammenhengende liste, etter dag eller etter måned. Hendelsene for alle synkroniserte kalendere vises i samme kalender på iPod touch.

**Bytte visning:** Trykk på Liste, Dag eller Måned.

- Â *Listevisning:* Alle avtaler og hendelser vises i en liste.
- Dagsvisning: Bla opp eller ned for å se dagens hendelser. Trykk på <eller hor å se hendelser for forrige eller neste dag.

• Månedsvisning: Trykk på en dag for å se dagens hendelser. Trykk på < eller > for å se forrige eller neste måned.

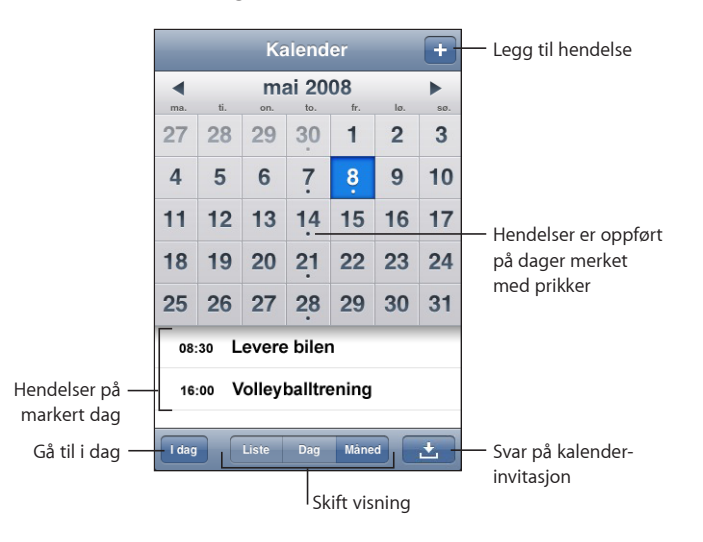

**Vise detaljene for en hendelse:** Trykk på hendelsen.

## Kontakter

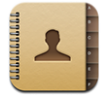

## **Importere og synkronisere kontakter**

Du kan legge til kontakter på iPod touch på følgende måter:

- Synkroniser kontakter med programmer på datamaskinen via iTunes (les «[Synkronisere med iTunes](#page-5-0)» på side [6](#page-5-0))
- Konfigurer en MobileMe- eller Microsoft Exchange-konto på iPod touch med Kalendere aktivert (les [«Konfigurere kontoer](#page-10-0)» på side [11](#page-10-0))
- Installer en profil som konfigurerer en Exchange-konto, med Kalendere aktivert (les [«Installere konfigurasjonsprofiler](#page-11-0)» på side [12\)](#page-11-0)
- Opprett kontakter direkte på iPod touch

### **Søke i kontakter**

Du kan søke etter fornavn, etternavn og firmanavn i kontaktene dine på iPod touch. Hvis en Microsoft Exchange-konto er konfigurert på iPod touch, er det mulig at du også kan søke i firmaets globale adresseliste etter kontakter i firmaet.

Når du skriver inn søkeinformasjon, vises kontakter som passer med det du har skrevet, fortløpende.

**Søke i kontakter:** I Kontakter trykker du på søkefeltet øverst i en liste med kontakter og skriver inn et fornavn, etternavn eller firmanavn.

**Søke i en global adresseliste:** Trykk på Grupper, trykk på Kataloger nederst i listen, og skriv deretter inn et fornavn, etternavn eller firmanavn.

Du kan ikke redigere kontakter i globale adresselister eller arkivere dem på iPod touch.

## **Organisere kontakter på iPod touch**

Legge til en kontakt på iPod touch: Trykk på Kontakter, og trykk på +.

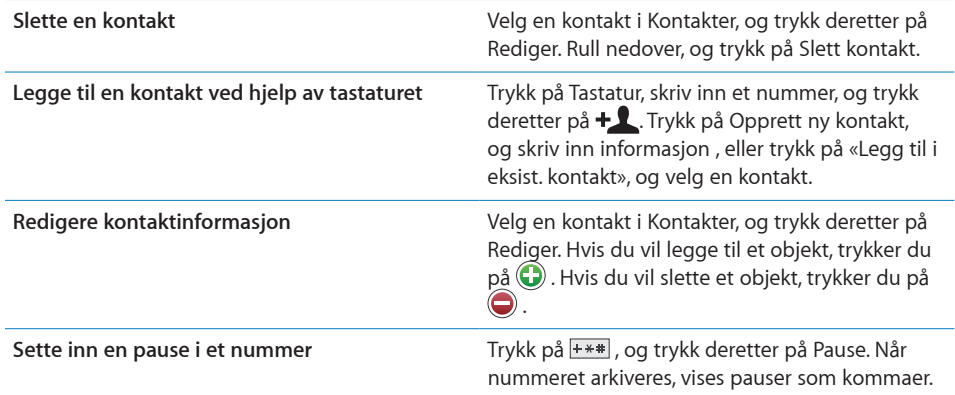

### **Legge inn et bilde for en kontakt:**

- **1** Trykk på Kontakter, og velg en kontakt.
- **2** Trykk på Rediger og deretter på Legg til bilde, eller trykk på det eksisterende bildet.
- **3** Trykk på Velg bilde, og velg et bilde.
- **4** Flytt og skaler bildet slik du vil ha det.
- **5** Trykk på Velg bilde.

## Aksjer

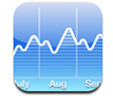

Med Aksjer kan du vise nyeste tilgjengelige kurser for aksjer du har valgt. Hvis du vil bruke Aksjer, må iPod touch være koblet til et Wi-Fi-nettverk som er koblet til Internett. Les «[Tilkobling til Internett»](#page-25-0) på side [26](#page-25-0).

## **Vise aksjekurser**

Kursene oppdateres hver gang du åpner Aksjer mens enheten er koblet til Internett. Kurser kan være forsinket med opptil 20 minutter.

**Legge til en aksje, en indeks eller et fond i aksjeleseren:** 

- **1** Trykk på  $\bullet$ , og trykk deretter på  $\bullet$ .
- **2** Oppgi et børssymbol, et firmanavn, en indeks eller et fondsnavn, og trykk deretter på Søk.
- **3** Velg et objekt fra listen over søkeresultater.

**Vise utviklingen til en aksje over et lengre eller kortere tidsrom:** Trykk på et børssymbol, og trykk deretter på 1d, 1u, 1m, 3m, 6m, 1å eller 2å. Diagrammet justeres for å vise utviklingen over én dag, én uke, én, tre eller seks måneder eller ett eller to år.

**Slette en aksje:** Trykk på  $\bigcirc$ , trykk på  $\bigcirc$  ved siden av en aksje, og trykk deretter på Slett.

**Endre rekkefølgen på aksjer:** Trykk på  $\bullet$ . Deretter flytter du  $\equiv$  ved siden av en aksje til et nytt sted i listen.

**Vise endringer i verdi eller prosent:** Trykk på tallet som viser endringen. Trykk på tallet igjen for skifte tilbake. Eller trykk på  $\bullet$ , og trykk på % eller Tall.

### **Finne mer informasjon**

**Vise informasjon om en aksje på Yahoo.com:** Velg aksjen, og trykk på  $\bullet$ <sup>r</sup>.

Du kan finne nyheter, informasjon, websteder som er knyttet til aksjen, og annet.

### Været

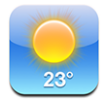

Med Været kan du vise temperaturen og få et værvarsel for seks dager for én eller flere byer over hele verden.Hvis du vil bruke Været, må iPod touch være koblet til et Wi-Finettverk som er koblet til Internett. Les «[Tilkobling til Internett»](#page-25-0) på side [26](#page-25-0).

### **Vise væroversikter**

Trykk på Været på Hjem-skjermen, så vises været for byen du har valgt.

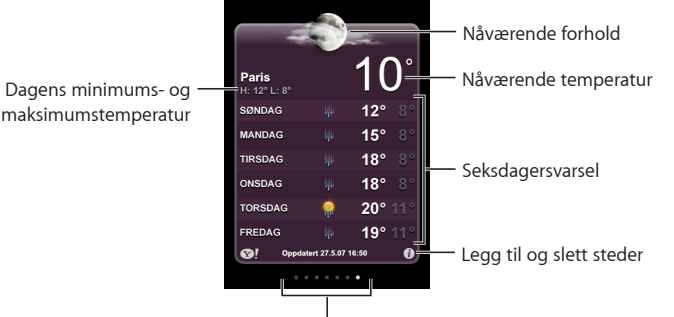

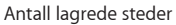

Hvis bakgrunnen er lyseblå, er det dag i byen som vises – klokken er mellom 06.00 og 18.00. Hvis bakgrunnen er mørk lilla, er det natt – klokken er mellom 18.00 og 06.00.

### **Legge til en by:**

- **1** Trykk på  $\bullet$ , og trykk deretter på  $+$ .
- **2** Oppgi et bynavn eller postnummer, og klikk på Søk.
- **3** Velg en by fra listen over søkeresultater.

**Skifte til en annen by:** Dra fingeren til venstre eller høyre. Antallet prikker under væroversikten viser hvor mange byer som er arkivert.

**Endre rekkefølgen på byer:** Trykk på  $\bullet$ , og flytt  $\equiv$  ved siden av en by til et nytt sted i listen.

**Slette en by:** Trykk på  $\bullet$ , trykk på  $\bullet$  ved siden av en by, og trykk deretter på Slett.

**Vise temperaturen i celsius eller fahrenheit:** Trykk på  $\bullet$ , og trykk deretter på °F eller  $^{\circ}$ C.

### **Finne mer informasjon om været**

Du kan se en mer detaljert værmelding, lese nyheter og besøke websteder som er knyttet til byen, og annet.

**Vise informasjon om en by på Yahoo.com:** Trykk på  $\odot$ !.

### Notater

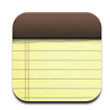

### **Skrive og lese notater**

Notater er oppført etter datoen de ble lagt til. Det nyeste notatet er øverst. De første ordene i hvert av notatene vises i listen.

Legge til et notat: Trykk på +, skriv notatet, og trykk på Ferdig.

Lese et notat: Trykk på notatet. Trykk på **→** or ← for å vise neste eller forrige notat.

**Redigere et notat:** Trykk hvor som helst i notatet for å vise tastaturet.

**Slette et notat:** Trykk på notat, og trykk deretter på .

### **Sende notater med e-post**

Sende et notat med e-post: Trykk på notat, og trykk deretter på  $\boxtimes$ .

Hvis du vil sende et notat med e-post, må iPod touch være konfigurert for e-post. Les «[Organisere e-postmeldinger](#page-63-0)» på side [64](#page-63-0).

## Kalkulator

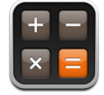

### **Bruke kalkulatoren**

Skriv inn tall og funksjoner i Kalkulator på samme måte som du ville ha gjort med en vanlig kalkulator. Når du trykker på adder-, subtraher-, multipliser- eller dividerknappen, vises en hvit ring rundt knappen slik at du vet hvilken handling som skal utføres. Vend iPod touch for å vise en utvidet, vitenskapelig kalkulator.

### **Vanlige minnefunksjoner**

- Â *C:* Trykk for å slette tallet som vises.
- *MC:* Trykk for å slette minnet.
- *M*+: Trykk for å legge tallet som vises, til tallet i minnet. Hvis det ikke finnes noe tall i minnet, lagres tallet som vises i minnet.
- *M*-: Trykk for å trekke fra tallet som vises, fra tallet i minnet.
- MR: Trykk for å bytte tallet som vises, med tallet i minnet. Hvis det er en hvit sirkel rundt knappen, er et tall lagret i minnet.

Tallet i minnet forblir der når du skifter mellom den vanlige kalkulatoren og den vitenskapelige kalkulatoren.

## **Knappene på den vitenskapelige kalkulatoren**

Vend iPod touch horisontalt for å vise den vitenskapelige kalkulatoren.

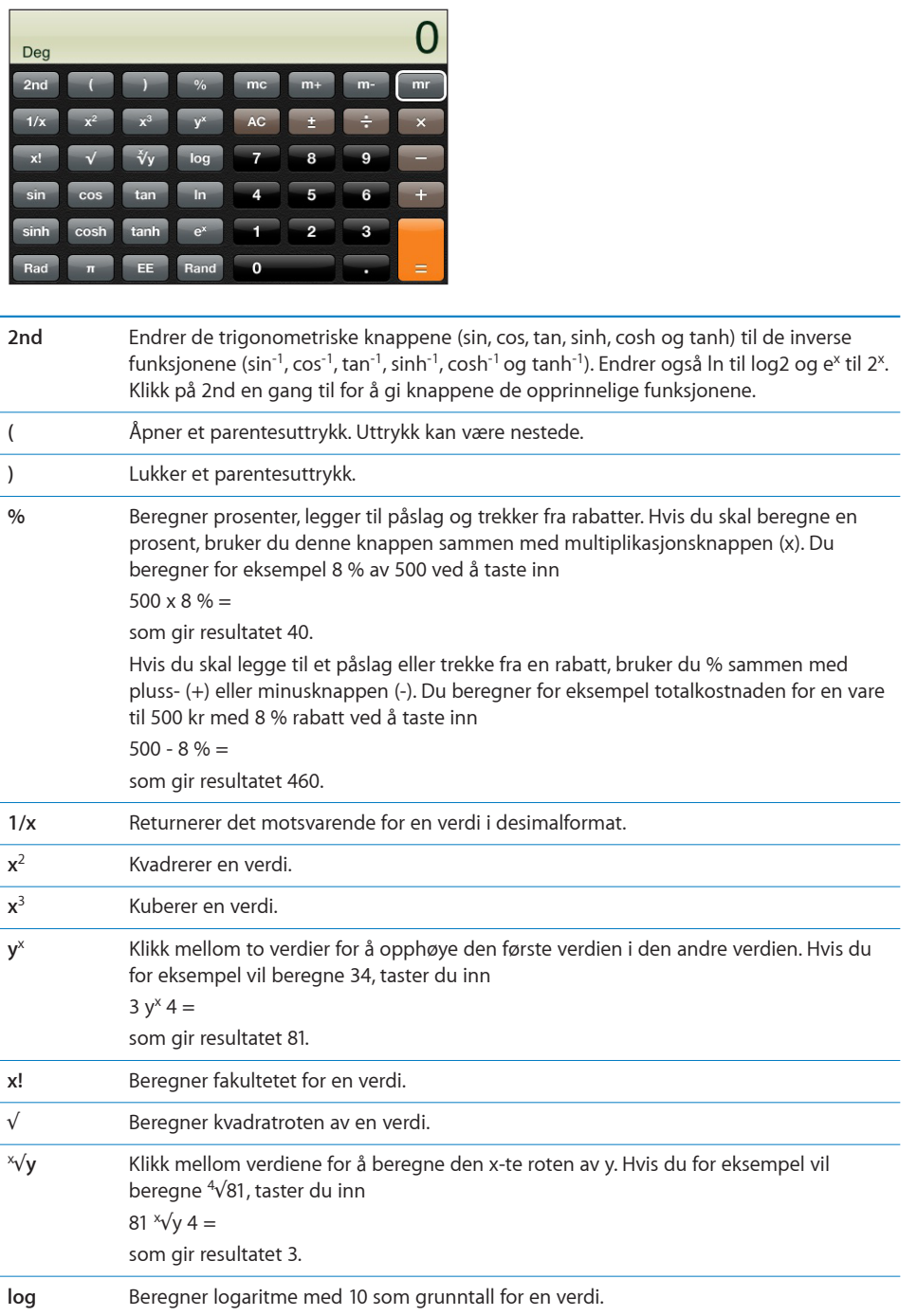

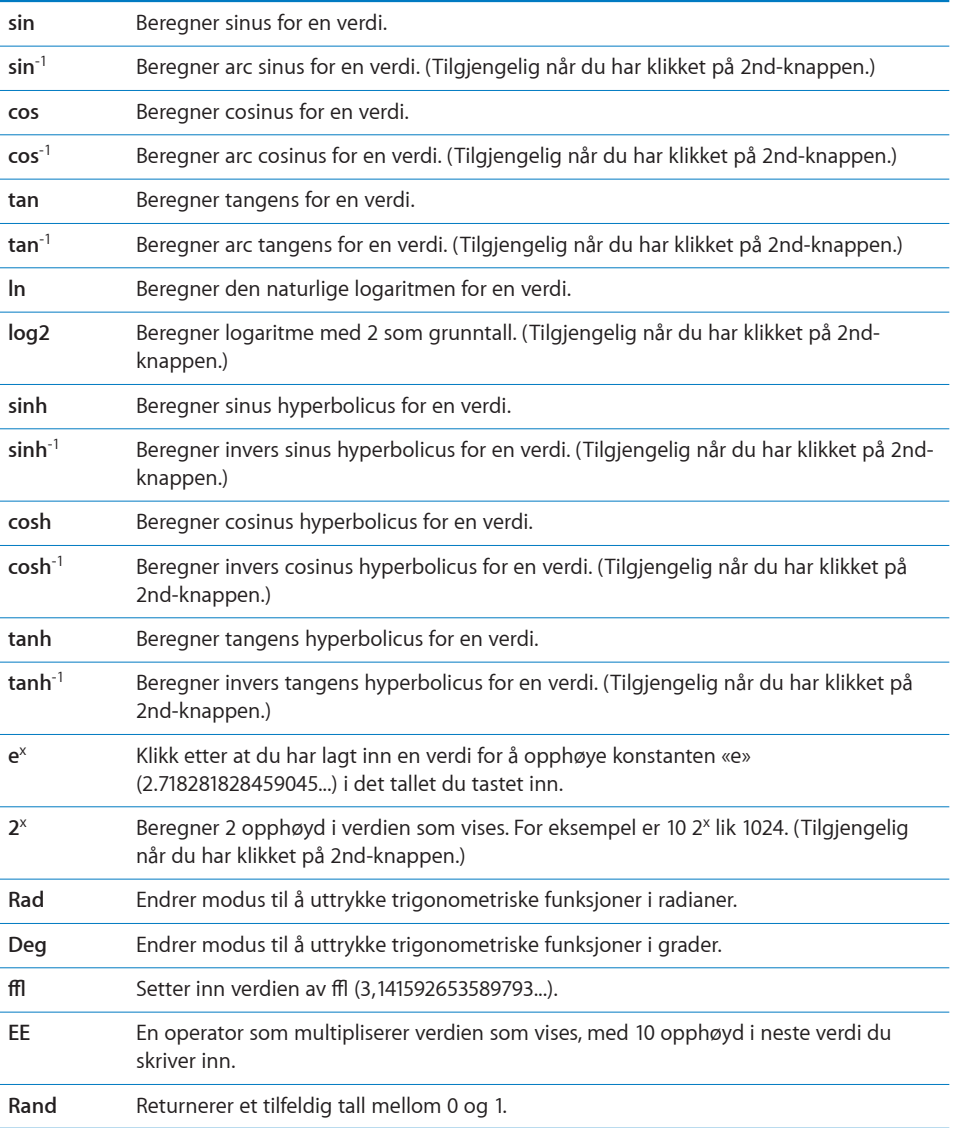

## Klokke

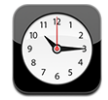

Med Klokke kan du vise lokal tid for forskjellige steder, stille inn alarm, bruke stoppeklokke og stille inn tidsur.

## **Verdensklokker**

Du kan legge til klokker slik at du kan se hva klokken er i andre større byer og tidssoner andre steder i verden.

**Vise klokker:** Trykk på Verdensklokke.

Hvis klokken er hvit, er det dagtid på det stedet. Hvis klokken er svart, er det natt. Hvis du har flere enn fire klokker, bruker du fingeren for å bla gjennom dem.

### **Legge til en klokke:**

- **1** Trykk på Verdensklokke.
- **2** Trykk på  $\blacklozenge$ , og skriv inn navnet på en by.

Byer som passer med det du har skrevet, vises nedenfor.

**3** Trykk på en by for å legge til en klokke for den byen.

Hvis du ikke er byen du leter etter, kan du prøve med en større by i samme tidssone.

**Slette en klokke:** Trykk på Verdensklokke, og trykk på Rediger. Trykk på  $\bigcirc$  ved siden av en klokke, og trykk deretter på Slett.

**Endre rekkefølgen på klokker:** Trykk på Verdensklokke, og trykk på Rediger. Deretter flytter du  $\equiv$  ved siden av en klokke til et nytt sted i listen.

### **Alarmer**

Du kan stille inn flere alarmer. Du kan angi at en alarm skal gjentas på bestemte dager, eller du kan stille dem inn slik at de aktiveres kun én gang.

### **Stille inn en alarm:**

- 1 Trykk på Alarm, og trykk på +.
- **2** Velg blant følgende innstillinger:
	- Â *Hvis du vil stille inn alarmen slik at den gjentas på bestemte dager,* trykker du på Gjenta og angir dagene.
	- Â *Hvis du vil endre hvilken ringetone som spilles av når en alarm aktiveres,* trykker du på Lyd.
	- Â *Hvis du vil angi at alarmen skal ha en slumrefunksjon,* slår du Slumre på eller av. Hvis Slumre er på og du trykker på Slumre når alarmen går av, stopper alarmen før den går av igjen om 10 minutter.
	- Â *Hvis du vil gi alarmen en beskrivelse,* trykker du på Etikett. iPod touch viser etiketten når alarmen går av.

Hvis minst én alarm er stilt inn og slått på, vises  $\bullet$  i statuslinjen øverst på iPod touchskjermen.

**Slå en alarm på eller av:** Trykk på Alarm, og slå en alarm på eller av. Hvis en alarm er slått av, vil den ikke gå av igjen med mindre du slår den på igjen.

Hvis en alarm er stilt inn til å kun gå av én gang, slås den automatisk av etter at den har gått av. Du kan slå på alarmen igjen for å aktivere den.

**Endre innstillingene for en alarm:** Trykk på Alarm, trykk på Rediger, og trykk deretter på  $\odot$  ved siden av alarmen du vil endre.

**Slette en alarm:** Trykk på Alarm, trykk på Rediger, trykk på  $\bigcirc$  ved siden av en alarm, og trykk deretter på Slett.

## **Stoppeklokke**

### **Bruke stoppeklokken til tidtaking:**

- **1** Trykk på Stoppeklokke.
- **2** Trykk på Start for å starte stoppeklokken.
	- Â *Hvis du vil registrere rundetider,* trykker du på Runde etter hver runde.
	- Â *Hvis du vil sette stoppeklokken på pause,* trykker du på Stopp. Trykk på Start for å starte stoppeklokken igjen.
	- Â *Hvis du vil nullstille stoppeklokken,* trykker du på Nullstill når stoppeklokken er stoppet.

Hvis du starter stoppeklokken og bytter til et annet program på iPod touch, fortsetter stoppeklokken i bakgrunnen.

### **Tidsur**

**Stille inn tidsuret:** Trykk på Tidsur, og dra fingeren raskt over skjermen for å angi antall timer og minutter. Trykk på Start for å starte tidsuret.

**Velge lyd:** Trykk på Når tidsur slutter.

**Stille inn et dvaletidsur:** Still inn tidsuret, trykk på Når tidsur slutter, og velg iPoddvale.

Når du stiller inn et dvaletidsur, slutter iPod touch å spille musikk og video når tiden er ute.

Hvis du starter tidsuret og bytter til et annet program på iPod touch, fortsetter tidsuret i bakgrunnen.

## Nike + iPod

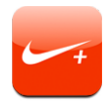

Når du har aktivert denne funksjonen i Innstillinger, vises Nike + iPod-programmet på Hjem-skjermen slik at du kan styre Nike + iPod-sensoren (selges separat). Nike + iPod er ikke tilgjengelig til første generasjon iPod touch. Du finner detaljert informasjon om hvordan du aktiverer og bruker Nike + iPod, i dokumentasjonen som fulgte med Nike + iPod.

# **8 Innstillinger**

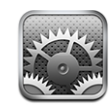

I Innstillinger kan du tilpasse programmer på iPod touch, stille inn dato og tid, konfigurere nettverksforbindelsen og angi andre innstillinger for iPod touch.

## <span id="page-91-0"></span>Wi-Fi

Wi-Fi-innstillingene avgjør om iPod touch kobler til Wi-Fi-nettverk i nærheten for å få tilgang til Internett.

**Slå Wi-Fi av eller på:** Velg Wi-Fi, og slå Wi-Fi av eller på.

**Koble til et Wi-Fi-nettverk:** Velg Wi-Fi, vent et øyeblikk mens iPod touch finner nettverkene som er innenfor rekkevidde, og velg et nettverk. Hvis det er nødvendig, oppgir du passordet og trykker på Koble til. (Nettverk som krever passord, vises med et låssymbol  $\blacksquare$ .)

Når du først har koblet til et Wi-Fi-nettverk manuelt, vil iPod touch automatisk koble til nettverket når det er innenfor rekkevidde. Hvis flere enn ett tidligere brukt nettverk er tilgjengelig, kobler iPod touch seg til det nettverket du brukte sist.

Når iPod touch er koblet til et Wi-Fi-nettverk, viser Wi-Fi-symbolet  $\widehat{\mathcal{F}}$  i statuslinjen øverst på skjermen signalstyrken. Jo flere streker, jo sterkere signal.

**Stille inn iPod touch til å spørre om du vil koble til et nytt nettverk:** Velg Wi-Fi, og slå «Spør før tilkoblinger» på eller av.

Når du prøver å få tilgang til Internett, for eksempel ved hjelp av Safari eller Mail, og du ikke er innenfor rekkevidden til et Wi-Fi-nettverk du har brukt tidligere, gjør denne innstillingen at iPod touch søker etter et nytt nettverk. iPod touch viser en liste med alle tilgjengelige Wi-Fi-nettverk du kan velge blant (Nettverk som krever passord, vises med et låssymbol.) Hvis «Spør før tilkoblinger» er slått av, og du ikke er innenfor rekkevidden til et nettverk du har brukt tidligere, må du koble til et nettverk manuelt for å få tilgang til Internett.

**Få iPod touch til å glemme et nettverk, slik at den ikke kobler til automatisk:** Velg Wi-Fi, og trykk på  $\odot$  ved siden av et nettverk du tidligere har koblet til. Deretter trykker du på «Glem dette nettverket».

**Koble til et lukket Wi-Fi-nettverk:** Hvis du vil koble til et Wi-Fi-nettverk som ikke vises i listen over tilgjengelige nettverk, velger du Wi-Fi > Annet og skriver inn nettverksnavnet. Hvis nettverket krever et passord, trykker du på Sikkerhet, trykker på sikkerhetstypen nettverket bruker, og skriver inn passordet.

Du må kjenne nettverksnavnet, passordet og sikkerhetstypen hvis du vil koble til et lukket nettverk.

Enkelte Wi-Fi-nettverk kan kreve at du skriver inn eller stiller inn andre innstillinger, for eksempel klient-ID eller statisk IP-adresse. Spør nettverksadministratoren om hvilke innstillinger du skal bruke.

**Tilpasse innstillinger for tilkobling til et Wi-Fi-nettverk: Velg Wi-Fi, og trykk på O ved** siden av et nettverk.

### VPN

Denne innstillingen vises når VPN er konfigurert på iPod touch. Du bruker den til å slå VPN av og på. Les «[Nettverk»](#page-94-0) på side [95](#page-94-0).

## Hent nye data

Med denne innstillingen slår du Push av eller på for MobileMe, Microsoft Exchange, Yahoo! Mail og andre «push»-kontoer som er konfigurert på iPod touch. Push-kontoer leverer automatisk ny informasjon til iPod touch når informasjonen blir tilgjengelig på tjeneren (noe forsinkelse kan forekomme).Hvis du vil hente eller synkronisere data levert med push-teknologi, må iPod touch være koblet til et Wi-Fi-nettverk som er koblet til Internett. Du kan slå av Push hvis du ikke vil motta e-postmeldinger og annen informasjon i en periode, eller for å spare strøm på batteriet.

Når Push er slått av, og med kontoer som ikke støtter push, kan data fortsatt «hentes» – det vil si at iPod touch kontrollerer om ny informasjon er tilgjengelig på tjeneren. Du bruker Hent nye data-innstillingen til å angi hvor ofte "iPhone" skal se etter data. Hvis du vil spare strøm, bør du ikke hente for ofte.

**Slå på push:** Trykk på Hent nye data, og trykk for å slå på Push.

**Angi hvor ofte data skal hentes:** Trykk på Hent nye data, og velg ønsket tidsintervall for alle kontoer.

Hvis du vil spare strøm, bør du ikke hente for ofte.

**Angi innstillinger for henting eller pushing for enkeltkontoer:** I Hent nye data trykker du på Avansert, og deretter trykker du på en konto.

Vær oppmerksom på at hvis Push er satt til AV eller Hent er satt til Manuelt på Hent nye data-skjermen, overstyres innstillingene for enkeltkontoer.

## Lysstyrke

Lysstyrken på skjermen påvirker batterilevetiden. Demp lysstyrken på skjermen for å forlenge tiden før du må lade iPod touch på nytt, eller bruk Autolysstyrke.

**Justere lysstyrken på skjermen:** Velg Lysstyrke, og flytt på skyveknappen.

**Angi om iPod touch skal justere lysstyrken på skjermen automatisk:** Velg Lysstyrke, og slå Autolysstyrke på eller av. Hvis Autolysstyrke er slått på, justerer iPod touch automatisk lysstyrken på skjermen slik at den er best mulig i forhold til lyset i omgivelsene.

## Generelt

Generelt-innstillingene omfatter dato og tid, sikkerhet, nettverk og andre innstillinger som påvirker flere enn ett program. Her finner du også informasjon om iPod touch, og du kan nullstille iPod touch til originalinnstillingene.

### **Om**

Velg Generelt > Om for å finne informasjon om iPod touch, blant annet:

- Antall sanger, videoer og bilder
- Samlet lagringskapasitet
- Ledig plass
- Programvareversjon
- Serie- og modellnummer
- Wi-Fi-adresser
- Juridisk informasjon

### **Bakgrunn**

Du ser et bakgrunnsbilde når du låser opp iPod touch. Du kan velge et av bildene som fulgte med iPod touch, eller du kan bruke et bilde du har overført til iPod touch fra datamaskinen din.

**Velge bakgrunnsbilde:** Velg Bakgrunn, og velg et bilde.

## **Lyder**

**Justere volum for varsler:** Velg Generelt > Lyder, og flytt på skyveknappen. Hvis det ikke spilles av en sang eller video, kan du bruke volumknappene på siden av iPod touch.

*Merk:* På første generasjon iPod touch velger du Generelt > Lyder og angir om du vil at lydeffektene skal spilles gjennom den innebygde høyttaleren, hodetelefonene eller begge deler.

**Angi varsel- og effektlyder:** Velg Generelt > Lyder, og slå objekter på eller av. Du kan stille inn iPod touch til å varsle med lyd når du:

- Får en e-postmelding
- Sender en e-postmelding
- Har en avtale du vil at "iPhone" skal varsle deg om
- Lås iPod touch
- Skriver på tastaturet

### <span id="page-94-0"></span>**Nettverk**

Med Nettverk-innstillingene kan du konfigurere en VPN-forbindelse (VPN = Virtual Private Network) eller få tilgang til Wi-Fi-innstillinger.

**Legge til en ny VPN-konfigurasjon:** Velg Generelt > Nettverk > VPN > Legg til VPNkonfigurasjon.

VPN-nettverk brukes innad i firmaer for å gjøre det mulig å sende privat informasjon på en sikker måte over et nettverk som ikke er privat. Det er mulig at du må konfigurere VPN for eksempel for å få tilgang til e-postkontoen på jobben din, på iPod touch.

iPod touch kan koble til VPN-nettverk som bruker L2TP-, PPTP- eller Cisco IPSecprotokollene. VPN fungerer via både Wi-Fi-forbindelser og mobilnettverk.

Spør nettverksadministratoren om hvilke innstillinger du skal bruke. Hvis du har konfigurert VPN på datamaskinen, kan du i de fleste tilfeller bruke de samme VPNinnstillingene på iPod touch.

Når du har angitt VPN-innstillinger, vises en VPN-bryter på øverste nivå av Innstillingermenyen, som du kan bruke til å slå VPN på eller av.

**Endre en VPN-konfigurasjon:** Velg Generelt > Nettverk > VPN, og trykk på konfigurasjonen du vil oppdatere.

**Slå VPN på eller av:** Trykk på Innstillinger, og slå VPN på eller av.

**Slette en VPN-konfigurasjon:** Velg Generelt > Nettverk > VPN, trykk på den blå pilen til høyre for konfigurasjonsnavnet, og trykk på Slett VPN nederst på konfigurasjonsskjermen.

Bruke [Wi-Fi](#page-91-0): Les «Wi-Fi» på side [92](#page-91-0).

### **Stedstjenester**

Med Stedstjenester kan programmer som Kart samle og bruke informasjon om hvor du befinner deg. Informasjon som Stedstjenester samler inn, knyttes ikke opp mot informasjon som kan identifisere deg personlig. Den omtrentlige posisjonen din bestemmes ved hjelp av tilgjengelig informasjon fra Wi-Fi-nettverk i nærheten (hvis Wi-Fi er aktivert).

Du kan slå av Stedstjenester hvis du ikke vil bruke denne funksjonen. Hvis du slår av Stedstjenester, blir du bedt om å slå på funksjonen igjen neste gang et program prøver å bruke den.

**Slå Stedstjenester på eller av:** Velg Generelt > Stedstjenester, og slå stedstjenester på eller av.

*Merk:* Du kan spare strøm ved å slå av Stedstjenester når du ikke bruker denne funksjonen.

### **Autolås**

Når du låser iPod touch, slås skjermen av slik at du sparer batteri, og utilsiktet bruk av iPod touch forhindres.

**Angi hvor lang tid som går før iPod touch låses:** Velg Generelt > Autolås, og velg et tidsrom.

### **Kodelås**

Standardinnstillingen er at det ikke kreves kode for å låse opp iPod touch.

**Angi en kode:** Velg Generelt > Kodelås, og skriv inn en firesifret kode. Deretter skriver du inn koden på nytt for å bekrefte den. iPod touch krever heretter at du oppgir koden for å låse den opp.

**Slå kodelåsen av:** Velg Generelt > Kodelås, trykk på Slå kodelås av, og oppgi deretter gjeldende kode.

**Endre koden:** Velg Generelt > Kodelås, trykk på Endre kode, og oppgi gjeldende kode. Skriv deretter inn den nye koden to ganger.

Hvis du glemmer koden, må du gjenopprette programvaren på iPod touch. Les [«Oppdatere og gjenopprette iPod](#page-113-0) touch-programvaren» på side [114](#page-113-0).

**Angi hvor lang tid det kan gå før koden må oppgis:** Velg Generelt > Kodelås > Krev kode, og velg hvor lenge iPod touch kan være inaktiv før du må oppgi en kode for å låse den opp.

**Slette data etter tre mislykkede forsøk på å skrive inn riktig kode:** Velg Generelt > Kodelås, og trykk på Slett data for å slå på funksjonen.

Etter ti mislykkede forsøk på å skrive inn riktig kode, tilbakestilles innstillingene til standardinnstillingene, og medieinnhold på iPod touch fjernes permanent ved at data som er arkivert på iPod touch, overskrives.

*Viktig:* Du kan ikke bruke iPod touch mens data overskrives. Avhengig av lagringskapasiteten på iPod touch kan dette ta én til fire timer eller mer.

### **Restriksjoner**

Du kan angi restriksjoner for iPod-innhold for enkelte av programmene på iPod touch. For eksempel kan foreldre angi at musikk med upassende innhold ikke skal vises i spillelister, eller de kan slå av tilgangen til YouTube.

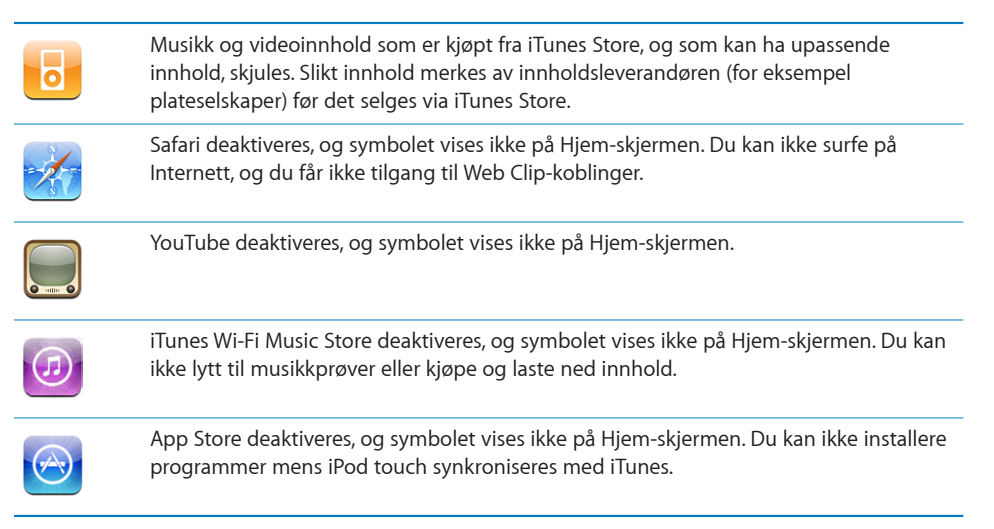

### **Angi restriksjoner:**

- **1** Velg Innstillinger > Generelt > Restriksjoner, og trykk deretter på Aktiver restriksjoner.
- **2** Angi en firesifret sikkerhetskode.
- **3** Skriv inn sikkerhetskoden på nytt.
- **4** Angi hvilke restriksjoner du vil aktivere, ved å slå de individuelle kontrollene av eller på. Standardinnstillingen er at alle kontrollene er på (ingen restriksjoner). Trykk på et objekt for å slå det av og aktivere restriksjon på bruk av objektet.

**Slå av alle restriksjoner:** Velg Generelt > Restriksjoner, og oppgi deretter sikkerhetskoden. Trykk på Deaktiver restriksjoner, og oppgi sikkerhetskoden på nytt.

Hvis du glemmer koden, må du gjenopprette programvaren på iPod touch fra iTunes. Les «[Oppdatere og gjenopprette iPod](#page-113-0) touch-programvaren» på side [114](#page-113-0).

### <span id="page-97-0"></span>**Dato og tid**

Disse innstillingene gjelder tidsangivelsen som vises i statuslinjen øverst på skjermen, og i verdensklokker og kalendere.

**Angi om iPod touch skal vise en 24-timersklokke eller en 12-timersklokke:** Velg Generelt > Dato og tid, og slå 24-timersklokke på eller av.

**Stille inn dato og tid:** Velg Generelt > Dato og tid. Trykk på Tidssone, og skriv inn navnet på en større by i tidssonen du vil ha. Trykk på «Dato og tid»-returknappen, trykk på «Still inn dato og tid», og oppgi deretter dato og tid.

### **Tastatur**

**Slå Automatisk stor bokstav på eller av:** Velg Generelt > Tastatur, og slå Autom. stor bokstav på eller av.

Standardinnstillingen er at iPod touch automatisk starter ord etter et returtegn eller et skilletegn som avslutter en setning, med stor bokstav.

**Angi om Caps Lock (låsetasten) er aktivert eller ikke:** Velg Generelt > Tastatur, og slå Aktiver Caps Lock på eller av.

Hvis låsetasten er aktivert og du dobbelttrykker på Skift-tasten  $\hat{\varphi}$  på tastaturet, vil alle bokstavene du skriver, være store. Skift-tasten skifter farge til blå når låsetasten er på.

**Slå «.»-snarveien på eller av:** Velg Generelt > Tastatur, og slå «.»-snarveien på eller av.

«.»- snarveien gir deg mulighet til å dobbelttrykke på mellomromstasten for å skrive inn et punktum etterfulgt av et mellomrom. Standardinnstillingen er at denne snarveien er aktivert.

**Slå tastaturer for forskjellige språk på eller av:**Velg Generelt > Internasjonalt > Internasjonale tastaturer, og slå på tastaturene du vil bruke.

Hvis flere enn ett tastatur er slått på, trykker du på  $\bigoplus$  for å skifte tastatur mens du skriver. Når du trykker på symbolet, vises navnet på det sist aktiverte tastaturet.

Les «[Internasjonale tastaturer](#page-23-0)» på side [24](#page-23-0).

### **Internasjonalt**

I Internasjonalt-innstillinger angir du språk for iPod touch, slår tastaturer for forskjellige språk på eller av, og angir dato-, tids- og telefonnummerformater for området du befinner deg i.

**Stille inn hvilket språk iPod touch skal bruke:** Velg Generelt > Internasjonalt > Språk, velg språket du vil bruke, og trykk på Ferdig.

**Slå tastaturer for forskjellige språk på eller av:**Velg Generelt > Internasjonalt > Tastaturer, og slå på tastaturene du vil bruke.

Hvis flere enn ett tastatur er slått på, trykker du på  $\bigoplus$  for å skifte tastatur mens du skriver. Når du trykker på symbolet, vises navnet på det sist aktiverte tastaturet. Les [«Internasjonale tastaturer](#page-23-0)» på side [24](#page-23-0).

**Angi format for dato, tid og telefonnummer:** Velg Generelt > Internasjonalt > Regionformat, og angi hvor du befinner deg.

### <span id="page-98-0"></span>**Nullstille iPod touch**

**Nullstille alle innstillinger:** Velg Generelt > Nullstill, og trykk på Nullstill alle innstillinger.

Alle tilpasninger og innstillinger nullstilles. Informasjon (for eksempel kontaktinformasjon og kalendere) og mediefiler (for eksempel sanger og videoer) slettes ikke.

**Slette alt innhold og alle innstillinger:** Koble iPod touch til datamaskinen eller en strømforsyningsenhet. Velg Generelt > Nullstill, og trykk på «Slett alt innhold og alle innstillinger».

Denne funksjonen tilbakestiller alle innstillinger til standardinnstillinger og fjerner all informasjon og alt medieinnhold på iPod touch permanent ved å overskrive data som er arkivert på iPod touch.

*Viktig:* Du kan ikke bruke iPod touch mens data overskrives. Avhengig av lagringskapasiteten på iPod touch kan dette ta én til fire timer eller mer.

**Nullstille tastaturordlisten:** Velg Generelt > Nullstill, og trykk på Nullstill tastaturordlisten.

Du legger til ord i tastaturordlisten ved å avvise ord iPod touch foreslår mens du skriver. Trykk på et ord for å avvise rettelsen og legge til ordet i tastaturordlisten. Hvis du nullstiller tastaturordlisten, slettes alle ordene du har lagt til.

**Nullstille nettverksinnstillinger:** Velg Generelt > Nullstill, og trykk på Nullstill nettverksinnst.

Når du nullstiller nettverksinnstillingene, slettes listen over tidligere nettverk og VPN-innstillinger. Wi-Fi-tilkoblingen blir slått av og deretter på igjen, så enheten blir koblet fra nettverket den er tilkoblet. Wi-Fi- og «Spør før tilkoblinger»-innstillinger blir værende på.

**Gjenopprette standardlayouten for Hjem-skjermen:** Velg Generelt > Nullstill, og trykk på Nullstill layout på Hjem-skjerm..

**Nullstille stedsadvarsler:** Velg Generelt > Nullstill, og trykk på Nullstill stedsadvarsler.

Stedsadvarsler er forespørslene programmer (for eksempel Kamera og Kart) kommer med, om å få bruke Stedstjenester. Andre gang du trykker på OK, slutter iPod touch å vise advarsler for programmet. Trykk på Nullstill stedsadvarsler for å få varslene til å vises igjen.

## Musikk

Musikk-innstillingene gjelder for sanger, podcaster og lydbøker.

**Stille inn iTunes til å spille sanger med samme volumnivå:** I iTunes velger du iTunes > Valg hvis du bruker Mac, eller Rediger > Innstillinger hvis du bruker PC. Deretter klikker du på Avspilling og velger Volumjustering.

**Stille inn iPod touch til å bruke voluminnstillingene fra iTunes (Volumjustering):** Velg Musikk, og slå på Volumjustering.

Du kan stille inn at lydbøker skal spilles av raskere enn normalt, slik at du kan høre dem raskere, eller at de skal spilles saktere enn normalt, slik at teksten blir mer tydelig.

**Angi avspillingshastighet for lydbøker:** Velg Musikk > Lydbokhastighet, og velg Saktere, Normal eller Raskere.

**Bruke equalizeren til å endre lyden på iPod touch slik at den passer til et bestemt lydbilde eller en bestemt stil:** Velg Musikk > EQ, og velg en innstilling.

**Angi en volumbegrensning for musikk og videoer:** Velg Musikk > Volumbegrensning, og flytt på skyveknappen for å justere grensen for maksimalt volum.

Trykk på Lås volumbegrensning for å angi en kode slik at innstillingen ikke kan endres.

*ADVARSEL:* Du finner viktig informasjon om hvordan du unngår hørselsskader, i *Viktig produktinformasjon* på [www.apple.com/no/support/manuals/ipodtouch.](http://www.apple.com/no/support/manuals/ipodtouch/)

## Video

Videoinnstillinger gjelder for videoinnhold (inkludert leide filmer). Du kan angi hvor avspilling av videoer du tidligere har spilt, skal gjenopptas, du kan slå på og av spesialtekst, og velge at iPod touch skal vise videoer på en TV.

**Angi hvor avspilling skal gjenopptas:** Velg Video > Start avspilling, og velg om du vil at videoer du tidligere har begynt å spille, skal starte fra begynnelsen eller om avspillingen skal gjenopptas der du sist avsluttet.

**Slå spesialtekst på eller av:** Velg Video, og slå Spesialtekst på eller av.

## Bilder

Bruk Bilder-innstillinger til å angi hvordan bilder skal vises i lysbildeserier.

**Angi hvor lenge hvert bilde skal vises:** Velg Bilder > Vis hvert bilde i, og velg hvor lenge hvert bilde skal vises.

**Velge overgangseffekt:** Velg Bilder > Overgang, og velg en effekt.

**Angi om lysbildeserier skal gjentas:** Velg Bilder, og slå Gjenta på eller av.

**Angi om bilder skal vises i rekkefølge eller i tilfeldig rekkefølge:** Velg Bilder, og slå Miks på eller av.

## E-post, kontakter, kalendere

Bruk innstillingene for e-post, kontakter og kalendere til å opprette og tilpasse kontoer på iPod touch:

- Microsoft Exchange
- MobileMe
- Google Mail
- Yahoo! Mail
- $AA$  AOL
- Andre POP- og IMAP-e-postsystemer

### **Kontoer**

I Kontoer-delen kan du konfigurere kontoer på iPod touch. Hvilken type konto du konfigurerer, avgjør hvilke kontoinnstillinger som vises. Tjenesteleverandøren eller administratoren din bør kunne skaffe deg den informasjonen du må oppgi.

Hvis du vil ha mer informasjon om hvordan du legger til kontoer, leser du «[Konfigurere](#page-10-0)  [kontoer»](#page-10-0) på side [11](#page-10-0).

**Endre kontoinnstillinger:** Velg «E-post, kontakter, kalendere», velg en konto, og utfør deretter de endringene du vil gjøre.

Hvis du gjør endringer i kontoinnstillinger, blir endringene *ikke* synkronisert med datamaskinen. Dette gjør det mulig å konfigurere kontoen for å fungere på iPod touch uten at det påvirker innstillingene på datamaskinen.

**Slutte å bruke en konto:** Velg «E-post, kontakter, kalendere», velg en konto og slå deretter Konto av.

Hvis du har deaktivert en konto, vises ikke kontoen på iPod touch og du kan ikke sende eller motta e-postmeldinger eller synkronisere annen informasjon med kontoen før du aktiverer den igjen.

**Endre avanserte innstillinger:** Velg «E-post, kontakter, kalendere», velg en konto, og gjør deretter ett av følgende:

Â *Hvis du vil angi om utkast, sendte meldinger og slettede meldinger skal arkiveres på iPod touch eller eksternt på en e-posttjener (kun IMAP-kontoer),* trykker du på Avansert og velger Utkast-postkasse, Sendt-postkasse eller Slettet-postkasse.

Hvis du arkiverer meldinger på iPod touch, kan du lese dem til og med når iPod touch ikke er koblet til Internett.

- Â *Hvis du vil angi hvor lang tid som skal gå før meldinger fjernes permanent fra Mail på iPod touch,* trykker du på Avansert, trykker på Fjern og velger et tidsrom: Aldri eller etter én dag, uke eller måned.
- Â *Hvis du vil endre innstillinger for e-posttjeneren,* trykker du på Vertsnavn, Brukernavn eller Passord under Innkommende e-posttjener eller Utgående e-posttjener. Ta kontakt med nettverksadministratoren eller Internett-leverandøren din for å få de riktige innstillingene.
- Â *Hvis du vil endre innstillinger for SSL og passord,* trykker du på Avansert. Ta kontakt med nettverksadministratoren eller Internett-leverandøren din for å få de riktige innstillingene.

**Slette en konto fra iPod touch:** Velg «E-post, kontakter, kalendere», velg en konto, rull nedover, og trykk på Slett konto

Når du sletter en konto, kan du ikke lenger få tilgang til den fra iPod touch. Alle e-postmeldinger og all kontakt-, kalender- og bokmerkeinformasjon som er synkronisert med kontoen, fjernes fra iPod touch. Når du sletter en konto, blir ikke kontoen eller informasjon som er knyttet til kontoen, fjernet fra datamaskinen.

### **Mail**

Innstillinger for e-post gjelder for alle kontoer du har konfigurert på iPod touch, med mindre noe annet er oppgitt.

Hvis du vil slå varsellyd for ny eller sendt e-post på eller av, gjør du det i Generelt > Lyder.

**Angi antall meldinger som vises på iPod touch:** Velg «E-post, kontakter, kalendere» > Vis, og velg deretter en innstilling.

Hvis du har en Microsoft Exchange-konto, angir du hvor mange dager du vil laste ned e-post for. For alle andre kontoer kan du velge å vise de siste 25, 50, 75,100 eller 200 meldingene. Hvis du vil laste ned flere meldinger mens du bruker Mail, ruller du til nederst i innboksen og trykker på «Last ned . . . mer».

**Angi hvor mange linjer av hver melding som vises i meldingslisten:** Velg «E-post, kontakter, kalendere» > Forhåndsvisning, og velg deretter en innstilling.

Du kan vise alt opp til fem linjer av hver melding. Hvis du bruker forhåndsvisning, kan du raskt få oversikt over innholdet i meldingene i innboksen din.

**Angi minste tillatte fontstørrelse for meldinger:** Velg «E-post, kontakter, kalendere» > Minimum fontstørrelse, og velg deretter Liten, Middels, Stor, Ekstra stor eller Enorm.

**Angi om iPod touch viser Til- og Kopi til-etiketter i meldingslister:** Velg «E-post, kontakter, kalendere», og slå deretter Vis Til/Kopi til-etikett på eller av.

Hvis Vis Til/Kopi til-etikett er på, vises det om meldingen ble sendt direkte til deg eller om du fikk en kopi, med **To** eller **Cc** ved siden av hver melding i listen.

**Angi om iPod touch skal spørre om bekreftelse før en melding slettes:** Velg «E-post, kontakter, kalendere», og slå deretter Spør før sletting på eller av.

Hvis Spør før sletting er på, og du vil slette en melding, må du trykke på @ og deretter bekrefte ved å klikke på Slett.

**Angi om iPod touch skal sende en kopi til deg når du sender en melding:** Velg Mail, og slå deretter Blindkopi til meg på eller av.

**Angi standard e-postkonto:** Velg «E-post, kontakter, kalendere» > Standardkonto, og velg en konto.

Denne innstillinger avgjør hvilken konto meldingen sendes fra når du oppretter en melding fra et annet iPod touch-program, for eksempel ved å sende et bilde fra Bilder eller trykke på e-postadressen til et firma i Kart. (Hvis du vil sende meldingen fra en annen konto, trykker du på Fra-feltet i meldingen og velger en annen konto.)

**Legge til en signatur i meldinger:** Velg Mail > Signatur, og skriv inn signaturen.

Du kan angi at iPod touch skal legge til en signatur nederst i meldingene du sender. Det kan for eksempel være et sitat du liker, eller navnet, stillingstittelen og telefonnummeret ditt.

### **Kontakter**

**Angi hvordan kontakter sorteres:** Velg «E-post, kontakter, kalendere», trykk deretter på Sorteringsrekkefølge under Kontakter, og gjør ett av følgende:

Â *Hvis du vil vise fornavnet først,* trykker du på Fornavn, etternavn.

Â *Hvis du vil vise etternavnet først,* trykker du på Etternavn, fornavn.

**Angi hvordan kontakter vises:** Velg «E-post, kontakter, kalendere», trykk deretter på Sorteringsrekkefølge under Kontakter, og gjør ett av følgende:

- Â *Hvis du vil vise fornavnet først,* trykker du på Fornavn, etternavn.
- Â *Hvis du vil vise etternavnet først,* trykker du på Etternavn, fornavn.

### **Kalender**

**Angi at varsler skal spilles av når du mottar en møteinvitasjon:** Velg «E-post, kontakter, kalendere», og trykk på «Invitasjonsvarsel» under Kalender for å aktivere varsler.

**Angi hvor langt tilbake i tid du vil vise kalenderhendelser på iPod touch:** Velg «E-post, kontakter, kalendere» > Synkroniser, og velg deretter en tidsperiode.

**Slå på tidssonestøtte for kalenderen:** Velg «E-post, kontakter, kalendere» > Tidssonestøtte, og slå deretter på Tidssonestøtte. Du angir tidssone for kalendere ved å trykke på Tidssone og skrive inn navnet på en større by.

Når Tidssonestøtte er på, viser Kalender hendelsesdatoer og -klokkeslett med tidssonen som gjelder for byen du har valgt. Når tidssonestøtte er av, viser Kalender hendelser med tidssonen til gjeldende plassering, som bestemt av nettverkstiden.

*Viktig:* Hvis du er ute og reiser, er det mulig at iPod touch ikke viser hendelser eller varsler deg på riktig lokal tid. Hvis du vil stille inn riktig tid manuelt, leser du «[Dato og](#page-97-0)  [tid»](#page-97-0) på side [98](#page-97-0).

## Safari

Med Safari-innstillinger kan du velge Internett-søkemotor, angi sikkerhetsvalg og, hvis du er en utvikler, slå på feilsøking.

### **Generelt**

Du kan velge om du vil bruke Google eller Yahoo! når du skal søke på Internett.

**Velge søkemotor:** Velg Safari > Søkemotor, og velg søkemotoren du vil bruke.

### **Sikkerhet**

Standardinnstillingen er at Safari viser webinnhold, for eksempel filmer, animasjoner og webprogrammer. Det er mulig at du vil slå av noe av dette for å beskytte iPod touch mot mulige sikkerhetstrusler på Internett.

**Endre sikkerhetsinnstillinger:** Velg Safari, og gjør deretter et av følgende:

Â *Hvis du vil aktivere eller deaktivere JavaScript,* slår du JavaScript på eller av.

Med JavaScript kan webprogrammerere kontrollere elementer på sidene de lager. En side som bruker JavaScript, kan for eksempel vise gjeldende dato og klokkeslett eller vise en koblet side i en ny pop-up-side.

- Â *Hvis du vil aktivere eller deaktivere pluginmoduler,* slår du Pluginmoduler på eller av. Pluginmoduler gir Safari mulighet til å spille enkelte typer lyd- og videofiler og vise Microsoft Word-filer og Microsoft Excel-dokumenter.
- Â *Hvis du vil blokkere eller tillate popupvinduer,* slår du Blokker popupvinduer på eller av. Hvis du slår på Blokker popupvinduer, blokkeres kun popupvinduer som vises når du lukker en side eller åpner en side ved å skrive inn sidens adresse. Funksjonen blokkerer ikke popupvinduer som åpnes når du klikker på en kobling.
- Â *Hvis du vil angi om Safari skal godta informasjonskapsler,* trykker du på Godta informasjonskapsler og velger Aldri, «Fra besøkte» eller Alltid.

En informasjonskapsel er informasjon som et websted legger på iPod touch slik at webstedet kan kjenne deg igjen når du kommer tilbake. Dette gjør at innholdet på websteder kan tilpasses basert på informasjon du har oppgitt.

Noen sider fungerer ikke med mindre iPod touch godtar informasjonskapsler.

- Â *Hvis du vil fjerne loggen over websider du har besøkt,* trykker du på Slett logg.
- Â *Hvis du vil fjerne alle informasjonskapsler fra Safari,* trykker du på Slett informasjonskapsler.
- Â *Hvis du vil tømme nettleserens buffer,* trykker du på Tøm buffer.

Nettleserens buffer oppbevarer innholdet fra sider du har besøkt, slik at sidene lastes inn raskere neste gang du besøker dem. Hvis en side ikke viser nytt innhold du mener at bør være der, kan det hjelpe å tømme bufferen.

### **Utvikler**

Feilsøkingskonsollen kan hjelpe deg med å rette feil på websider. Når den er slått på, vises konsollen automatisk når det oppstår en feil på en webside.

**Slå feilsøkingskonsollen på eller av:** Velg Safari > Utvikler, og slå Feilsøkingskonsoll på eller av.

## Nike + iPod

Bruk Nike + iPod-innstillingene til å aktivere og justere innstillinger for Nike + iPodsensoren (selges separat). Nike + iPod er ikke tilgjengelig til første generasjon iPod touch. Du finner detaljert informasjon om hvordan du aktiverer og bruker Nike + iPod, i dokumentasjonen som fulgte med Nike + iPod.

**Slå Nike + iPod på eller av:** Velg Nike + iPod, og slå Nike + iPod på eller av. Når Nike + iPod er slått på, vises symbolet for funksjonen på Hjem-skjermen.

**Velge en Power Song-sang:** Velg Nike + iPod > Power Song, og marker en sang i musikkbiblioteket.

**Taletilbakemelding på eller av:** Velg Nike + iPod > Taletilbakemelding, og velg en kvinne- eller mannsstemme som skal følge deg gjennom treningsøkten, eller velg Av for å slå av taletilbakemelding.

**Velge foretrukket målenhet for distanse:** Velg Nike + iPod > Distanse, og marker Miles eller Kilometer som målenhet for treningsøkten.

**Angi vekt:** Velg Nike + iPod > Vekt, og dra deretter fingeren raskt over skjermen for å angi vekten din.

**Velge skjermretning:** Velg Nike + iPod > Lås skjerm, og marker ønsket skjermretning.

**Aktivere Nike + iPod-sensoren:** Velg Nike + iPod > Sensor, og følg instruksjonene på skjermen for å aktivere sensoren (selges separat).

## **Problemløsing**

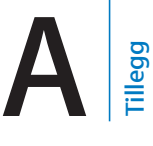

## Generelt

## **Symbolet for lavt batterinivå vises**

Det er lite strøm igjen i iPod touch, og du må lade enheten i opptil ti minutter før du kan bruke den igjen. Hvis du vil vite mer om hvordan du lader iPod touch, kan du lese «[Lade batteriet»](#page-26-0) på side [27](#page-26-0).

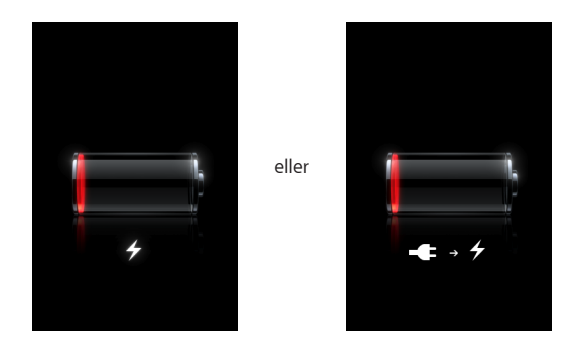

## **iPod touch reagerer ikke**

- Det er mulig at det er lite strøm igjen i iPod touch. Lad opp iPod touch-enheten ved å koble den til en datamaskin eller strømforsyningsenhet. Les «[Lade batteriet»](#page-26-0) på side [27](#page-26-0).
- $\cdot$  Hold nede Hjem-knappen  $\bigcirc$  nedenfor skjermen i minst seks sekunder, til programmet som var i bruk, er avsluttet.
- Hvis det ikke fungerer, slår du iPod touch av og deretter på igjen. Hold nede Dvale/ vekke-knappen øverst på iPod touch i noen sekunder til en rød skyveknapp vises. Flytt deretter på skyveknappen. Hold nede Dvale/vekke-knappen til Apple-logoen vises.
- Â Hvis det ikke fungerer, nullstiller du iPod touch. Hold nede både Dvale/vekkeknappen og Hjem-knappen  $\Box$  i minst ti sekunder, helt til Apple-logoen vises.

## **iPod touch reagerer ikke, selv ikke etter nullstilling**

- Nullstill iPod touch-innstillingene. Fra Hjem-skjermen velger du Innstillinger > Generelt > Nullstill > Nullstill alle innstillinger. Alle valg nullstilles, men dataene og mediefilene dine blir ikke slettet.
- Hvis det ikke fungerer, sletter du alt innholdet på iPod touch. Les «Nullstille iPod [touch»](#page-98-0) på side [99](#page-98-0).
- Hvis det ikke fungerer, gjenoppretter du iPod touch-programvaren. Les «Oppdatere [og gjenopprette iPod](#page-113-0) touch-programvaren» på side [114](#page-113-0).

### **«Tilbehøret støttes ikke av iPod touch» vises**

Det er ikke sikkert at tilbehøret du har koblet til, virker sammen med iPod touch. Sørg for at kontakten ikke er tilsmusset.

### **Koble-til-iTunes-skjermen vises**

iPod touch må registreres i iTunes. Koble iPod touch til datamaskinen din og åpne iTunes (hvis den ikke åpner seg automatisk).

## iTunes og synkronisering

### **iPod touch Vises ikke i iTunes**

- Det er mulig at iPod touch-batteriet må lades opp. Hvis du vil vite mer om hvordan du lader iPod touch, kan du lese «[Lade batteriet](#page-26-0)» på side [27](#page-26-0).
- Â Koble andre USB-enheter fra datamaskinen og koble iPod touch til en annen USB 2.0-port på datamaskinen (ikke på tastaturet).
- Start datamaskinen på nytt og koble iPod touch til datamaskinen på nytt.
- Last ned og installer (eller installer på nytt) den nyeste versjonen av iTunes fra [www.apple.com/no/itunes](http://www.apple.com/no/itunes).

### **Synkronisering virker ikke**

- Det er mulig at iPod touch-batteriet må lades opp. Hvis du vil vite mer om hvordan du lader iPod touch, kan du lese «[Lade batteriet](#page-26-0)» på side [27](#page-26-0).
- Koble andre USB-enheter fra datamaskinen og koble iPod touch til en annen USB 2.0-port på datamaskinen (ikke på tastaturet).
- Start datamaskinen på nytt og koble iPod touch til datamaskinen på nytt.
- Når du skal bruke push-kontoer, må du forsikre deg om at iPod touch er koblet til et Wi-Fi-nettverk som er koblet til Internett. Les «[Tilkobling til Internett](#page-25-0)» på side [26](#page-25-0).
- Â Last ned og installer (eller installer på nytt) den nyeste versjonen av iTunes fra [www.apple.com/no/itunes](http://www.apple.com/no/itunes).
#### **Kontakter, Kalendere eller Bokmerker synkroniseres ikke**

- Last ned og installer (eller installer på nytt) den nyeste versjonen av iTunes fra www.apple.com/no/itunes.
- Når du skal bruke push-kontoer, må du forsikre deg om at iPod touch er koblet til et Wi-Fi-nettverk som er koblet til Internett. Les «[Tilkobling til Internett](#page-25-0)» på side [26](#page-25-0).
- Â Hvis du har konfigurert en MobileMe- eller Microsoft Exchange-konto på iPod touch, kommer ikke iTunes til å synkronisere kontaktene, kalenderne eller bokmerkene du angir for synkronisering i Info-valgpanelet for iPod touch. Det du vil synkronisere via iTunes, må du deaktivere i MobileMe eller Exchange. Trykk på «E-post, kontakter, kalendere» i Innstillinger, trykk på MobileMe- eller Exchange-kontoen og fjern markeringen til det du vil synkronisere via iTunes. Hvis du bruker både MobileMeog Exchange-kontoer, må du fjerne markeringene i begge kontoene.

*Merk:* Når du fjerner markeringen til kontakter eller kalendere i MobileMe- eller Exchange-kontoen, kommer ikke kontakt- eller kalenderinformasjon til å være tilgjengelig via iPod touch.

#### **Du vil ikke overføre informasjon på iPod touch til datamaskinen din**

Erstatte kontakter, kalendere, e-postkontoer eller bokmerker på iPod touch med informasjon fra datamaskinen din.

#### **Erstatte iPod touch-informasjon:**

- **1** Åpne iTunes.
- **2** Når du kobler iPod touch til datamaskinen, holder du nede Kommando- og Tilvalgtasten (hvis du bruker en Mac) eller Skift- og Kontroll-tasten (hvis du bruker en PC) til du ser iPod touch i sidepanelet i iTunes. Dette forhindrer at iPod touch synkroniseres automatisk.
- **3** Marker iPod touch i iTunes-sidepanelet, og klikk deretter på Info-fanen.
- **4** Under «Erstatt informasjon på denne iPod touch-enheten», markerer du Kontakter, Kalendere, E-postkontoer eller Bokmerker. Hvis du vil, kan du velge flere enn en.
- **5** Klikk på Bruk.

Informasjon av typen du valgte, slettes fra iPod touch og erstattes med innholdet på datamaskinen din. Neste gang du synkroniserer, synkroniseres iPod touch normalt og legger til informasjon du har opprettet på iPod touch, på datamaskinen og omvendt.

#### **Yahoo! eller Google Adressebok synkroniseres ikke**

Det er mulig at iTunes ikke kan koble til Yahoo! eller Google. Forsikre deg om at iPod touch er koblet til et Wi-Fi-nettverk som er koblet til Internett. Forsikre deg om at datamaskinen er koblet til Internett og at du har angitt riktig ID og passord i iTunes. Koble iPod touch til datamaskinen, klikk på Info-fanen i iTunes, klikk på Konfigurer i Kontakter-delen og skriv deretter inn ID og passord.

#### **Yahoo! Adressebok inneholder fremdeles kontakter som er slettet fra iPod touch**

Yahoo! Address Book tillater ikke at kontakter med en Messenger-ID slettes under synkronisering. Hvis du vil slette en kontakt som inneholder en Messenger-ID, logger du deg på Yahoo!- kontoen din og sletter kontakten ved hjelp av Yahoo! Address Book.

#### Lyd, musikk og video

#### **Ingen lyd**

- Koble hodetelefonene fra og deretter til igjen. Kontroller at pluggen til hodetelefonene er satt helt inn.
- Forsikre deg om at ikke volumet er skrudd helt ned.
- Â Det er mulig at musikk på iPod touch settes på pause. Fra Hjem-skjermen trykker du på Musikk, trykker på Spilles nå og trykker deretter på  $\blacktriangleright$ .
- Kontroller om en volumbegrensning er angitt. Fra Hjem-skjermen velger du Innst. > iPod > Volumbegrensning. Hvis du vil vite mer, kan du lese «[Musikk»](#page-99-0) på side [100](#page-99-0).
- Forsikre deg om at du bruker den nyeste versjonen av iTunes (gå til [www.apple.com/no/itunes](http://www.apple.com/no/itunes)).
- Â Hvis du bruker linjeutgangen for lyd på Dock (ekstrautstyr), kontrollerer du at de eksterne høyttalerne eller stereoanlegget er slått på og fungerer.

#### **Sanger, videoer eller andre objekter kan ikke spilles av**

Sangen kan være kodet i et format som ikke støttes av iPod touch. Følgende lydfilformater støttes av iPod touch. Disse omfatter formater for lydbøker og podcasting:

- AAC (M4A, M4B, M4P, opptil 320 kbps)
- Apple Lossless (et komprimert format med høy kvalitet)
- MP3 (opptil 320 kbps)
- MP3 variabel bitfrekvens (VBR)
- WAV
- AA (audible.com spoken word, format 2, 3 og 4)
- AAX (audible.com spoken word, AudibleEnhanced-format)
- AIFF

Følgende videofilformater støttes av iPod touch.

- H.264 (Baseline Profile Level 3.0)
- MPEG-4 (Simple Profile)

En sang som er kodet i Apple Lossless-formatet, har full CD-lydkvalitet, men tar bare omtrent halvparten så mye plass som sanger som er kodet i AIFF- eller WAV-format. Den samme sangen tar enda mindre plass hvis den er kodet i AAC- eller MP3-format. Når du importerer musikk fra CDer ved hjelp av iTunes, er standardinnstillingen at sangene konverteres til AAC-formatet.

Hvis du bruker iTunes for Windows, kan du konvertere ubeskyttede WMA-filer til AAC eller MP3. Dette kan være nyttig hvis du har musikk som er kodet med WMA-formatet.

iPod touch har ikke støtte for WMA, MPEG Layer 1, MPEG Layer 2-lydfiler eller audible. com format 1.

Hvis du har en sang eller video i iTunes-biblioteket som ikke støttes av iPod touch, er det mulig du kan konvertere den til et format som iPod touch støtter. Hvis du vil vite mer, slår du opp i iTunes Hjelp.

### iTunes Store

#### **Jeg får ikke tilgang til iTunes Wi-Fi Music Store**

Hvis du vil bruke iTunes Wi-Fi Music Store, må iPod touch være koblet til et Wi-Finettverk som er koblet til Internett. Les «[Tilkobling til Internett»](#page-25-0) på side [26](#page-25-0). iTunes Wi-Fi Music Store er ikke tilgjengelig i alle land.

#### **Jeg kan ikke kjøpe musikk eller programmer**

For å kunne bruke iTunes Wi-Fi Music Store eller App Store, må iPod touch være koblet til et Wi-Fi-nettverk som er koblet til Internett. Les «[Tilkobling til Internett](#page-25-0)» på side [26](#page-25-0). Hvis du vil kjøpe sanger fra iTunes Wi-Fi Music Store (kun tilgjengelig i enkelte land) eller programmer fra App Store, må du ha en iTunes Store-konto. Åpne iTunes på datamaskinen, og velg Butikk > Opprett konto.

## Safari, Mail og Kontakter

#### **Jeg får ikke åpnet e-postvedlegg**

Det er mulig at filtypen ikke støttes. iPod touch støtter følgende filformater i vedleggene sine:

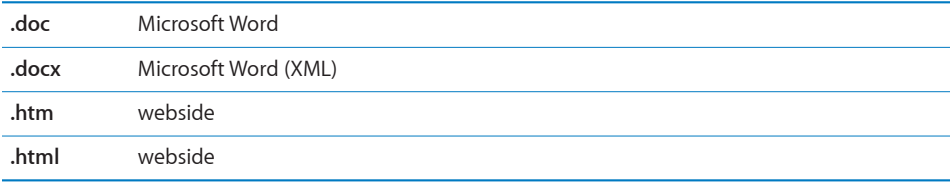

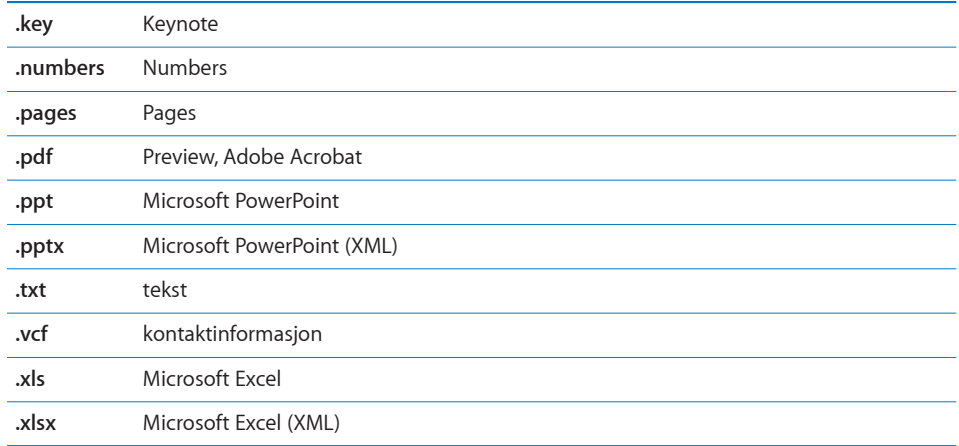

#### **E-postmeldingene blir ikke levert (Port 25 Timed Out)**

Det er mulig at du må endre portinnstillingene til en utgående e-posttjener for en av e-postkontoene dine. Hvis du vil ha mer informasjon, går du til [www.apple.com/no/support/ipodtouch](http://www.apple.com/no/support/ipodtouch) og søker etter «Jeg kan motta e-post på iPod touch, men kan ikke sende».

#### **Kontakter i globale adresselister vises ikke**

 Forsikre deg om at iPod touch er koblet til et Wi-Fi-nettverk som er koblet til Internett.Kontroller Microsoft Exchange-innstillingene, og forsikre deg om at du bruker riktig tjener. Trykk på «E-post, kontakter, kalendere» i Innstillinger, og velg en konto for å vise innstillinger.

Hvis du prøver å søke etter kontakter i globale adresselister, trykker du på Grupper og trykker deretter på Kataloger nederst i listen.

#### Sikkerhetskopiere iPod touch

iTunes sikkerhetskopierer innstillinger, nedlastede programmer, data og annen informasjon på iPod touch. Du kan bruke en sikkerhetskopi til å gjenopprette objekter på iPod touch etter en programvaregjenoppbygging eller for å overføre informasjonen til en annen iPod touch.

Å sikkerhetskopiere iPod touch eller å gjenopprette fra en sikkerhetskopi er ikke det samme som å synkronisere innhold og andre objekter (som for eksempel musikk, podcaster, ringetoner, bilder, videoer og programmer som du lastet ned via iTunes) med iTunes-biblioteket. Sikkerhetskopier omfatter innstillinger, nedlastede programmer, data og annen informasjon som ligger på iPod touch. Du kan gjenopprette disse objektene fra en sikkerhetskopiering med iTunes, men det er mulig at du da må synkronisere innholdet i iTunes-biblioteket på nytt.

Programmer du har lastet ned fra App Store, sikkerhetskopieres neste gang du synkroniserer med iTunes. Senere er det kun programdata som sikkerhetskopieres når du synkroniserer med iTunes.

#### **Lage sikkerhetskopier**

Sikkerhetskopier kan lages på følgende måter:

- Når iPod touch er konfigurert til å synkroniseres med én bestemt datamaskin, sikkerhetskopierer iTunes automatisk iPod touch på den datamaskinen når du synkroniserer. iTunes sikkerhetskopierer ikke automatisk en iPod touch som ikke er konfigurert til å synkroniseres med den datamaskinen. Hvis du har konfigurert iPod touch til å automatisk synkroniseres med iTunes på én bestemt datamaskin, kommer iTunes til å sikkerhetskopiere iPod touch hver gang du kobler den til den datamaskinen. Automatisk synkronisering er slått på som standard. iTunes sikkerhetskopierer kun én gang hver gang du kobler til enheten, selv om du synkroniserer flere ganger før du kobler fra.
- Â Hvis du velger å oppdatere programvaren på iPod touch, kommer iTunes til å sikkerhetskopiere iPod touch automatisk, selv om den ikke er konfigurert til å synkroniseres med iTunes på den datamaskinen.
- Â Hvis du velger å gjenopprette programvaren på iPod touch, spør iTunes deg om du vil sikkerhetskopiere iPod touch før du gjenoppretter.

#### **Gjenopprette fra en sikkerhetskopi**

Du kan gjenopprette innstillinger, nedlastede programmer og annen informasjon fra en sikkerhetskopi, eller bruke denne funksjonen til å overføre disse objektene til en annen iPod touch.

#### **Gjenopprette iPod touch fra en sikkerhetskopiering:**

- **1** Koble iPod touch til datamaskinen du vanligvis synkroniserer med.
- **2** I iTunes, marker iPod touch i sidepanelet, og klikk deretter på Oversikt-fanen.
- **3** Klikk på Gjenopprett for å installere iPod touch-programvaren på nytt, gjenopprette standardinnstillingene og slette dataene som er arkivert på iPod touch. I iTunes kan du også gjenopprette fra en sikkerhetskopi uten å slette data som er arkivert på iPod touch.

*Merk:* Data som slettes er ikke lenger tilgjengelig via iPod touch-brukergrensesnittet, men slettes ikke permanent fra iPod touch før nye data overskriver de gamle. Hvis du vil vite mer om hvordan du permanent sletter alt innhold og alle innstillinger, kan du lese «[Nullstille iPod](#page-98-0) touch» på side [99.](#page-98-0)

Når du blir bedt om det, velger du å gjenopprette innstillingene dine, nedlastede programmer og annen informasjon fra en sikkerhetskopi. Deretter velger du sikkerhetskopien du vil bruke. Flere sikkerhetskopier står oppført etter enhet i kronologisk rekkefølge, den nyligste sikkerhetskopien står oppført først.

#### **Fjerne en sikkerhetskopi**

Du kan fjerne en sikkerhetskopi av iPod touch fra listen over sikkerhetskopier i iTunes. Dette er praktisk hvis du for eksempel laget en sikkerhetskopi på en annen datamaskin.

#### **Fjerne en sikkerhetskopi:**

- **1** Åpne iTunes-valg i iTunes.
	- *Windows:* Velg Rediger > Valg.
	- *Mac:* Velg iTunes > Valg.
- **2** Klikk på Enheter (du trenger ikke å koble til iPod touch).
- **3** Marker sikkerhetskopien du vil fjerne, og klikk på Slett sikkerhetskopi.
- **4** Klikk på Slett sikkerhetskopi for å bekrefte at du vil fjerne den markerte sikkerhetskopien.
- **5** Klikk på OK for å lukke iTunes-valgpanelet.

Hvis du vil ha mer informasjon om sikkerhetskopier, blant annet om innstillingene og informasjonen som arkiveres i en sikkerhetskopi, kan du lese [support.apple.com/kb/](http://support.apple.com/kb/HT1766) [HT1766](http://support.apple.com/kb/HT1766).

#### Oppdatere og gjenopprette iPod touch-programvaren

Du kan bruke iTunes til å oppdatere eller installere iPod touch-programvare på nytt, gjenopprette standardinnstillinger og slette all data på iPod touch.

- Â *Hvis du oppdaterer,* oppdateres iPod touch-programvaren, men de nedlastede programmene, innstillingene og sangene blir ikke påvirket.
- Â *Hvis du gjenoppretter,* installeres den nyeste versjonen av iPod touch-programvaren på nytt, standardinnstillinger gjenopprettes og data som er arkivert på iPod touch slettes, inkludert nedlastede programmer, videoer, kontakter, bilder, kalenderinformasjon og alt annen data. I iTunes kan du også gjenopprette fra en sikkerhetskopi uten å slette data som er arkivert på iPod touch.

*Merk:* Data som slettes er ikke lenger tilgjengelig via iPod touch-brukergrensesnittet, men slettes ikke permanent fra iPod touch før nye data overskriver de gamle. Hvis du vil vite mer om hvordan du permanent sletter alt innhold og alle innstillinger, kan du lese «[Nullstille iPod](#page-98-0) touch» på side [99.](#page-98-0)

#### **Oppdatere eller gjenopprette iPod touch:**

- **1** Forsikre deg om at du har en Internett-forbindelse og at du har installert den nyeste versjonen av iTunes fra [www.apple.com/no/itunes](http://www.apple.com/no/itunes).
- **2** Koble iPod touch til datamaskinen.
- **3** Marker iPod touch i iTunes-sidepanelet, og klikk deretter på Oversikt-fanen.
- **4** Klikk på «Søk etter oppdateringer». iTunes varsler deg hvis det finnes en nyere versjon av iPod touch-programvaren.
- **5** Klikk på Oppdater for å installere den nyeste versjon av programvaren. Eller klikk på Gjenopprett for å gjenopprette. Følg instruksjonene på skjermen for å fullføre gjenopprettingsprosessen.

Hvis du vil vite mer om hvordan du oppdaterer og gjenoppretter iPod touchprogramvaren, kan du lese [support.apple.com/kb/HT1414](http://support.apple.com/kb/HT1414).

#### Funksjoner for særlige behov på iPod touch

Følgende funksjoner kan gjøre det lettere å bruke iPod touch hvis du har en funksjonshemning.

#### **Spesialtekst**

Hvis spesialtekst er tilgjengelig, kan du vise spesialtekst for videoer. Les «[Video»](#page-99-1) på side [100](#page-99-1).

#### **Minste tillatte fontstørrelse for Mail-meldinger**

Du kan angi Liten, Middels, Stor, Ekstra stor eller Enorm som minste fontstørrelse for meldingstekst i Mail, slik at meldingene blir enklere å lese. Les «[Mail](#page-101-0)» på side [102](#page-101-0).

#### **Zoome**

Dobbelttrykk eller knip websider, bilder eller kart for å zoome inn. Les «[Zoome inn eller](#page-21-0)  [ut»](#page-21-0) på side [22](#page-21-0).

#### **Særlige behov i Mac OS X**

Ta i bruk funksjonene for særlige behov i Mac OS X når du bruker iTunes til å synkronisere informasjon og innhold fra iTunes-biblioteket til iPod touch. I Finder velger du Hjelp > Mac Hjelp, og søker deretter etter «særlige behov».

Hvis du vil vite mer om funksjoner for særlige behov på iPod touch, kan du gå til [www.apple.com/no/accessibility](http://www.apple.com/no/accessibility).

# **Andre ressurser**

## Sikkerhet-, programvare- og serviceinformasjon

Følgende tabell viser hvor du finner mer informasjon om iPod touch-relatert sikkerhetsprogramvare og service.

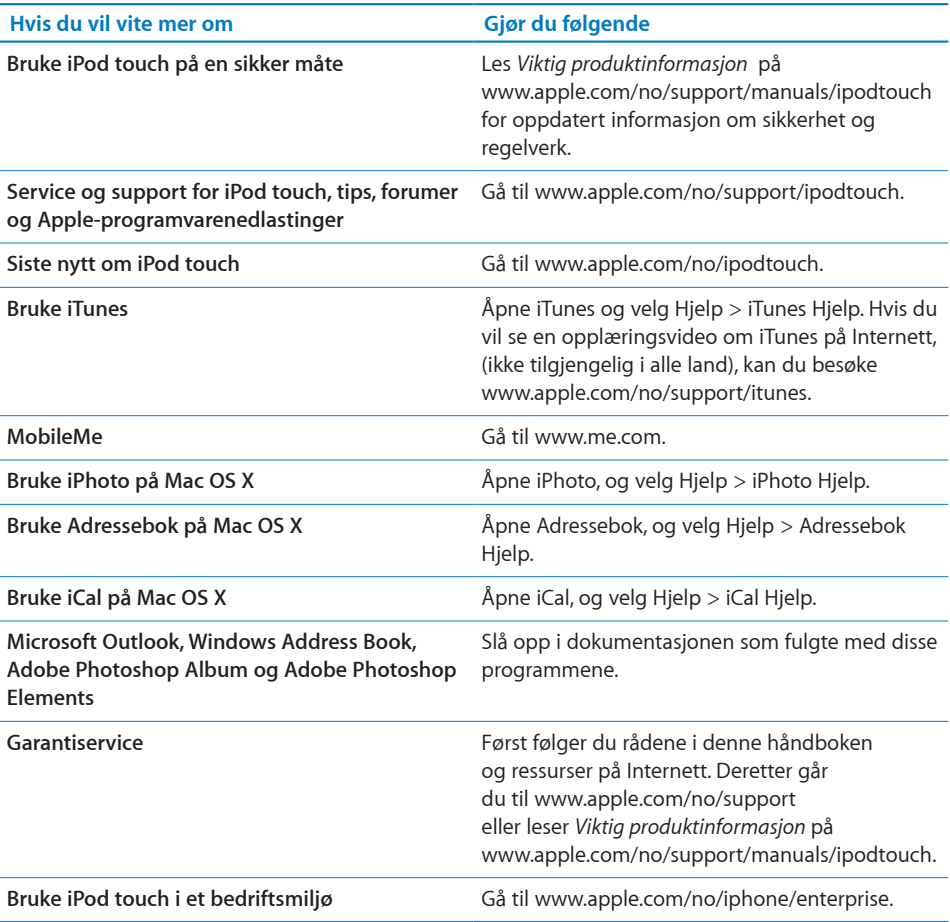

## iPod touch-optimalisert brukerhåndbok

*iPod touch-brukerhåndbok* optimalisert for visning på iPod touch, er tilgjengelig på [help.apple.com/ipodtouch.](http://help.apple.com/ipodtouch)

Vise håndboken på iPod touch: I Safari trykker du på F<sub>i</sub>Oq deretter på bokmerket for *iPod touch-brukerhåndbok*.

**Legge til en Web Clip-kobling for håndboken på Hjem-skjermen:** Når håndboken vises, trykker du på  $+$  og deretter på «Legg til på Hjem-skjerm».

## Informasjon om avhending og resirkulering

iPod-enheten må avhendes på riktig måte i henhold til lokale lover og regler. Dette produktet inneholder et batteri, og må derfor avhendes separat fra husholdningsavfallet. Når iPod-enheten skal avhendes, kan du ta kontakt med Apple eller lokale myndigheter for informasjon om resirkuleringsmuligheter.

Du finner informasjon om Apples resirkuleringsprogram på: [www.apple.com/no/environment/recycling](http://www.apple.com/no/environment/recycling)

**Deutschland:** Dieses Gerät enthält Batterien. Bitte nicht in den Hausmüll werfen. Entsorgen Sie dieses Gerätes am Ende seines Lebenszyklus entsprechend der maßgeblichen gesetzlichen Regelungen.

**Nederlands:** Gebruikte batterijen kunnen worden ingeleverd bij de chemokar of in een speciale batterijcontainer voor klein chemisch afval (kca) worden gedeponeerd.

## $\overline{\mathsf{X}}$

**Taiwan:** 

警告:請勿戳刺或焚燒。此電池不含汞。

#### **Bytte batteri:**

Det oppladbare batteriet i iPod touch bør byttes kun av en autorisert serviceleverandør. Du finner informasjon om batteribyttetjenester på: [www.apple.com/no/support/ipod/service/battery](http://www.apple.com/no/support/ipod/service/battery/)

**EU – informasjon om avhending:** 

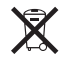

Dette symbolet betyr at produktet bør avhendes separat fra husholdningsavfallet i henhold til lokale lover og regler. Når produktet skal avhendes, tar du det med til et kommunalt innsamlingspunkt. Noen innsamlingspunkter tar imot produkter gratis. Separat innsamling og resirkulering av produktet er med på å bevare naturressurser og sikrer at produktet resirkuleres på en måte som ikke er helsefarlig eller skader miljøet.

#### **Apple og miljøet**

Apple erkjenner at vi har et ansvar for å sikre at driften og produktene våre påvirker miljøet i minst mulig grad. Du finner mer informasjon på: [www.apple.com/no/environment](http://www.apple.com/no/environment)

 $\bullet$  © 2008 Apple Inc. Alle rettigheter forbeholdes.

Apple, Apple-logoen, AirPort, Cover Flow, FireWire, iCal, iPhoto, iPod, iTunes, Keynote, Mac, Macintosh og Mac OS, Numbers, Pages og Safari er varemerker for Apple Inc., registrert i USA og andre land.

Finder, iPhone, Multi-Touch og Shuffle er varemerker for Apple Inc.

iTunes Store er et tjenestemerke av Apple Inc., registrert i USA og andre land.

MobileMe er et tjenestemerke for Apple Inc.

NIKE og Swoosh-merket er varemerker for NIKE, Inc. og samarbeidspartnerne og brukes under lisens. Nike + iPod Sport Kit dekkes av ett eller flere av de amerikanske patentnumrene 6.018.705, 6.052.654, 6.493.652, 6.298.314, 6.611.789, 6.876.947 og 6.882,.55, enten alene eller brukt sammen med en iPod-mediespiller med Nike + iPod-funksjonalitet.

Adobe og Photoshop er varemerker eller registrerte varemerker for Adobe Systems Incorporated i USA og/ eller andre land.

Andre selskaper og produktnavn som nevnes i denne boken, kan være varemerker for sine respektive eiere.

Henvisninger til produkter fra andre produsenter skjer kun av informasjonsmessige grunner og innebærer verken en understøttelse eller en anbefaling av disse produktene. Apple vedkjenner seg intet ansvar i forbindelse med disse produktenes ytelse eller anvendelsesområde. Alle overenskomster, avtaler eller garantier, hvis slike finnes, skal gjøres gjeldende direkte mellom leverandør og bruker. Det er blitt lagt stor vekt på at informasjonen i denne boken skal være mest mulig nøyaktig og korrekt. Apple er ikke ansvarlig for eventuelle trykk- eller skrivefeil.

Apparatus Claims of U.S. Patent Nos. 4,631,603, 4,577,216, 4,819,098 og 4,907,093 lisensiert kun for begrenset visningsbruk.

H019-1347/2008-09